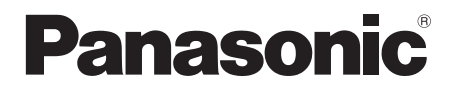

# **Istruzioni per l'uso Manuale di funzionamento**

Schermo LCD FULL HD Per uso professionale

Numero di modello **TH-84EF1W** Modello da 84" **TH-75FF1W** Modello da 75"

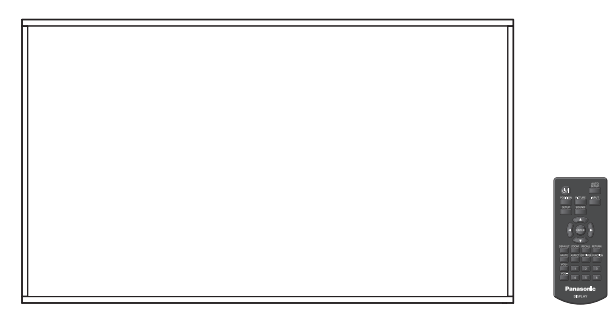

**Italiano** Si prega di leggere le presenti istruzioni prima di procedere con le impostazioni e di conservarle per future necessità.

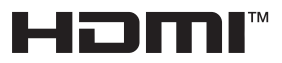

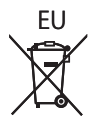

# *Gentile cliente Panasonic*

*Benvenuto nella famiglia di clienti Panasonic e Le auguriamo una buona visione grazie alla tecnologia avanzata di questo esclusivo schermo LCD.*

*Per sfruttare al meglio queste potenzialità, La invitiamo a leggere dapprima questo manuale e a conservarlo per un riferimento futuro.*

*Inoltre, conservi anche copia della ricevuta di acquisto dello schermo e annoti il Numero di modello e di serie di questo apparecchio nell'apposito spazio riportato nell'ultima pagina di questo manuale.*

*La invitiamo a visitare il sito web Panasonic http://panasonic.com*

# **Indice**

# **Prima dell'uso**

- ● Le illustrazioni e le schermate riportate in queste Istruzioni d'uso sono immagini inserite per fini illustrativi e possono non corrispondere a quelle reali.
- ● Le illustrazioni descrittive contenute nelle presenti istruzioni per l'uso sono state realizzate principalmente sul modello da 84 pollici.

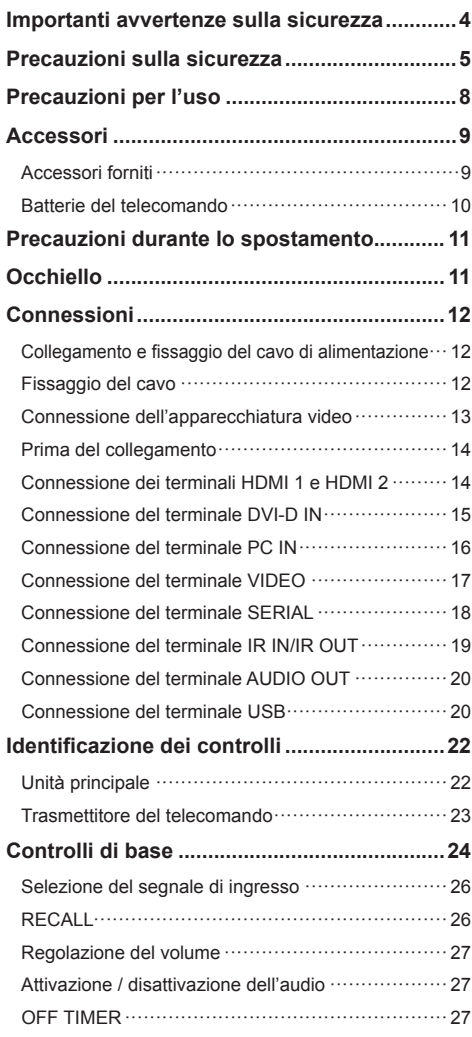

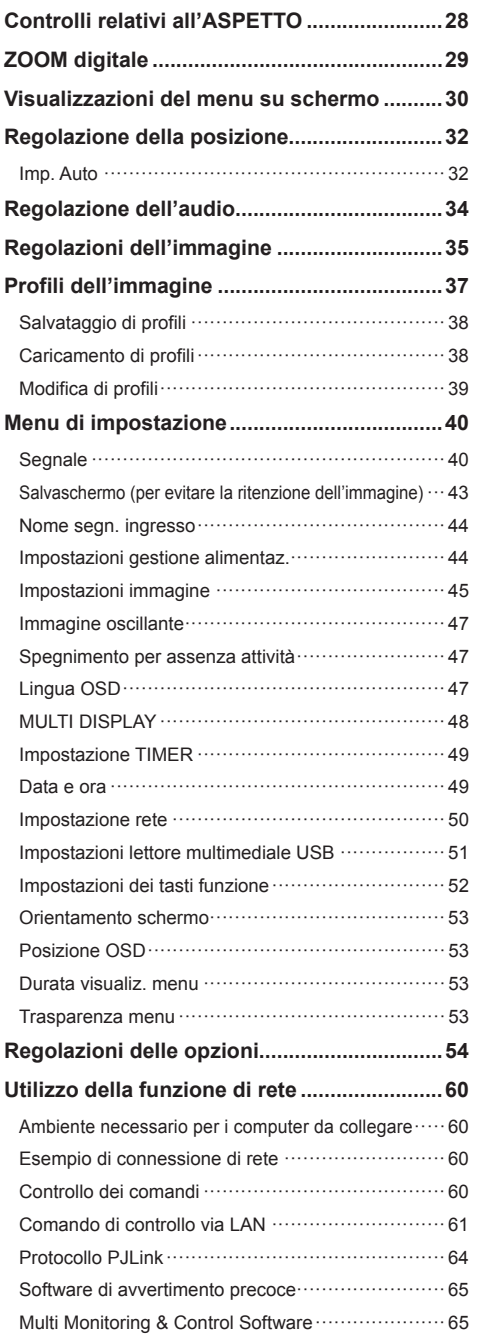

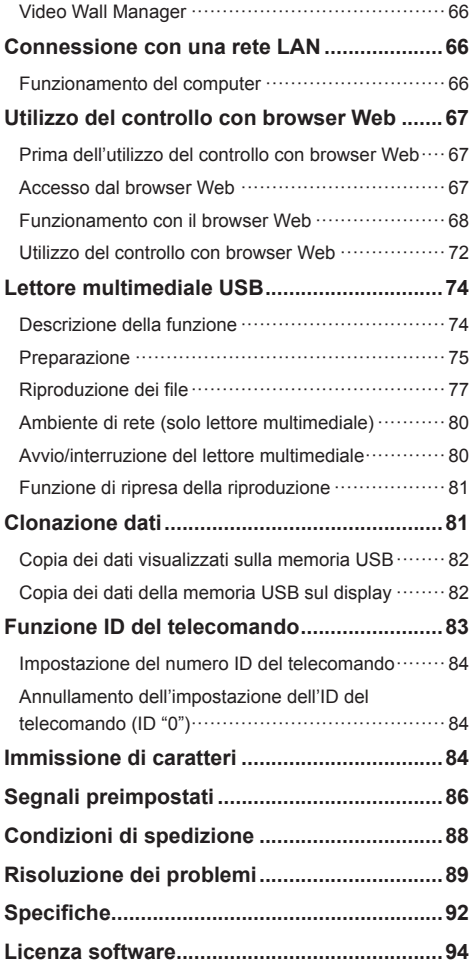

# **Nota:**

Potrebbe verificarsi ritenzione di immagine. Se si visualizza un'immagine ferma per un periodo prolungato, l'immagine potrebbe rimanere sullo schermo. Tuttavia, essa scomparirà con la visualizzazione di un'immagine generica in movimento per qualche istante.

### **Riconoscimento dei marchi di fabbrica**

- Microsoft, Windows e Internet Explorer sono marchi registrati o marchi di fabbrica di Microsoft Corporation negli Stati Uniti e/o altri Paesi.
- Macintosh, Mac, Mac OS, OS X e Safari sono marchi commerciali di Apple Inc. registrati negli USA e in altri paesi.
- PJLink è un marchio registrato o in attesa di registrazione in Giappone, negli Stati Uniti e altri Paesi e regioni.
- HDMI, il logo HDMI e High-Definition Multimedia Interface sono marchi o marchi registrati di HDMI Licensing LLC negli Stati Uniti e in altri paesi.
- JavaScript è un marchio registrato o un marchio di fabbrica di Oracle Corporation e le sue società consociate e associate negli Stati Uniti e/o altri Paesi.
- RoomView, Crestron RoomView e Fusion RV sono marchi registrati di Crestron Electronics, Inc.

Crestron Connected è un marchio di Crestron Electronics, Inc.

Anche in assenza di specifici riconoscimenti dei marchi di fabbrica o di prodotti in ogni parte del manuale, i diritti di questi marchi di fabbrica sono stati interamente rispettati.

# **Importanti avvertenze sulla sicurezza**

# **AVVERTENZA**

1) Per evitare danni che potrebbero causare rischi di incendi o scosse elettriche, non esporre questo apparecchio a gocce o spruzzi.

Non appoggiare contenitori con acqua (vasi da fiori, tazze, cosmetici, ecc.) sull'apparecchio. (ripiani sopra inclusi, ecc.)

Non porre sull'apparecchio alcuna fonte di fiamma scoperta, quali candele e simili.

- 2) Per impedire scosse elettriche, non rimuovere il pannello posteriore. È possibile venire a contatto con parti elettriche molto pericolose. Questa oparazione va effettuata soltanto da personale esperto.
- 3) Non rimuovere il perno di messa a terra sulla spina di alimentazione. Questo apparecchio è dotato di una spina di alimentazione con tre perni di messa a terra. Per garantire una sicurezza adeguata, la spina si adatta soltanto a prese elettriche idonee. Se non si è in grado di inserire questa spina in una presa elettrica, rivolgersi ad un elettricista.

 Non annullare l'obiettivo di sicurezza della spina di messa a terra.

4) Per prevenire scosse elettriche, assicurarsi che il piedino di messa a terra del cavo di alimentazione in c.a. sia collegato in modo sicuro.

# **ATTENZIONE**

Questo apparecchio è stato progettato per essere utilizzato in ambienti relativamente esenti da campi elettromagnetici.

L'utilizzo di questo apparecchio vicino a sorgenti di forti campi magnetici, o dove disturbi elettrici possono sovrapporsi ai segnali di ingresso, potrebbe essere causa di suono o immagini tremolanti, o essere causa di interferenze quali il rumore.

Per evitare la possibilità di danneggiare questo apparecchio, tenerlo lontano da sorgenti di forti campi elettromagnetici.

# **AVVERTENZA:**

Questa apparecchiatura è compatibile con CISPR32 Classe A.

In un ambiente residenziale questa apparecchiatura potrebbe causare interferenze radio.

# **Precauzioni sulla sicurezza**

# **AVVERTENZA**

# **■ Approntamento**

# **Accessorio opzionale**

- Software di avvertimento precoce Serie ET-SWA100\*
- \*: Il suffisso del codice può variare in base al tipo di licenza.

# **Nota**

● I codici degli accessori opzionali sono soggetti a modifiche senza preavviso.

Le parti piccole possono comportare pericolo di soffocamento se ingerite inavvertitamente. Tenere le parti piccole lontano dalla portata dei bambini. Gettare tutte le piccole parti e gli altri oggetti non necessari. compresi i materiali della confezione e i sacchetti/fogli di plastica, al fine di evitare che i bambini piccoli ci giochino e corrano il rischio di soffocarsi.

#### **Non posizionare lo schermo su superfici inclinate o instabili e controllare che non sporga dal bordo della base.**

• Lo schermo potrebbe cadere o rovesciarsi.

**Installare questa unità in un luogo con vibrazioni minime e in grado di sostenere il peso dell'unità.**

• La caduta dell'unità potrebbe causare lesioni o malfunzionamenti.

#### **Non appoggiare alcun oggetto sullo schermo.**

• In caso di penetrazione di corpi estranei o acqua all'interno del display, potrebbe verificarsi un corto circuito che potrebbe portare a un incendio o a scosse elettriche. In caso di penetrazione di corpi estranei nel display, consultare il rivenditore Panasonic locale.

#### **Trasportare soltanto in posizione verticale!**

• Trasportare l'unità con il pannello a cristalli liquidi rivolto verso l'alto o verso il basso potrebbe causare danni al circuito interno.

#### **Non ostacolare ventilazione coprendo i fori di ventilazione con degli oggetti quali giornali, tovaglie e tende.**

**Per una ventilazione sufficiente, consultare la pagina 8.**

# **Quando si installa il display verticalmente:**

# **(** Modello da 84" **solamente)**

Quando si installa il display verticalmente, verificare che l'indicatore di alimentazione sia rivolto verso il basso. Si genera calore e ciò può causare incendi o danni al display.

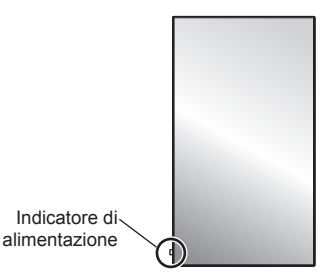

#### **Precauzioni per l'installazione a parete**

- L'installazione deve essere eseguita da un installatore professionista. Installando il display in modo non corretto si possono causare incidenti tali da provoca la morte o lesioni gravi.
- Per l'installazione a parete, utilizzare una staffa per il montaggio a parete conforme agli standard VESA. Modello da 84" : VESA 600 × 500

Modello da 75" : VESA 600 × 400

- (vedere a pag. 8)
- Prima di procedere all'installazione, accertarsi di aver controllato che l'ubicazione di montaggio sia abbastanza resistente da sopportare il peso del display LCD display e la staffa di montaggio per evitare lo scivolamento dello stesso.
- Se si termina l'uso del display sulla parete, chiedere a un professionista di rimuovere il display il prima possibile.
- Durante il montaggio dello Schermo sulla parete, evitare che le viti di fissaggio e il cavo di alimentazione entrino a contatto con oggetti metallici presenti nella parete. Rischio di scossa elettrica in caso di contatto con gli oggetti metallici presenti nella parete.

#### **Non posizionare il display in luoghi esposti a sale o gas corrosivo.**

In caso contrario il display potrebbe cadere a causa della corrosione. Inoltre, potrebbero verificarsi malfunzionamenti dell'unità.

#### **Non installare il prodotto in un luogo in cui sia esposto alla luce diretta del sole.**

• Se lo schermo è esposto alla luce diretta del sole, si potrebbe danneggiare il pannello a cristalli liquidi.

#### ■ **Per un corretto utilizzo dello schermo LCD**

#### **Il display è progettato per funzionare a 220 - 240 V in c.a., a 50/60 Hz.**

#### **Non coprire le fessure di ventilazione.**

• L'ostruzione delle fessure può provocare il surriscaldamento dello schermo e causare gravi danni.

#### **Non inserire oggetti estranei nello schermo.**

• Non inserire o far cadere oggetti metallici o infiammabili nelle fessure di ventilazione dello schermo, in quanto potrebbero provocare incendi o corti circuiti.

#### **Non rimuovere o modificare la posizione del pannello.**

• All'interno dello schermo sono presenti componenti elettrici ad alto voltaggio che possono causare seri danni. Per operazioni di manutenzione o di riparazione, rivolgersi esclusivamente al rivenditore locale Panasonic autorizzato.

#### **Assicuratevi che ci sia un accesso facile alla spina del cavo di alimentazione.**

#### **La spina deve essere collegata a una presa di corrente con un collegamento di messa a terra di protezione.**

#### **Non utilizzare cavi di alimentazione diversi da quello fornito con l'unità.**

• Ciò potrebbe generare corto circuito, surriscaldamento, ecc. e ciò può causare shock elettrico o innescare un incendio.

#### **Non utilizzare il cavo di alimentazione fornito con altri dispositivi.**

• Ciò potrebbe generare scosse elettriche o incendi.

### **Inserire completamente la spina nella presa elettrica.**

• Se la spina non è inserita completamente, può verificarsi il surriscaldamento delle parti elettriche e dare luogo a incendi. Se la spina o la presa elettrica sono danneggiate, non utilizzarle.

#### **Non toccare il cavo di alimentazione con le mani bagnate.**

• Si può essere colpiti da forti scosse elettriche.

**Non arrecare danni in alcun modo al cavo di alimentazione. Quando si scollega lo schermo, estrarre il cavo reggendolo dalla spina.**

• Non danneggiare il cavo, apportarvi modifiche, posizionare oggetti pesanti al di sopra, esporlo a fonti di calore, attorcigliarlo, piegarlo eccessivamente o tirarlo. Possono verificarsi incendi e gravi danni ai circuiti interni. Se il cavo risultasse danneggiato, farlo riparare dal rivenditore locale Panasonic autorizzato.

#### **Non toccare il cavo di alimentazione né la spina con le mani, se sono danneggiati.**

• Esiste il rischio di folgorazioni.

### **Non rimuovere i coperchi e non apportare MAI alcuna modifica al display stesso**

- Non rimuovere il coperchio posteriore poiché in questo modo le parti in tensione risultano accessibili. Non vi sono al suo interno parti riparabili dall'utente. (i componenti ad alta tensione possono causare gravi scosse elettriche)
- Rivolgersi al proprio rivenditore Panasonic per il controllo, la regolazione o la riparazione del display in possesso.

**Tenere le batterie AAA/R03/UM4 (fornite) lontane dalla portata dei bambini. L'ingestione accidentale provoca pericolo per l'organismo.**

• Contattare immediatamente un medico se si sospetta che il bambino abbia ingerito una batteria.

**Se non si utilizza lo schermo per lungo tempo, estrarre il cavo dalla presa elettrica.**

**Se si collegano/scollegano i cavi collegati ai terminali di ingresso che non si stanno guardando o si accende/spegne l'alimentazione dell'apparecchiatura video, potrebbero verificarsi disturbi delle immagini, ma non si tratta di un malfunzionamento.**

**Al fine di prevenire gli incendi, tenere sempre lontano dal televisore le candele e le altre fonti di fiamme libere.**

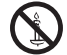

# **ATTENZIONE**

### **In caso di problemi o malfunzionamenti, interrompere immediatamente l'uso.**

# **■ In caso di problemi, scollegare la spina di alimentazione.**

- Dall'unità potrebbe fuoriuscire fumo o un odore anomalo.
- A volte le immagini o i suoni non vengono trasmessi.
- Nell'unità sono penetrati liquidi come acqua o corpi estranei.
- L'unità presenta delle parti deformate o rotte.

#### **Se si continua a utilizzare l'unità in questa condizione, potrebbe insorgere un incendio o una scossa elettrica.**

- Spegnere immediatamente l'alimentazione, scollegare la spina di alimentazione dalla presa di corrente e contattare il rivenditore per la riparazione.
- Per disattivare completamente l'alimentazione su questo display, è necessario scollegare la spina dell'alimentatore dalla presa a parete.
- La riparazione dell'unità da parte dell'utente è pericolosa e deve essere evitata.
- Per poter scollegare immediatamente la spina di alimentazione, utilizzare una presa di corrente facilmente raggiungibile.
- **Non toccare l'unità con le mani, se è danneggiata.**

**Esiste il rischio di folgorazioni.**

# ■ **Per un corretto utilizzo dello schermo LCD**

#### **Non appoggiare le mani, il viso o altri oggetti sui fori di ventilazione dello schermo.**

• Dalle fessure di ventilazione esce aria riscaldata e la superficie superiore dello schermo potrebbe essere molto calda. Non avvicinare quindi le mani, il viso od oggetti non resistenti al calore a questa porta. Potrebbero verificarsi bruciature o deformazioni.

### **Sono necessarie almeno 4 persone per trasportare o disimballare questa unità.**

• La mancata osservazione di questa precauzione può causare la caduta dell'unità, con conseguenti lesioni.

#### **Accertarsi di aver scollegato tutti i cavi prima di spostare lo schermo.**

• Se lo schermo viene spostato quando sono collegati ancora dei cavi, questi ultimi possono essere danneggiati provocando incendi e scosse elettriche.

#### **Prima di effettuare qualsiasi operazione di pulizia, scollegare il cavo di alimentazione dalla presa in via cautelativa.**

• In caso contrario, possono verificarsi scosse elettriche.

#### **Pulire regolarmente il cavo di alimentazione per impedire l'accumulo di polvere.**

• L'accumulo di polvere sulla spina del cavo di alimentazione e l'umidità risultante possono danneggiare l'isolamento e quindi provocare incendi. Estrarre la spina del cavo di alimentazione dalla presa a parete e pulirla con un panno asciutto.

#### **Non calpestare né aggrapparsi al display.**

• Potrebbero ribaltarsi o rompersi e causare lesioni. Prestare particolare attenzione ai bambini.

#### **Non invertire la polarità (+ e -) della batteria durante l'inserimento della stessa.**

- La gestione errata della batteria potrebbe causarne l'esplosione o una perdita, provocando incendi, lesioni o danni alle proprietà circostanti.
- Inserire la batteria come indicato. (vedere a pag. 10)

#### **Rimuovere le batterie dal trasmettitore del telecomando quando non sono utilizzate per un periodo prolungato.**

• La batteria potrebbe perdere, surriscaldarsi, incendiarsi o scoppiare, causando incendi o danni alle proprietà circostanti.

#### **Non bruciare o rompere le batterie.**

• Le batterie non devono essere esposte a calore eccessivo come luce solare, fuoco o simili.

#### **Non ruotare il display verso il basso.**

**Non posizionare l'unità con il pannello a cristalli liquidi rivolto verso l'alto.**

# **Precauzioni per l'uso**

# **Precauzioni durante l'installazione**

# **Non installare il display all'aperto.**

• Il display è progettato per l'uso in ambienti interni.

# **Installare questa unità in un luogo che possa supportarne il peso.**

• Usare la staffa di installazione conforme agli standard VESA

# **Temperatura ambientale per l'utilizzo dell'unità**

- Quando si usa l'unità a meno di 1 400 m (4 593 pd) sul livello del mare: da 0 °C a 40 °C (32 °F a 104 °F)
- Quando si usa l'unità ad altitudini elevate (oltre 1 400 m (4 593 pd) e ad altitudini inferiori a 2 800 m (9 186 pd) sopra il livello del mare): da 0 °C a 35 °C (32 °F a 95 °F)

#### **Non installare l'unità oltre 2 800 m (9 186 pd) sul livello del mare.**

• In caso contrario la durata delle parti interne potrebbe ridursi, con conseguenti malfunzionamenti.

#### **Non ci assumiamo alcuna responsabilità per eventuali danni al prodotto, ecc., causati da guasti nell'ambiente di installazione anche durante il periodo di garanzia.**

#### **Non posizionare il display in luoghi esposti a sale o gas corrosivo.**

• In caso contrario, la durata dei componenti interni potrebbe ridursi e causare malfunzionamenti dovuti alla corrosione.

# **Spazio necessario per la ventilazione**

• Dalla periferica più esterna del display, lasciare uno spazio di 10 cm (3,94") o più nella parte superiore, inferiore, a destra e a sinistra.

Nella parte posteriore, lasciare uno spazio di 5 cm (1,97") o più.

#### **Informazioni sulle viti utilizzate per una staffa per il montaggio a parete conforme agli standard VESA**

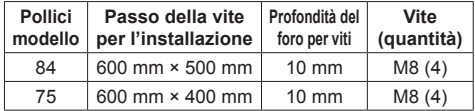

#### **Fare attenzione alla struttura mobile dell'indicatore di alimentazione e del sensore del telecomando.**

• Come impostazione di fabbrica, l'indicatore di alimentazione e il sensore del telecomando vengono conservati nell'unità principale. Per un uso normale, estrarre il sensore del telecomando dal bordo laterale dell'unità principale azionando la leva posta sul pannello posteriore. A seconda delle condizioni di installazione, ad esempio quando si usa il multi display, conservare il sensore del telecomando nell'unità principale. (vedere a pag. 22)

# **Non afferrare lo schermo a cristalli liquidi.**

• Non premere con forza lo schermo a cristalli liquidi e non spingerlo con un oggetto appuntito. Esercitando forza sullo schermo a cristalli liquidi si causa irregolarità dello schermo, con conseguenti anomaliee.

#### **A seconda della temperatura o dell'umidità, potrebbe verificarsi una luminosità non uniforme. Non si tratta di un problema di funzionamento.**

• Essa scompare quando si applica corrente continua. In caso contrario, consultare il distributore.

# **Richiesta riguardante la sicurezza**

#### **Durante l'utilizzo di questo prodotto, prendere le opportune misure di sicurezza per non incorrere nei seguenti incidenti.**

- Informazioni personali divulgate mediante questo prodotto
- Operazioni non autorizzate su questo prodotto da parte di terzi malintenzionati
- Interferenze o blocchi di questo prodotto da parte di terzi malintenzionati

#### **Adottare le opportune misure di sicurezza (vedere a pag. 68, 69)**

- Impostare una password per il controllo della LAN e per limitare l'accesso degli utenti.
- Rendere la propria password più difficile possibile da indovinare.
- Cambiare periodicamente la password.
- Panasonic Corporation è le proprie aziende affiliate non vi chiederanno mai la password direttamente. Non divulgare la propria password in caso di domande.
- Il collegamento alla rete dev'essere reso sicuro mediante firewall, ecc.
- Quando si smaltisce il prodotto, inizializzare i dati prima dello smaltimento. [Shipping] (vedere a pag. 88)

# **Note sull'utilizzo della LAN cablata**

**Quando si installa il display in un ambiente in cui sono frequenti scariche elettrostatiche, prendere sufficienti misure antistatiche prima di procedere all'utilizzo.**

- Quando il display viene utilizzato in un ambiente in cui sono frequenti scariche elettrostatiche, ad esempio su un tappeto, la comunicazione della rete LAN cablata viene scollegata con una certa frequenza. In tal caso, eliminare l'elettricità statica e la fonte di disturbo che potrebbe causare problemi con un tappetino antistatico e ricollegare la rete LAN cablata.
- In rari casi, la connessione LAN viene disabilitata a causa di disturbi o dell'elettricità statica. In tal caso, spegnere e riaccendere il display e i dispositivi collegati una sola volta.

**Il display potrebbe non funzionare correttamente in presenza di potenti onde radio provenienti da una stazione di trasmissione o da una radio.**

• Se sono presenti strutture o apparecchiature che emettono onde radio potenti in prossimità della zona di installazione, spostare il display abbastanza lontano dalla sorgente delle onde radio. Oppure, avvolgere il cavo LAN collegato al terminale LAN con un pezzo di foglio metallico o un tubo metallico, collegato a terra a entrambe le estremità.

# **Pulizia e manutenzione**

**La parte anteriore del pannello a cristalli liquidi ha ricevuto un trattamento speciale. Pulire la superficie del pannello a cristalli liquidi con delicatezza usando esclusivamente un panno di pulizia o un panno morbido che non lasci residui.**

- Se la superficie è particolarmente sporca, pulirla con un panno morbido senza filacce che è stato immerso in acqua pura o acqua in cui un detersivo neutro è stato diluito 100 volte, e usare poi un panno asciutto dello stesso tipo finché la superficie è asciutta.
- Non grattare o graffiare la superficie del pannello con le unghie o con altri utensili, perché in questo modo potrebbe essere rovinata. Inoltre, evitare il contatto con sostanze volatili, come ad esempio insetticidi, solventi e diluenti, che possono danneggiare la qualità dello schermo.

#### **Se il telaio esterno è sporco, pulirlo con un panno morbido e asciutto.**

- Se il telaio risulta particolarmente sporco, pulirlo con un panno inumidito e strizzato con acqua e detergente neutro. Utilizzare, quindi, un panno asciutto per asciugare il telaio.
- Prestare attenzione affinché la superficie dello schermo non venga in contatto con alcun detergente. Se all'interno dell'unità dovessero cadere gocce di acqua, possono verificarsi problemi di funzionamento.
- Evitare il contatto con sostanze volatili, come ad esempio insetticidi, solventi e diluenti, che possono danneggiare e scrostare la superficie del telaio. Inoltre, non esporlo al contatto per lunghi periodi con articoli di gomma o PVC.

#### **Utilizzo di un panno impregnato con prodotti chimici**

- Non utilizzare un panno impregnato con prodotti chimici per pulire la superficie del pannello.
- Attenersi alle istruzioni del panno impregnato con prodotti chimici per l'utilizzo sul telaio.

# **Smaltimento**

**Quando si smaltisce il prodotto, chiedere all'autorità locale o al concessionario dei metodi corretti di smaltimento.**

# **Accessori**

# **Accessori forniti**

Accertarsi di disporre degli accessori e degli oggetti indicati

**Istruzioni per l'uso (CD-ROM × 1)**

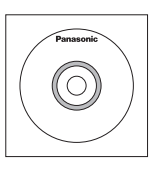

**Telecomando × 1**

● N2QAYA000099

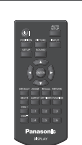

**Batterie per il trasmettitore del telecomando × 2** (tipo AAA/R03/UM4)

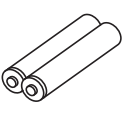

# ● DPVF1056ZA

**Fermacavo × 3**

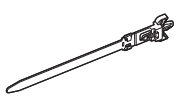

#### **Cavo di alimentazione**

(Circa 2 m) ● 1JP155AF1W

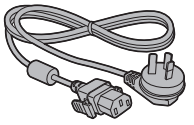

● 2JP155AF1W

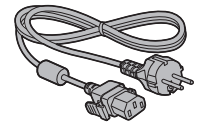

● 3JP155AF1W

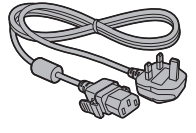

# **Attenzione**

Conservare i pezzi piccoli in modo appropriato e tenerli lontani dai bambini.

- ● I codici degli accessori sono soggetti a modifiche senza preavviso (il codice effettivo può essere diverso da quanto indicato sopra).
- ● In caso di perdita degli accessori, si prega di acquistarli dal proprio rivenditore (disponibili presso assistenza clienti).
- ● Smaltire adeguatamente i materiali di imballaggio dopo aver estratto gli elementi.

# **Batterie del telecomando**

1. Tirare il gancio per aprire il coperchio delle pile.

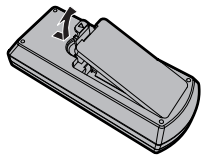

2. Inserire le pile – osservare la polarità corretta (+ e -).

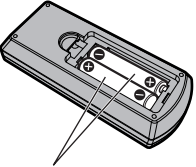

### tipo AAA/R03/UM4

3. Rimettere a posto il coperchio.

**Consiglio utile**

● Se si usa molto il telecomando, sostituire le pile vecchie con pile nuove di tipo alcalino.

# **Precauzioni per l'uso delle pile**

L'installazione errata delle batterie può causare perdite da queste ultime e corrosione, che potrebbe danneggiare il telecomando.

Smaltire le batterie in un modo che rispetti l'ambiente.

#### **Osservare le precauzioni seguenti:**

- 1. Le pile vanno sempre sostituite tutte e due assieme. Sostituire le pile vecchie con pile nuove.
- 2. Non usare una pila nuova insieme a una pila vecchia.
- 3. Non usare assieme pile di tipo diverso (esempio: "Zinco-carbonio" e "Alcalina").
- 4. Non provare a caricare, cortocircuitare, smontare, surriscaldare o bruciare pile consumate.
- 5. La sostituzione delle batterie è necessaria quando il funzionamento del telecomando diventa discontinuo o non riesce a comandare lo schermo.
- 6. Non bruciare o rompere le batterie.
- 7. Le batterie non devono essere esposte a calore eccessivo (raggi diretti del sole, fuoco, ecc.).

# **Precauzioni durante lo spostamento**

Il display è provvisto di maniglie per il trasporto. Afferrarle durante lo spostamento.

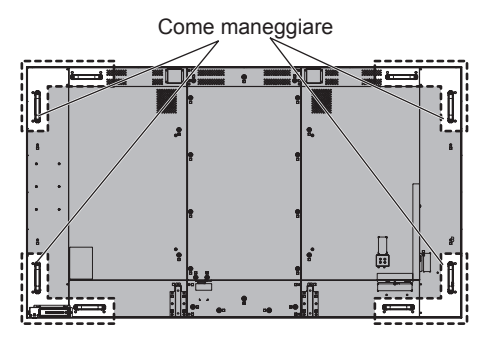

# **Nota**

- Non afferrare parti diverse dalle maniglie.
- Sono necessarie almeno 4 persone per trasportare questa unità. Se tale precauzione non viene osservata, l'unità può cadere o danneggiarsi.
- ● In caso di trasporto dell'unità, tenere il pannello del display a cristalli liquidi in verticale.

Trasportare l'unità con la superficie del pannello a cristalli liquidi rivolto verso l'alto o verso il basso può causare la deformazione del pannello stesso o danni interni.

● Non afferrare le cornici superiore, inferiore, destra o sinistra o gli angoli dell'unità. Non afferrare la superficie anteriore del pannello a cristalli liquidi. Inoltre, non colpire tali parti.

Un eventuale urto potrebbe causare il danneggiamento del pannello a cristalli liquidi.

Inoltre, il pannello potrebbe rompersi, causando lesioni.

# **Occhiello**

Il display dispone di fori per l'utilizzo di occhielli (M10). In fase di installazione, utilizzarli per sospendere il display.

Utilizzare l'occhiello solo per la sospensione temporanea o per lo spostamento. Posizioni di montaggio dell'occhiello

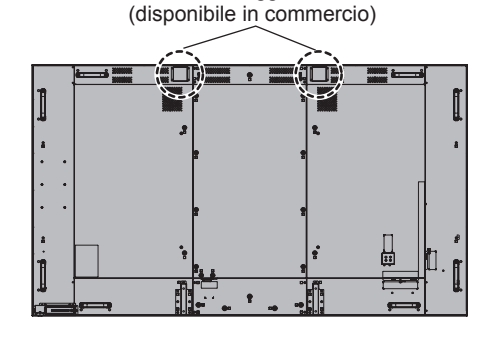

- La sospensione e l'installazione devono essere eseguite da un installatore professionista.
- Non installare il display utilizzando solo 1 occhiello.
- ● Utilizzare l'occhiello di dimensione M10 che soddisfa la condizione di carico della massa del prodotto.
- ● Dopo l'installazione, rimuovere gli occhielli e chiudere i fori con i coperchi degli occhielli precedentemente rimossi per il loro utilizzo.

# **Connessioni**

# **Collegamento e fissaggio del cavo di alimentazione**

#### Retro dell'unità

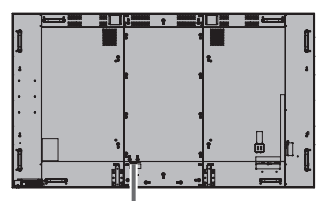

**Fissaggio del cavo di alimentazione a corrente alternata**

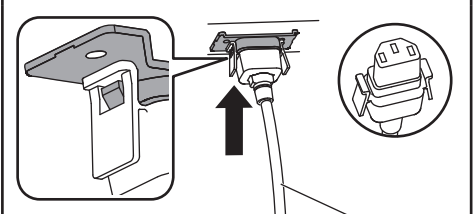

Cavo di alimentazione (fornito)

# **Collegare il connettore nell'unità di visualizzazione.**

Inserire il connettore fino a quando scatta in posizione.

#### **Nota**

● Verificare che il connettore sia bloccato sia sul lato destro che sul lato sinistro.

**Sfilare il cavo di alimentazione**

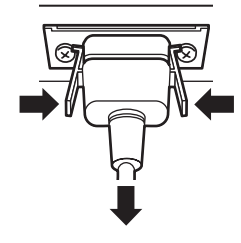

Scollegare il connettore premendo le due manopole.

# **Nota**

- ● Quando si stacca il cavo di alimentazione, staccare sempre per prima la spina del cavo dalla presa di corrente.
- ● Il cavo di alimentazione in dotazione deve essere utilizzato esclusivamente con questa unità. Non usarlo per altri scopi.

# **Fissaggio del cavo**

# **Nota**

Con questa unità sono forniti 3 morsetti. Fissare i cavi in 3 posizioni utilizzando i fori per i morsetti, come mostrato di seguito.

Se si necessita di altri morsetti, acquistarli dal proprio rivenditore (disponibili presso l'Assistenza clienti).

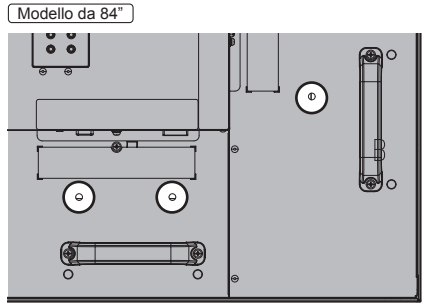

● Le posizioni dei fori sono le stesse per il modello a 75 pollici.

# **1. Attaccare il morsetto**

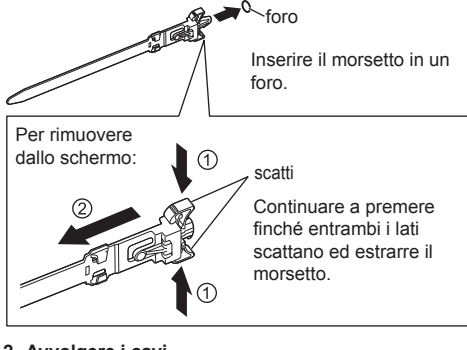

**2. Avvolgere i cavi**

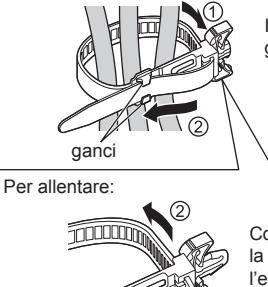

bottone

Inserire l'estremità nei ganci e serrare.

Continuare a premere la linguetta ed estrarre l'estremità.

# **Connessione dell'apparecchiatura video**

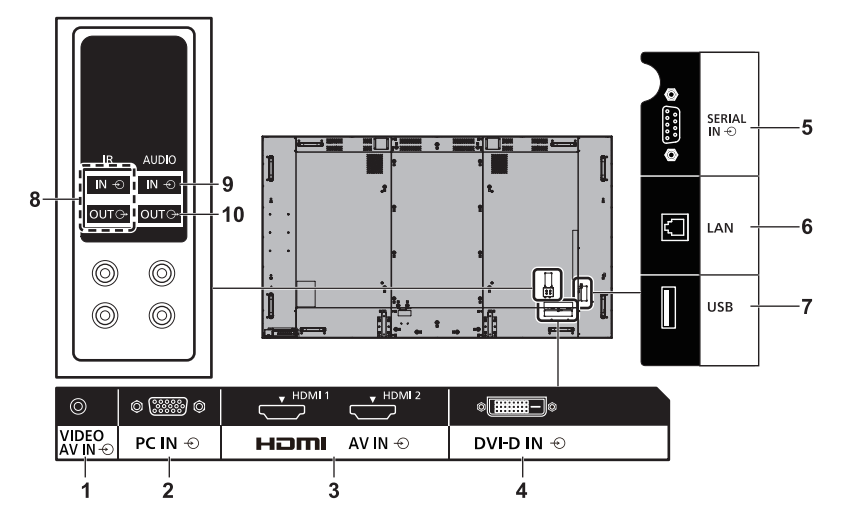

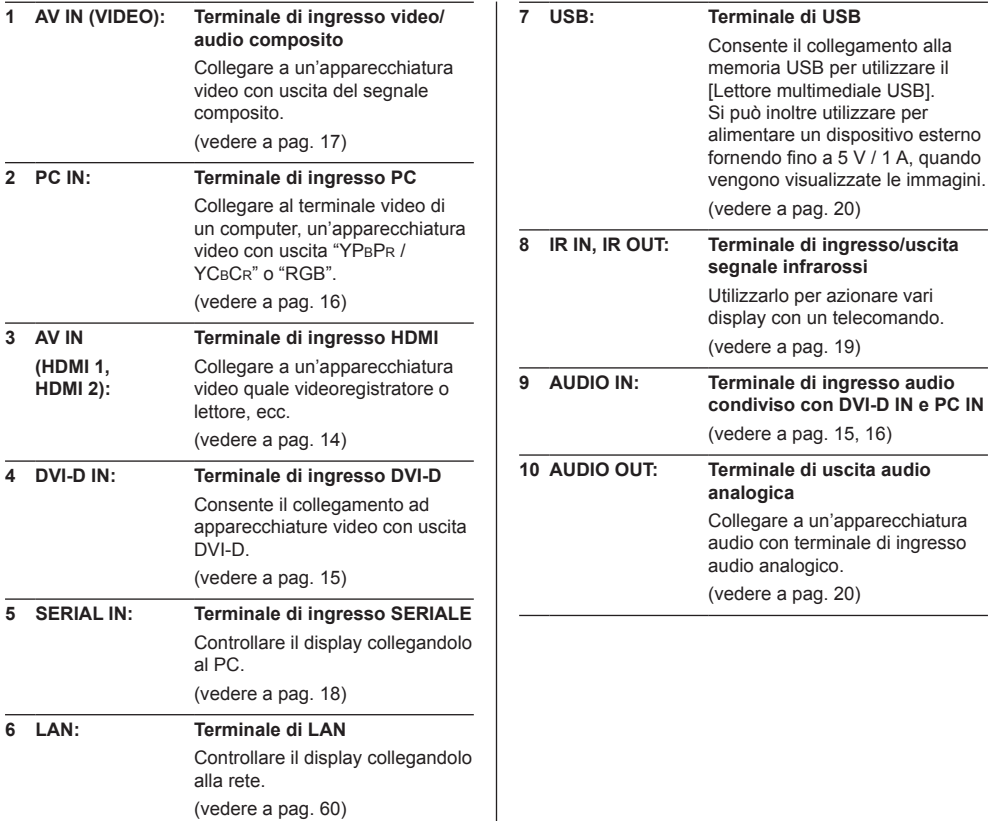

# **Prima del collegamento**

- ● Prima di collegare i cavi, leggere attentamente le istruzioni per l'uso per collegare il dispositivo esterno.
- ● Spegnere tutti i dispositivi prima di collegare i cavi.
- ● Tenere presenti i seguenti punti prima di collegare i cavi. In caso contrario potrebbero verificarsi dei malfunzionamenti.
	- Quando si collega un cavo all'unità o a un dispositivo collegato all'unità stessa, toccare qualsiasi oggetto metallico nelle vicinanze per eliminare l'elettricità statica dal corpo prima di eseguire il lavoro.
	- Non utilizzare inutilmente cavi lunghi per collegare un dispositivo all'unità o al corpo di quest'ultima. Più lungo è il cavo, maggiore sarà la suscettibilità al disturbo. Poiché l'utilizzo di un cavo durante l'avvolgimento rende quest'ultimo simile a un'antenna, risulta maggiormente suscettibile al disturbo.
	- Quando si collegano i cavi, collegare innanzitutto GND (terra), quindi inserire il terminale di collegamento del dispositivo da collegare in linea retta.
- Procurarsi qualsiasi cavo necessario a collegare il dispositivo esterno al sistema, non fornito con il dispositivo né disponibile come opzione.
- ● Se la forma esterna della spina del cavo di collegamento è grande, questa può venire in contatto con la periferica, ovvero con una copertura posteriore o con la spina di un cavo di collegamento adiacente. Utilizzare un cavo di collegamento con una spina di dimensioni adatte per l'allineamento del terminale.
- Se i segnali video di un'apparecchiatura video presentano un jitter eccessivo, le immagini dello schermo potrebbero essere caratterizzate da uno sfarfallio. In tal caso, è necessario collegare un TBC (time base corrector).
- ● Se i segnali di sincronizzazione in uscita da PC o apparecchiature video sono disturbati, ad esempio, quando si modificano le impostazioni di uscita video, il colore del video potrebbe risultare temporaneamente disturbato.
- ● L'unità accetta segnali video composito, segnali YCBCR/YPBPR (PC IN), segnali RGB analogici (PC IN) e segnali digitali.
- ● Alcuni modelli di PC non sono compatibili con l'unità.
- ● Utilizzare il compensatore del cavo quando si collegano i dispositivi all'unità utilizzando cavi lunghi. In alternativa, l'immagine potrebbe non essere visualizzata correttamente.
- ● Consultare la sezione "Segnali preimpostati" (vedere a pag. 86) per informazioni sui i tipi di segnali video che si possono visualizzare con l'unità.

# **Connessione dei terminali HDMI 1 e HDMI 2**

- ● Le apparecchiature video e il cavo HDMI mostrati non sono forniti con questa unità.
- Alcuni apparecchi HDMI potrebbero non essere in grado di visualizzare un'immagine.
- Questo display non supporta HDMI-CEC (HDMI Controllo prodotti elettronici di consumo) (VIERA LINK).

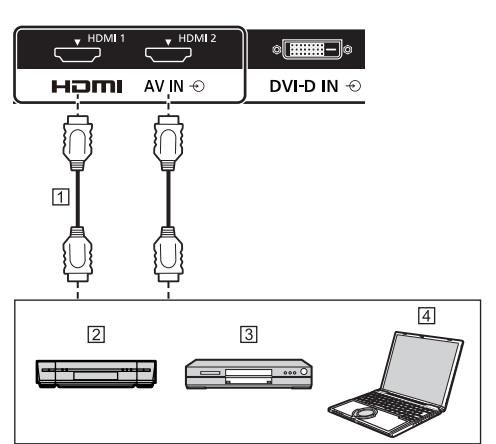

- Cavo HDMI (disponibile in commercio)
- <sup>[2]</sup> Videoregistratore
- **3** Lettore DVD
- **Fall** PC

**Assegnazione di pin e nomi dei segnali per terminale HDMI**

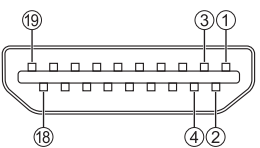

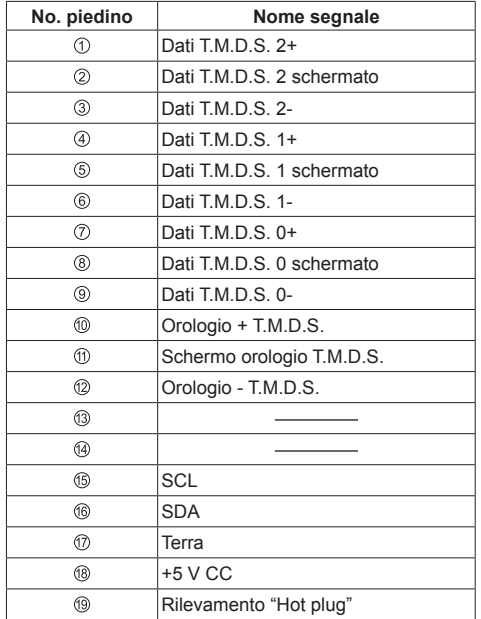

# **Connessione del terminale DVI-D IN**

- ● Le apparecchiature video e i cavi mostrati non sono forniti con questa unità.
- ● Usare il cavo DVI-D conforme allo standard DVI. Le immagini potrebbero deteriorarsi a seconda della lunghezza e della qualità del cavo.
- Il terminale DVI-D IN è utilizzabile solo per un singolo collegamento.

Condiviso con PC IN.

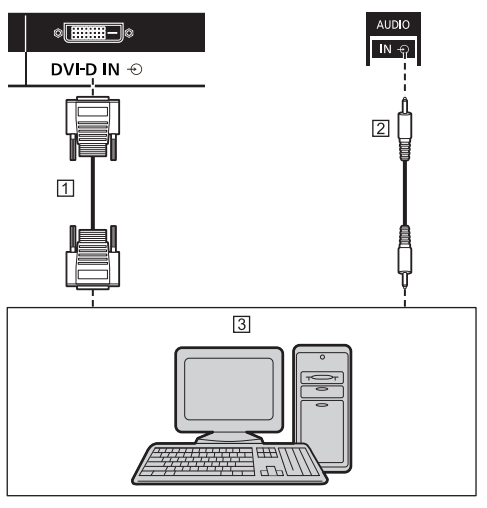

- Cavo DVI-D video (entro 5 m) (disponibile in commercio)
- Cavo mini-jack stereo (M3) (disponibile in commercio)
- PC con uscita video DVI-D

**Assegnazione di pin e nomi dei segnali per ingresso DVI-D**

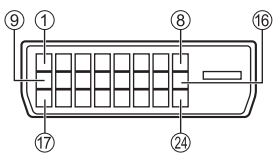

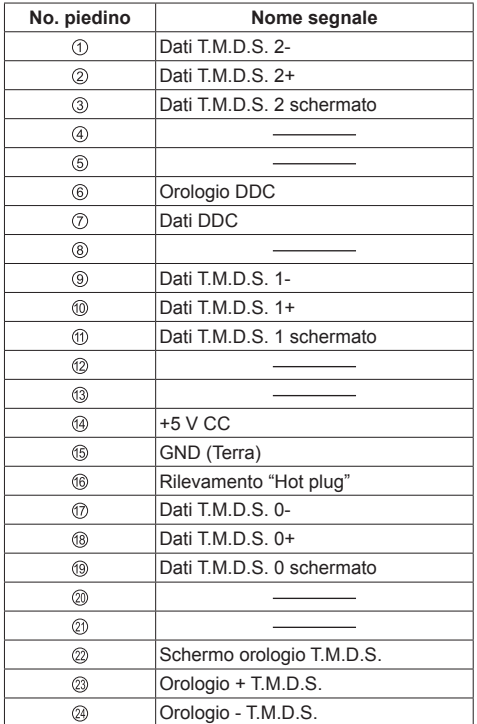

# **Connessione del terminale PC IN**

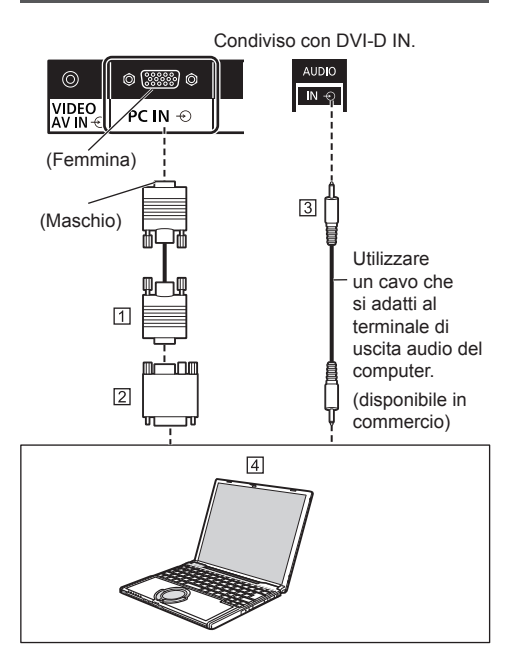

Cavo Mini D-sub 15p (disponibile in commercio)

 Adattatore (se necessario) (disponibile in commercio) Cavo mini-jack stereo (M3) (disponibile in commercio) **4** PC

### **Tipo di segnale del computer che può essere collegato**

● Relativamente ai tipici segnali di ingresso PC descritti in "Segnali preimpostati" (vedere a pag. 86), i valori di regolazione come quelli per le posizioni e le dimensioni standard delle immagini sono già stati memorizzati in questa unità.

I segnali che si possono immettere in ingresso sono quelli con frequenza di scansione orizzontale compresa tra 30 e 110 kHz e con frequenza di scansione verticale compresa tra 48 e 120 Hz.

● La risoluzione del display ha un valore massimo di 1 440 × 1 080 dot quando la modalità dell'aspetto è impostata su [4:3] e 1 920 × 1 080 dot quando la modalità dell'aspetto è impostata su [16:9]. Se la risoluzione del display supera questi valori massimi, potrebbe non essere possibile mostrare i dettagli con sufficiente chiarezza.

- Il terminale PC IN è compatibile con DDC2B. Se il computer da collegare non è compatibile con DDC2B, è necessario modificare le impostazioni del computer al momento del collegamento.
- ● Non è richiesto l'utilizzo di un adattatore per computer con mini terminali D-sub a 15 piedini compatibili DOS/V.
- ● Il computer illustrato in figura ha solo uno scopo esemplificativo.
- ● Il computer, i cavi e l'adattatore di conversione supplementari mostrati non sono forniti in dotazione con il display.
- Non impostare frequenze di scansione orizzontale e verticale, relative a segnali PC, a livelli superiori o inferiori all'intervallo di frequenza specificata.
- ● L'ingresso componente è possibile con i pin 1, 2 e 3 del miniconnettore 15P D-sub.
- ● Modificare l'impostazione [Selezione ingresso componente/RGB] nel menu [Segnale] su [Componente] (durante la connessione del segnale Componente) o [RGB] (durante la connessione del segnale RGB) (vedere a pag. 40).

## **Assegnazione di pin e nomi dei segnali per terminale di ingresso PC (mini D-sub 15P)**

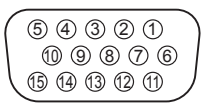

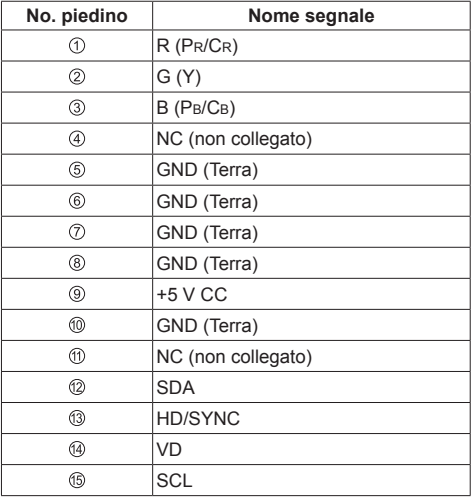

# **Connessione del terminale VIDEO**

# **Nota**

● L'apparecchiatura video, i cavi di collegamento e le spine di conversione non sono forniti in dotazione con l'unità.

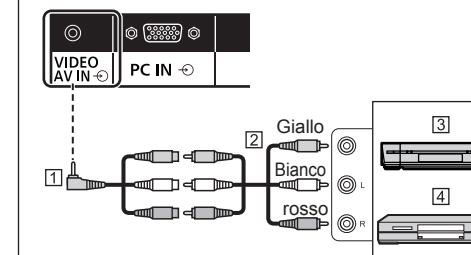

- Cavo di conversione della mini presa a 4 poli (disponibile in commercio)
- Cavo pin audio/video (disponibile in commercio)
- 3 Videoregistratore
- Lettore DVD

# **Specifiche di cablaggio per mini presa a 4 poli**

# **Nota**

Utilizzare una mini presa a 4 poli (M3) con le sequenti specifiche di cablaggio per il terminale VIDEO di questa unità. Se il cablaggio di una presa è diverso, audio e video non sono correttamente collegati.

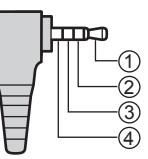

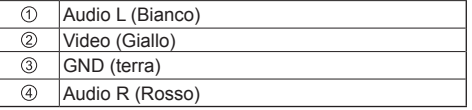

# **Connessione del terminale SERIAL**

Il morsetto SERIAL è conforme alle specifiche per le interfacce RS-232C, quindi il controllo dello schermo può essere gestito da un computer collegato tramite questo morsetto.

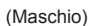

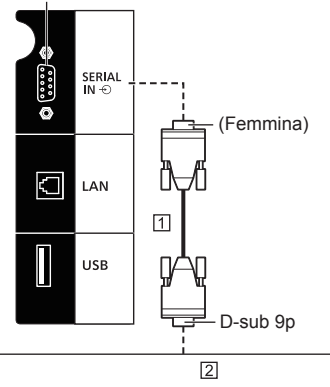

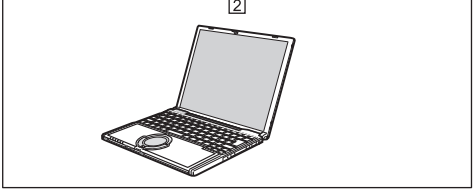

 Cavo diritto RS-232C (disponibile in commercio)  $[2]$  PC

# **Nota**

- ● Per collegare il computer allo schermo, usare il cavo dritto RS-232C.
- ● Il computer e i cavi supplementari illustrati non sono forniti in dotazione con il display.

**Assegnazione di pin e nomi dei segnali per il terminale SERIAL**

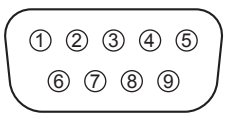

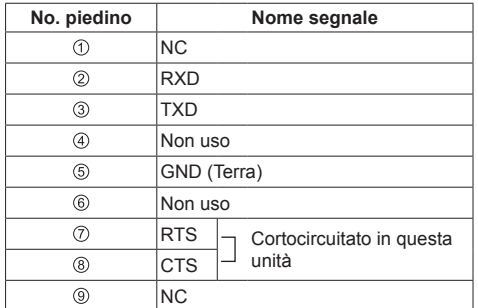

Questi nomi dei segnali sono quelli delle specifiche del computer.

# **Parametri di comunicazione**

Livello di segnale: Conforme all'RS-232C Metodo di sincronizzazione: Asincrono Velocità in baud: 9600 bps Parità: Nessuna Lunghezza caratteri: 8 bits Bit di arresto: 1 bit Controllo di flusso: Nessuna

# **Formato base dei dati di controllo**

La trasmissione dei dati di controllo dal computer ha inizio rispettivamente con un segnale STX, seguito dal comando, dai parametri e infine dal segnale ETX. Se non vengono utilizzati parametri, non è necessario inviare il segnale relativo ai parametri.

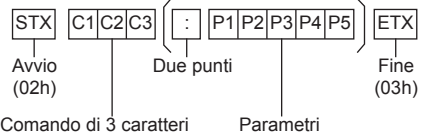

(3 byte)

**Comando**

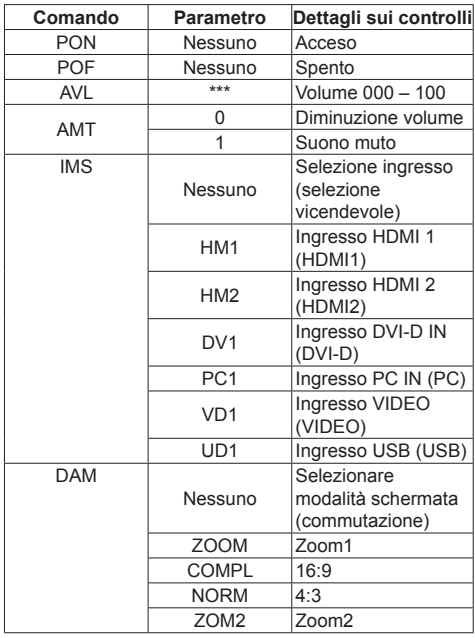

#### **Nota**

(

- ● Se è necessario trasmettere più comandi, attendere che arrivi la risposta al primo comando da parte dell'unità, prima di inviare il comando successivo. Se si invia un comando che non richiede parametri, non sono necessari i due punti (:).
- Se per errore si invia un comando non corretto, l'unità rimanda al computer il comando "ER401".
- ● In Standby (spegnimento dal telecomando), l'unità risponde solo al comando PON.
- ● Rivolgersi al rivenditore Panasonic di zona per istruzioni dettagliate sull'uso dei comandi.

Per ulteriori dettagli, visitare il seguente sito Web. http://panasonic.net/prodisplays/

# **Connessione del terminale IR IN/IR OUT**

Collegare il cavo con mini spinotto (M3) dal terminale IR OUT del primo display al terminale IR IN del secondo display.

Il segnale a infrarossi del primo display viene inviato al secondo display.

In tal caso, l'IR (ricezione del raggio a infrarossi sul sensore del sensore del telecomando) sul secondo display non funziona.

Ripetendo i collegamenti precedenti si abilita il collegamento a catena.

#### **Nota**

- ● I cavi di collegamento non sono forniti in dotazione con questa unità.
- ● La connessione con collegamento a catena è possibile solo tra display della stessa serie.

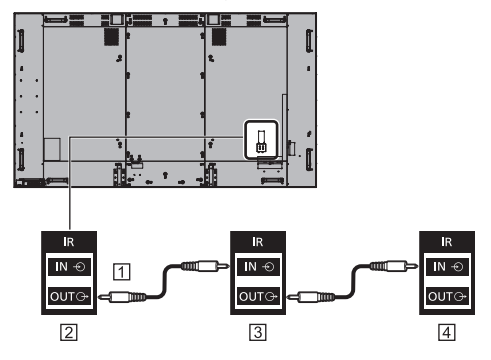

Cavo mini-jack stereo (M3) (disponibile in commercio)

2 Primo display

**3** Secondo display

4 Terzo display

# **Connessione del terminale AUDIO OUT**

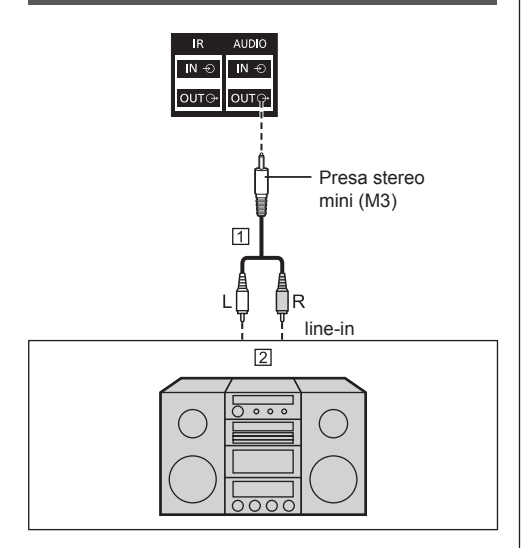

Cavo audio stereo (disponibile in commercio)

Apparecchiature audio

#### **Nota**

- ● L'apparecchiatura audio e il cavo mostrati non sono forniti con questo set.
- ● Per l'emissione del suono dal terminale AUDIO OUT dell'unità, impostare [Selezione uscita], nel [Audio], sul valore [Uscita audio] (vedere a pag. 34)

# **Connessione del terminale USB**

Collegare la memoria USB (disponibile in commercio) per utilizzare il [Lettore multimediale USB] (vedere a pag. 74)

Inoltre, l'alimentazione viene fornita quando si collega una chiavetta per PC, ecc. venduta separatamente.

## **Nota**

● La chiavetta per PC e i cavi di collegamento non sono forniti in dotazione con questa unità.

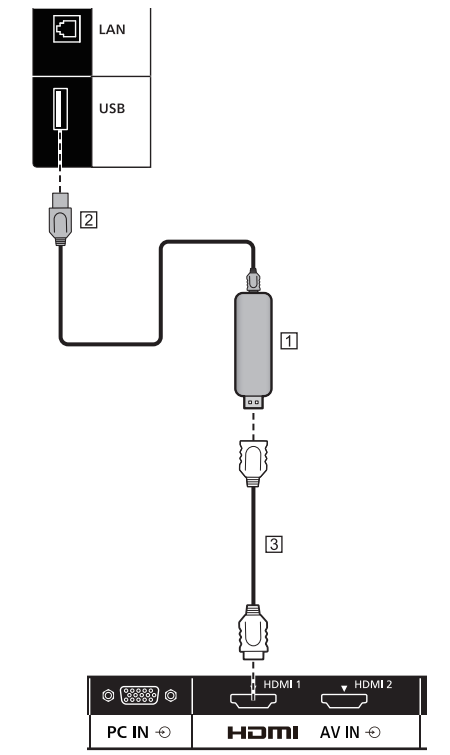

**TI Stick PC** 

[2] Cavo USB (disponibile in commercio)

Prolunga HDMI (disponibile in commercio)

**Assegnazione di pin e nomi di segnale per terminale USB**

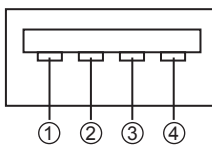

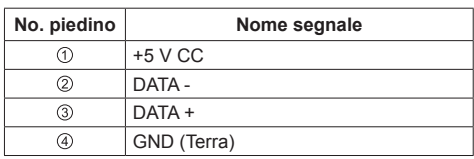

È possibile alimentare un dispositivo esterno, fornendo fino a 5 V / 1 A, quando vengono visualizzate le immagini.

● Se si applica la corrente elettrica superiore alla capacità di alimentazione, l'uscita viene bloccata e viene visualizzato il seguente messaggio.

[Sovraccarico USB DC5V OUT. Rimuovere il cavo o l'apparecchio, quindi spegnere e riaccendere lo schermo.]

In tal caso, rimuovere l'apparecchiatura, quindi spegnere/accendere con il telecomando, ecc.

# **Nota**

- Se non è possibile effettuare il collegamento diretto a questa unità a causa delle dimensioni di una chiavetta per PC, ecc., utilizzare una prolunga disponibile in commercio.
- ● Alcuni tipi di dispositivo di memoria USB potrebbero urtare contro la periferica, ad esempio il coperchio posteriore, e non possono essere collegati. Utilizzare una prolunga disponibile in commercio o utilizzare un tipo piccolo di dispositivo di memoria USB collegabile a questa unità.
- ● A seconda della memoria USB, la spia di accesso può rimanere lampeggiante anche se non si sta effettuando l'accesso. In questo caso, rimuovere il dispositivo dopo aver commutato l'ingresso non su USB.

Inoltre, quando si legge l'immagine utente, rimuovere il dispositivo una volta terminata la visualizzazione della schermata del menu (vedere a pag. 40). Durante la clonazione dei dati, rimuovere il dispositivo dopo la visualizzazione della schermata di completamento. (vedere a pag. 81)

# **Identificazione dei controlli**

# **Unità principale**

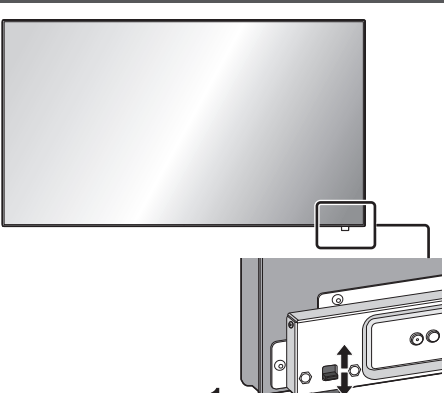

● Per estrarre/stoccare l'indicatore di potenza e il sensore del telecomando, azionare la leva sul pannello posteriore.

Per stoccare, è possibile anche premere direttamente il sensore del telecomando.

# **Nota**

● Per un uso normale, estrarre l'indicatore di alimentazione e il sensore del telecomando dal bordo laterale dell'unità principale, azionando la leva posta sul pannello posteriore. A seconda delle condizioni di installazione, ad esempio quando si usa il multi display, conservarli nell'unità principale.

### **1 Indicatore di potenza / Sensore del telecomando** L'indicatore di alimentazione si accenderá.

#### **Quando l'alimentazione dell'unità è posizionata su ON (Pulsante di alimentazione principale: ON)**

- ● L'immagine viene visualizzata: verde
- Spegnimento (standby) con telecomando:
	- Quando [Controllo rete] è impostato su [Off]: rosso
	- Quando [Controllo rete] è impostato su [On]: arancione (rosso / verde)

Per informazioni sulle impostazioni [Controllo rete], vedere a pag. 50.

● Alimentazione OFF con funzione "Gestione alimentaz.": Arancione (rosso/verde) - Per informazioni sulla funzione "Gestione alimentaz." vedere a pag. 44.

**Quando l'alimentazione dell'unità è posizionata su OFF (Pulsante di alimentazione principale: OFF): nessuna luce**

# **Nota**

- Anche se il display è spento e l'indicatore di accensione non è illuminato, alcuni circuiti rimangono alimentati.
- ● Quando l'indicatore di alimentazione è di colore arancione, il consumo di energia in standby è solitamente superiore a quando l'indicatore è rosso.

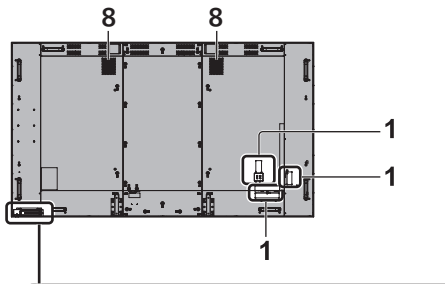

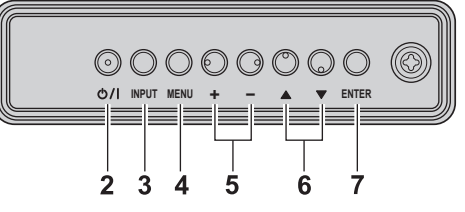

- **1 Terminale di ingresso esterno** Collegare a un'apparecchiatura video, PC, ecc. (vedere a pag. 13)
- **2 <Pulsante di alimentazione principale>** Accendere / spegnere l'alimentazione.
- **3 <INPUT (Unità)>**

Consente di selezionare il dispositivo collegato. (vedere a pag. 26)

**4 <MENU (Unità)>**

Consente di visualizzare la schermata del menu. (vedere a pag. 30)

# **5 <+ (Unità)> / <- (Unità)>**

Regola il volume (vedere a pag. 27).

Sulla schermata principale, commuta le impostazioni o regola il livello delle impostazioni. (vedere a pag. 30)

# **6 < (Unità)> / < (Unità)>**

Consente di selezionare l'elemento delle impostazioni nella schermata del menu. (vedere a pag. 30)

#### **7 <ENTER (Unità)>**

Consente di configurare la voce sulla schermata dei menu. (vedere a pag. 30)

Consente di commutare la modalità di aspetto. (vedere a pag. 28)

# **8 Altoparlanti integrati**

Il suono viene emesso verso la parte posteriore e superiore.

# **Nota**

Per l'emissione del suono dagli altoparlanti integrati nell'unità, impostare [Selezione uscita], nel [Audio], sul valore [Altoparlanti]. (vedere a pag. 34)

# **Trasmettitore del telecomando**

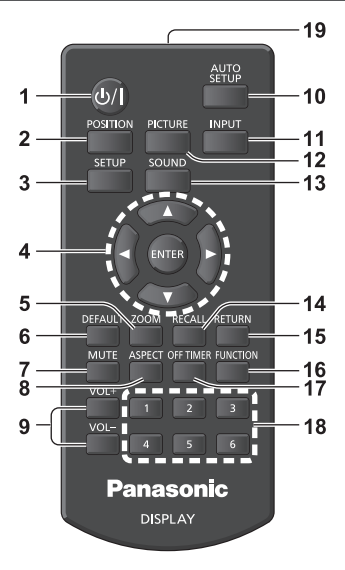

# **1 Tasto di standby (ON/OFF) ( / )**

● Attiva o disattiva l'alimentazione quando il display è sul <Pulsante di alimentazione principale>. (vedere a pag. 24)

### **2 POSITION**

(vedere a pag. 32)

# **3 SETUP**

(vedere a pag. 40)

# **4 ENTER / pulsanti cursore ( )**

● Utilizzati per azionare le schermate dei menu. (vedere a pag. 30)

# **5 ZOOM**

Consente di accedere alla modalità zoom digitale. (vedere a pag. 29)

# **6 DEFAULT**

● Ripristina le impostazioni di immagini, suoni, ecc. ai valori predefiniti. (vedere a pag. 32, 34, 35)

#### **7 MUTE**

• Attiva / disattiva l'audio. (vedere a pag. 27)

# **8 ASPECT**

● Regola l'aspetto. (vedere a pag. 28)

# **9 VOL + / VOL -**

● Regola il livello di volume dell'audio. (vedere a pag. 27)

# **10AUTO SETUP**

● Regola automaticamente la posizione/dimensione della schermata. (vedere a pag. 32)

# **11 INPUT**

● Commuta l'ingresso da visualizzare sulla schermata. (vedere a pag. 26)

# **12PICTURE**

```
(vedere a pag. 35)
```
# **13SOUND**

(vedere a pag. 34)

# **14RECALL**

● Visualizza lo stato corrente dell'impostazione di modalità di immissione, modalità dell'aspetto, ecc. (vedere a pag. 26)

# **15RETURN**

● Utilizzato per tornare al menu precedente. (vedere a pag. 30)

# **16FUNCTION**

● Per visualizzare [Guida dei tasti funzione]. (vedere a pag. 52)

# **17OFF TIMER**

● Passa in modalità standby dopo un periodo prefissato. (vedere a pag. 27)

### **18Pulsanti numerici (1 - 6)**

● Utilizzati come pulsanti di scelta rapida mediante assegnazione di operazioni utilizzate di frequente. (vedere a pag. 53)

# **19Emissione del segnale**

# **Nota**

In questo manuale, i pulsanti del telecomando e l'unità sono indicati come < >.

(Esempio: <INPUT>.)

Il funzionamento è illustrato principalmente indicando i pulsanti del telecomando ma è possibile anche utilizzare questi ultimi sull'unità, quando si tratta degli stessi pulsanti.

# **Controlli di base**

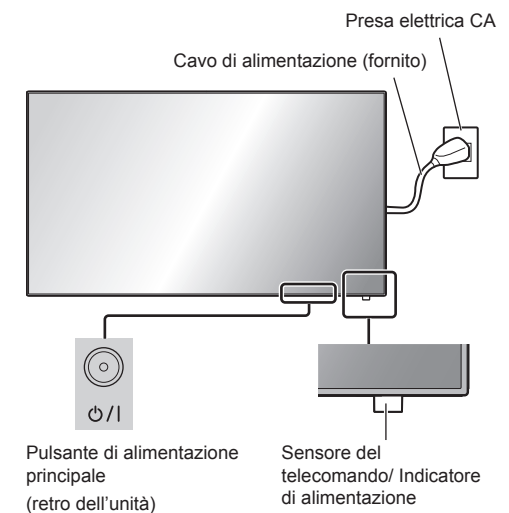

Puntare il telecomando direttamente sul sensore del telecomando dell'unità.

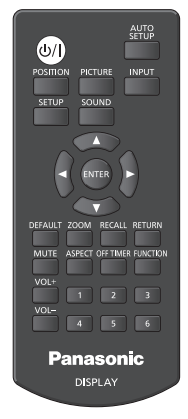

# **Nota**

- Per un uso normale, estrarre il sensore del telecomando dal bordo laterale dell'unità principale azionando la leva posta sul pannello posteriore. (vedere a pag. 22)
- ● Eliminare gli ostacoli tra il sensore del telecomando dell'unità principale e il telecomando.
- ● Azionare il telecomando davanti al sensore del telecomando o dall'area in cui il sensore è visibile.
- ● Quando il telecomando viene puntato verso il sensore dello stesso dell'unità principale, la distanza dalla parte frontale del sensore del telecomando dev'essere pari o inferiore a circa 7 m. A seconda dell'angolazione, la distanza operativa potrebbe risultare inferiore.

Non esporre il sensore del telecomando dell'unità principale alla luce solare diretta o a una forte luce fluorescente.

# **1 Collegare la spina del cavo CA al display.**

(vedere a pag. 12)

**2 Collegare la spina alla presa di rete.**

# **Nota**

- ● I principali tipi di spine variano in base ai Paesi. La spina di alimentazione mostrata a sinistra potrebbe, talvolta, non essere il tipo adatto al set utilizzato.
- ● In caso di scollegamento del cavo CA, accertarsi innanzitutto di scollegare la spina del cavo CA dalla presa di corrente.
- Le impostazioni potrebbero non essere salvate se la spina di alimentazione viene scollegata immediatamente dopo aver modificato le impostazioni con il menu su schermo. Scollegare la spina di alimentazione dopo un periodo di tempo sufficiente. In alternativa, scollegare la spina di alimentazione dopo aver disattivato l'alimentazione mediante telecomando, controllo RS-232C o controllo LAN.

# **3 Premere <Pulsante di alimentazione principale> sull'unità per accendere il set: Alimentazione-On.**

- ● Indicatore di alimentazione: verde (L'immagine viene visualizzata)
- ● Quando l'alimentazione dell'unità è posizionata su ON, è possibile utilizzare il telecomando.

# **■ Per attivare/disattivare l'alimentazione con il telecomando**

**Premere <Tasto di standby (ON/OFF)> per accendere il display.**

● Indicatore di alimentazione: verde (L'immagine viene visualizzata)

# **Premere <Tasto di standby (ON/OFF)> per spegnere il display.**

● Indicatore di accensione: Rosso (standby)

Premere <Pulsante di alimentazione principale> sull'unità per disattivare l'unità, quando l'alimentazione dell'unità è attiva o in modalità standby.

- **Nota**
- Durante il funzionamento della funzione "Gestione alimentaz." (vedere a pagina 44), l'indicatore di alimentazione diventa arancione in stato di spegnimento.
- ● Una volta scollegata la spina di alimentazione, l'indicatore di alimentazione potrebbe rimanere acceso per un certo tempo. Questo non costituisce un malfunzionamento.

■ **Quando l'unità viene accesa per la prima volta**

Viene visualizzata la seguente schermata.

**1** Selezionare la lingua con ▲ ▼ e **premere <ENTER>.**

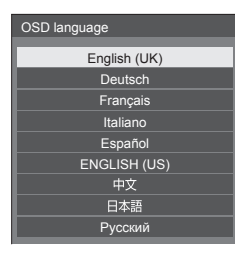

**2 Per l'installazione in verticale,**  selezionare [Verticale] con **▲ ▼** e **premere <ENTER>. (solo** Modello da 84" **)**

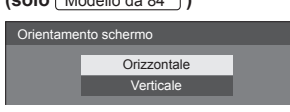

# **Nota**

● Una volta impostate le opzioni, le schermate non vengono visualizzate quando si accende l'unità la volta seguente.

Ciascun elemento può essere ripristinato nei seguenti menu.

[Lingua OSD] (vedere a pag. 47)

[Orientamento schermo] (vedere a pag. 53)

# **■ Messaggio di attivazione**

Quando si accende l'unità, potrebbe essere visualizzato il seguente messaggio:

# **Precauzioni Spegnimento per assenza attività**

**La funzione "Spegnimento per assenza attività" è abilitata.**

Quando [Spegnimento per assenza attività] nel menu [Approntamento] è impostato su [Abilita], viene visualizzato un messaggio di avvertenza ogniqualvolta viene attivata l'alimentazione. (vedere a pag. 47)

### **Informazioni "Gestione alimentaz."**

**Ultimo spegnimento causato da "Gestione alimentaz.".**

Quando "Gestione alimentaz." è in funzione, viene visualizzato un messaggio informativo ogniqualvolta viene attivata l'alimentazione. (vedere a pag. 44)

La visualizzazione di tali messaggi può essere impostata mediante il seguente menu:

● Menu [Options]

Power on message(No activity power off) (vedere a pag. 59)

Power on message(Power management) (vedere a pag. 59)

# **Selezione del segnale di ingresso**

Selezionare l'ingresso dei segnali sull'unità. **Premere <INPUT> o <INPUT (Unità)>.**

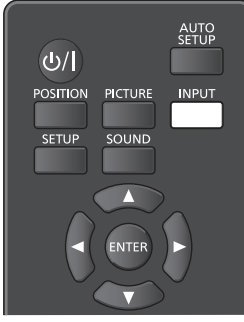

Unità

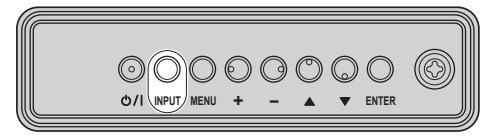

Commuta l'ingresso ogni qualvolta vengono premuti i pulsanti.

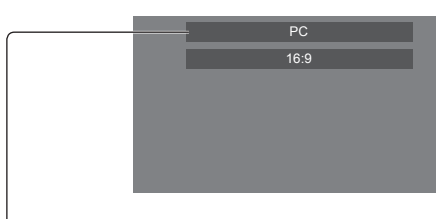

# **[HDMI1] → [HDMI2] → [DVI-D] → [PC] → [VIDEO] → [USB]**

#### [HDMI1]:

terminale HDMI 1, ingresso HDMI

#### [HDMI2]:

terminale HDMI 2, ingresso HDMI

# [DVI-D]:

terminale DVI-D IN, ingresso DVI-D

# [PC]:

terminale PC IN, ingresso PC

### [VIDEO]:

terminale VIDEO, ingresso video composito [USB]:

terminale USB, ingresso USB

# **Nota**

- Visualizza il nome del segnale come impostato in [Nome segn. ingresso] (vedere a pag. 44).
- ● L'ingresso viene commutato solo se [Input lock] è impostato su [Off] (vedere a pag. 56).
- ● Si potrebbe verificare la fissazione dell'immagine (ritardo dell'immagine) sul pannello a cristalli liquidi LCD quando si mantiene una fotografia sul pannello per un periodo prolungato. Per evitare tale problema, si consiglia di usare lo screensaver e l'oscillazione. (vedere a pag. 43, 47)

# **RECALL**

È possibile controllare lo stato delle impostazioni dell'etichetta dell'ingresso, la modalità dell'immagine, ecc.

### **Premere <RECALL>.**

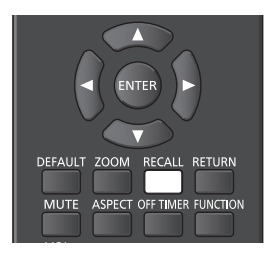

Viene visualizzato lo stato di impostazione corrente.

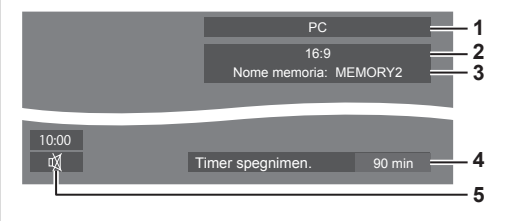

- **1** Etichetta dell'ingresso
- **2** Modalità dell'aspetto (vedere a pag. 28)
- **3** Nome profilo (vedere a pag. 39)
- **4** Tempo rimanente Timer off (vedere a pag. 27)
- **5** Orologio / Disattivazione (vedere a pag. 27, 59)
- ● Quando non vi è alcun segnale video sull'ingresso selezionato, [No Segnale] viene visualizzato per circa 30 secondi alla fine.
- ● Quando una memoria USB non è collegata al terminale USB nel momento in cui viene utilizzato l'ingresso USB, [Nessun supporto esterno] viene visualizzato per circa 30 secondi.

Anche se è collegata una memoria USB, se non contiene file riproducibili, [Nessun file da riprodurre] viene visualizzato in qualunque momento.

- QuandolImpostazioni immagine di assenza segnale] - [Impostazione visualizzazione] è impostato su [On] (vedere a pag. 46), il messaggio [No Segnale] / [Nessun supporto esterno] / [Nessun file da riprodurre] non viene visualizzato. Invece, l'immagine impostata su [Impostazioni immagine di assenza segnale] verrà visualizzata.
- ● Per visualizzare l'orologio, impostare [Data e ora] quindi impostare [Clock display] su [On]. (vedere a pag. 49, 59)

# **Regolazione del volume**

**Premere <VOL +> <VOL -> o <+ (Unità)> <- (Unità)> per regolare il volume.**

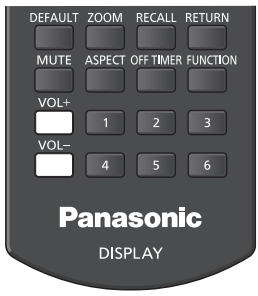

Unità

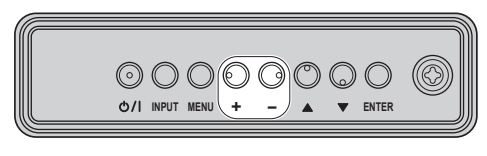

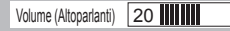

- ● Il livello corrente del volume dell'audio viene memorizzato anche se l'alimentazione è disattivata.
- Quando [Maximum VOL level] è impostato su [On], il volume può essere regolato solo al limite massimo impostato e il valore visualizzato diventa rosso quando tale limite viene raggiunto (vedere a pag. 56).
- ● Quando [Initial VOL level] è impostato su [On], il volume sarà al livello definito quando il display è acceso (vedere a pag. 56).

# **Attivazione / disattivazione dell'audio**

È utile quando si desidera disattivare temporaneamente l'audio, ad esempio se si risponde al telefono o alla porta.

### **Premere <MUTE>.**

 $\bullet$  Il simbolo  $\overline{\mathbb{W}}$  viene visualizzato sullo schermo e il suono viene disattivato. Premere di nuovo per riattivare il suono.

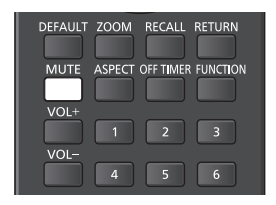

- ● Quest'ultimo può essere riattivato anche quando l'alimentazione viene attivata / disattivata o il livello del volume viene modificato.
- Mentre la modalità MUTE è attiva, viene visualizzato il simbolo  $\mathbb N$  come promemoria.
- ● Quando si visualizza l'immagine impostata in [Impostazioni immagine di assenza segnale] (vedere a pag. 46), non si visualizza  $M$  dopo l'operazione.

# **OFF TIMER**

Il display può essere preimpostato per la commutazione alla modalità standby dopo un periodo prefissato (30 min, 60 min, 90 min).

#### **L'impostazione viene commutata ogni qualvolta si preme <OFF TIMER>.**

 $\bullet$  [0 min]  $\rightarrow$  [30 min]  $\rightarrow$  [60 min]  $\rightarrow$  [90 min]  $\rightarrow$  [0 min] (Annulla)

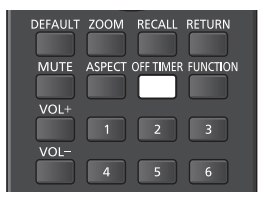

- ● Quando restano tre minuti, il tempo rimanente lampeggia (rosso). In seguito, viene attivata la modalità standby.
- Per vedere il tempo rimanente di Timer off, premere <OFF TIMER>.
- ● Timer off viene annullato in caso di interruzione di alimentazione. Quando in seguito l'alimentazione sarà attivata, sarà in modalità standby.
- ● Quando si visualizza l'immagine impostata in [Impostazioni immagine di assenza segnale] (vedere a pag. 46), il tempo rimanente non viene visualizzato neanche quando questo si esaurisce in 3 minuti. Invece, l'immagine viene visualizzata finché il dispositivo non viene disattivato.

Premere <OFF TIMER> per verificare il tempo rimanente.

# **Controlli relativi all'ASPETTO**

# **Premere ripetutamente <ASPECT> o <ENTER (Unità)> per navigare tra le seguenti opzioni:**

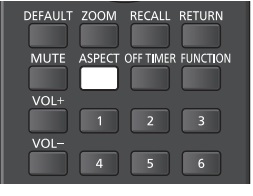

Unità

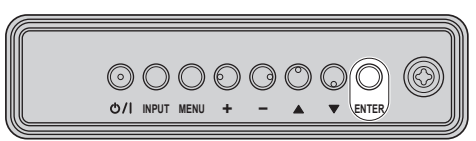

 $[4:3] \rightarrow [Zoom1] \rightarrow [Zoom2] \rightarrow [16:9]$ 

# **Nota**

- ● La modalità dell'aspetto viene memorizzata separatamente per ciascun terminale di ingresso.
- ● Quando l'ingresso avviene da USB, la modalità dell'aspetto è fissa a [16:9].

# **■ Elenco delle modalità di aspetto**

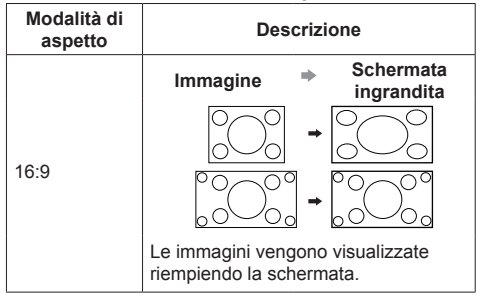

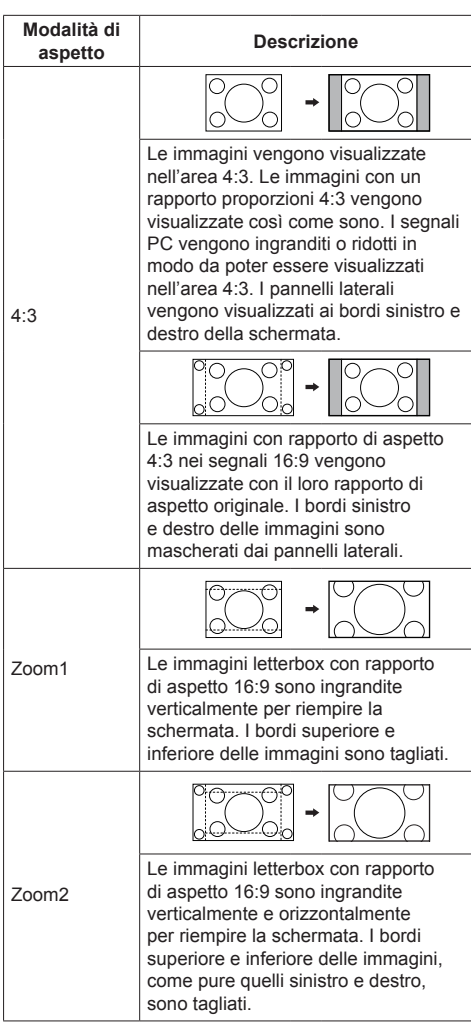

- Non visualizzare l'immagine in modalità 4:3 per un periodo di tempo prolungato; in caso contrario, potrebbe rimanere una fissazione permanente dell'immagine sul pannello a cristalli liquidi.
- Tenere presente che se si sistema lo schermo in un luogo pubblico a scopo di commercio o di visione in pubblico e si usa poi la funzione di modalità del formato per ridurre o espandere le immagini, si potrebbero violare i diritti di autore della legge sul copyright. È vietato mostrare o alterare i materiali coperti da copyright di altre persone a scopo di commercio senza avere precedentemente ottenuto il permesso del proprietario del copyright.

# **ZOOM digitale**

Selezionare le aree dello schermo (25 aree) da ingrandire di ×2, ×3 o ×4.

(Utilizzare il telecomando. Per questa operazione non è possibile utilizzare i tasti dell'unità principale.)

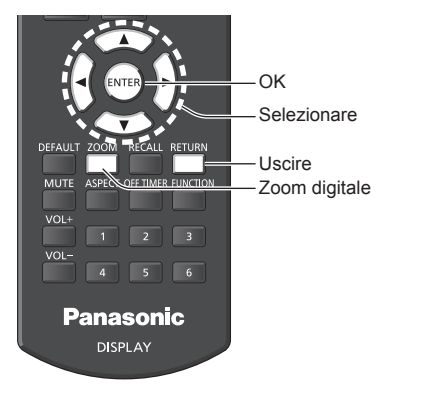

**1 Impostare la modalità Zoom digitale. Premere <ZOOM>.**

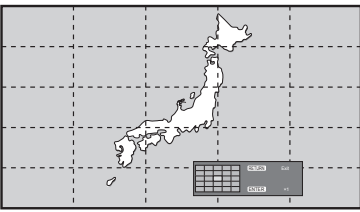

Le proporzioni dello schermo vengono impostate su [16:9] e viene visualizzata la guida operativa dello zoom digitale.

# **2 Selezionare le aree dell'immagine da ingrandire.**

# Selezionare premendo  $\nabla \triangle \blacktriangle \blacktriangleright$ .

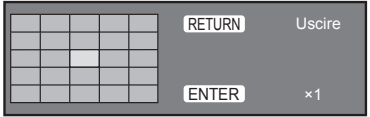

Guida operativa dello zoom digitale

# **3 Commutare il rapporto di zoom delle aree dello schermo.**

**La commutazione avviene ogni volta che si preme <ENTER>.**

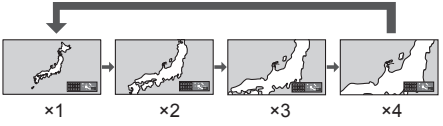

- Se non si eseguono operazioni per circa 60 secondi **quando la proporzione di zoom dello schermo è "×1"**, l'unità esce dalla modalità zoom.
- Se non si eseguono operazioni per circa 3 secondi **quando le proporzioni di zoom dello schermo sono "×2", "×3" o "×4"**, la guida all'utilizzo dello zoom digitale scompare. Premendo uno dei pulsanti  $\nabla \triangle \blacktriangle \blacktriangleright$ , la guida viene visualizzata di nuovo.

# **4 Uscire dalla modalità zoom digitale.**

**Premere <RETURN> per uscire dalla modalità.** La schermata torna allo stato in cui era appena prima dell'accesso alla modalità Zoom digitale e la visualizzazione della guida operativa dello zoom digitale scompare.

● Premere uno dei seguenti tasti per uscire dalla modalità. Quindi, viene eseguita l'operazione del tasto premuto.

Telecomando:

<AUTO SETUP> <POSITION> <PICTURE> <INPUT> <SETUP> <SOUND> <DEFAULT> <RECALL> <MUTE> <ASPECT> <OFF TIMER> <FUNCTION> <VOL +> <VOL ->  $<1> - <6>$ 

Unità:

<INPUT (Unità)> <MENU (Unità)> <+ (Unità)> <- (Unità)> << ENTER (Unità)>

- ● Quando si avvia il timer del salvaschermo, la modalità Zoom digitale termina.
- ● Quando si spegne l'unità, viene eseguita una chiusura forzata.
	- Quando si disinserisce l'alimentazione premendo <Tasto di standby (ON/OFF)>.
	- Quando il display viene spento dal <Pulsante di alimentazione principale>
	- Quando si spegne l'unità con il timer di spegnimento
	- Quando il display è spento mediante [Spegnimento per assenza segnale] o [Gestione alimentaz.].

- ● Nei seguenti casi, la modalità Zoom digitale non è disponibile.
	- Quando [MULTI DISPLAY] è su [On]
	- Quando il salvaschermo è in funzione
	- Quando è selezionato l'ingresso USB.
- ● L'immagine ingrandita è più irregolare dell'immagine originale.
- ● Per usare più display, utilizzare le funzioni disponibili in [MULTI DISPLAY] (vedere a pag. 48)

# **Visualizzazioni del menu su schermo**

**1 Visualizzare la schermata del menu.**

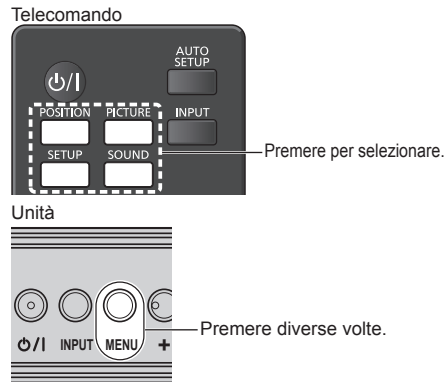

Ogniqualvolta si preme il pulsante, la schermata del menu viene commutata.

Visualizzazione normale → [Immagine] → [Approntamento] → [Posizone] → [Audio]

# **2 Selezionare l'opzione.**

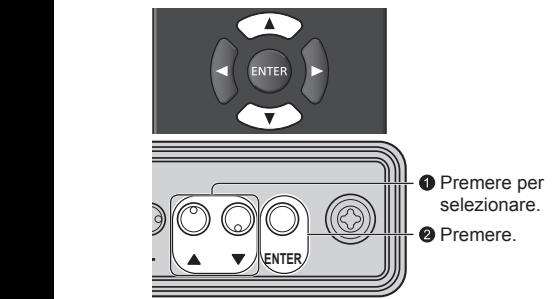

# (Esempio: Menu [Immagine])

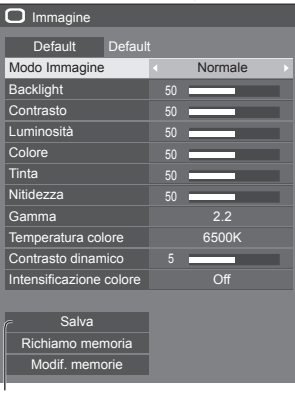

#### Sottomenu

Premere <ENTER> per visualizzare il sottomenu.

**3 Impostare.**

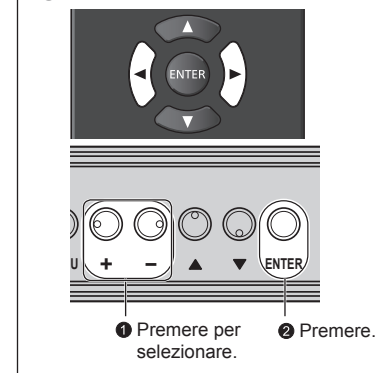

# **4 Uscire dal menu.**

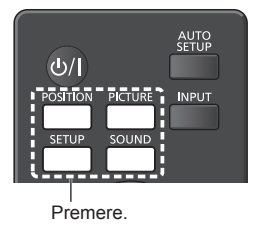

Premere <RETURN> per tornare alla schermata precedente.

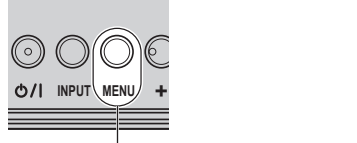

Premere diverse volte.

# **Nota**

Quando si modificano le impostazioni del display. potrebbe verificarsi disturbi temporanei dell'immagine o dell'audio. Non si tratta di un malfunzionamento.

#### **Elenco delle schermate di menu**

● I menu che non possono essere regolati appaiono in grigio. Il menu regolabile cambia secondo il segnale, l'ingresso e l'impostazione del menu.

#### **Menu [Posizone]**

(vedere a pag.  $32 - 33$ )

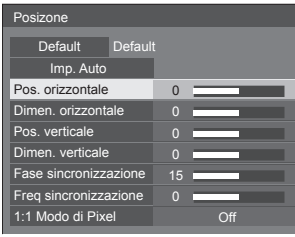

# **Menu [Audio]**

(vedere a pag. 34)

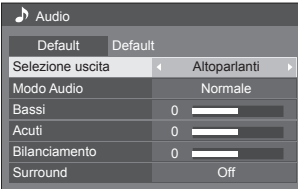

# **Menu [Immagine]**

(vedere a pag.  $35 - 39$ )

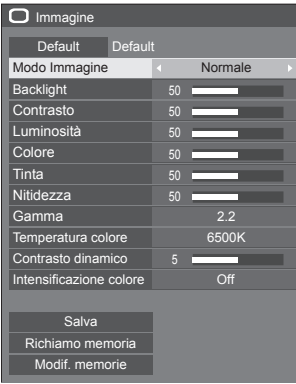

# **Menu [Approntamento]**

(vedere a pag.  $40 - 53$ )  $\equiv$  Approntamento  $1/2$ **Segnale** Salvaschermo Nome segn. ingresso Impostazioni gestione alimentaz. Impostazioni immagine Immagine oscillante Off Spegnimento per assenza attività Disabilita Lingua OSD Italiano Approntamento 2/2 MULTI DISPLAY Impostazione TIMER Data e ora Impostazione rete Impostazioni lettore multimediale USB Impostazioni dei tasti funzione Orientamento schermo **Orizzontale** Posizione OSD Destra Durata visualiz. menu 60 sec. Trasparenza menu r **The Contract of the Contract of the Contract of the Contract of the Contract of the Contract of the Contract o** 

#### **Nota** €

● [Orientamento schermo] è una funzione per modelli da 84 pollici. Questa funzione non è disponibile per i modelli da 75 pollici.

# **Regolazione della posizione**

# **1 Premere <POSITION> per visualizzare il menu [Posizone].**

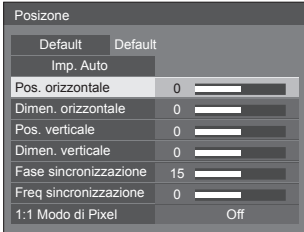

**2 Selezionare la voce da regolare con .**

● Le opzioni non regolabili non possono essere selezionate.

Le voci regolabili variano a seconda del segnale, dell'ingresso e della modalità di visualizzazione.

# $\overline{3}$  **Regolare con**  $\blacktriangle$ **.**

**4 Premere <POSITION> per uscire dalla modalità di regolazione.**

# **■ Per tornare alla schermata precedente**

Premere <RETURN>.

# **■ Per reimpostare i valori predefiniti**

Quando si seleziona [Default], se si preme <ENTER> si ripristinano i valori predefiniti di regolazione di tutti i menu visualizzati.

Quando si regola ciascuna voce, se si preme <DEFAULT> si ripristina il valore predefinito di regolazione della voce.

# **Nota**

- ● Le impostazioni di [Posizone] vengono memorizzate separatamente per ogni segnale di ingresso.
- Con ingresso USB, ciascun elemento presente nel menu [Posizone] non può essere regolato.

#### **Impostazione di [Posizone] quando il display è installato verticalmente**

# **(** Modello da 84" **solamente)**

Quando si esegue la regolazione notare che, anche quando il display è installato verticalmente, le direzioni di impostazione di posizione e dimensione sono uguali a quelle dell'installazione orizzontale.

# **Imp. Auto**

Quando si immette un segnale PC, [Pos. orizzontale] / [Pos. verticale], [Dimen. orizzontale] / [Dimen. verticale], [Fase sincronizzazione] e [Freq sincronizzazione] vengono regolati automaticamente.

#### **Questa impostazione è abilitata alle seguenti condizioni:**

● Quando si immette un segnale analogico (PC).

**Durante la visualizzazione dell'immagine del segnale corrispondente, selezionare [Imp. Auto] e premere <ENTER>.**

### **Uso del telecomando**

#### **Premere <AUTO SETUP>.**

Se Imp. Auto non funziona, viene visualizzato [Non valido].

# **Modalità Auto**

Quando [PC auto setting] è impostato su [On] nel [Options] menu (vedere a pag. 57) viene avviata una regolazione della posizione automatica alle seguenti condizioni:

- ● Se l'alimentazione dello schermo è attivata.
- Se il segnale di ingresso viene cambiato.

# $(\overline{\text{Nota}})$

- ● Quando la frequenza dot clock di un segnale PC è di almeno 162 MHz o più, non è possibile correggere automaticamente [Fase sincronizzazione] e [Freq sincronizzazione].
- Se viene inviata un'immagine scura o tagliata, Imp. Auto potrebbe non funzionare. In tal caso, passare a un'immagine luminosa dal soggetto e dai bordi ben definiti, quindi provare di nuovo a eseguire l'impostazione automatica.
- A seconda del segnale, dopo Imp. Auto può verificarsi un errore di allineamento. Eseguire una precisione regolazione di posizione/dimensione come necessario.
- Se Imp. Auto non può essere impostato correttamente per il segnale XGA (1024×768, 1280×768, 1366×768), la preselezione del segnale individuale [Modalità XGA] (vedere a pag. 41) consente un'impostazione automatica corretta.
- ● Non è possibile eseguire la configurazione automatica di precisione quando un segnale (ad esempio, informazioni aggiuntive) è sovrapposto fuori dai periodi di immagine validi o se gli intervalli tra il segnale di sincronizzazione e il segnale dell'immagine sono troppo brevi. Inoltre, la configurazione automatica di precisione non è possibile con i segnali dell'immagine con segnale di sincronizzazione a tre livelli aggiunti o quando si immettono in ingresso alcuni segnali di tipo SYNC ON G.
- Se l'impostazione automatica non funziona bene, selezionare [Default], premere <ENTER> e regolare manualmente la posizione/le dimensioni.

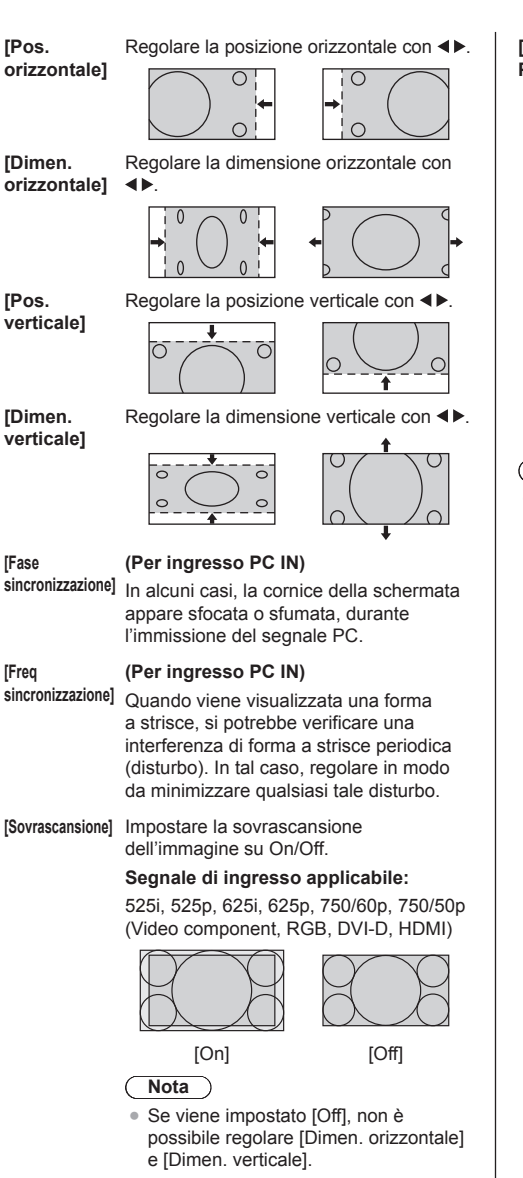

**[1:1 Modo di**  Regola le dimensioni del display quando **Pixel]** si immette il segnale 1125i o 1125p.

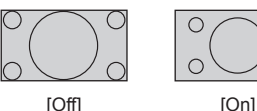

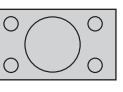

**Segnale di ingresso applicabile:**

1125 / 50i, 60i, 24PsF, 24p, 25p, 30p, 50p, 60p

- **Nota**
- ● Selezionare [Off] in caso di sfarfallio intorno all'immagine.
- ● [Dimen. orizzontale] e [Dimen. verticale] non possono essere regolati quando si seleziona [On].

# **Nota**

In alcuni casi, il disturbo appare al di fuori dell'immagine dell'area, ma non si tratta di un malfunzionamento.

# **Regolazione dell'audio**

**1 Premere <SOUND> per visualizzare il menu [Audio].**

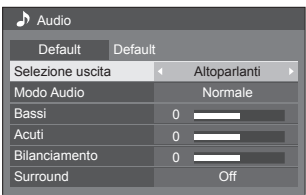

**2 Selezionare la voce da regolare con .**

● I menu che non possono essere regolati appaiono in grigio.

- **3** Regolare con  $\blacktriangle$ .
- **4 Premere <SOUND> per uscire dalla modalità di regolazione.**

**■ Per tornare alla schermata precedente** Premere <RETURN>.

# **■ Per reimpostare i valori predefiniti**

Premere <DEFAULT> durante la visualizzazione del menu o premere <ENTER> quando si seleziona [Default] e i valori di regolazione di tutti i menu visualizzati tornano all'impostazione predefinita.

**[Selezione uscita]** Selezionare l'uscita audio.

# **[Altoparlanti]:**

Altoparlanti interni

# **[Uscita audio]:**

Uscita del terminale AUDIO OUT

- ● Quando si seleziona [Uscita audio], gli altri menu sono disattivati e non è possibile selezionarli. ● L'impostazione del volume
	- audio viene memorizzata separatamente per ciascuna uscita.

**[Modo Audio]** Selezionare per ottenere l'audio migliore.

# **[Normale]:**

Emette il suono originale.

# **[Dinamico]:**

Accentua la nitidezza del suono.

# **[Chiaro]:**

Attenua la voce umana.

**[Bassi]** Serve a regolare i suoni bassi.

**[Acuti]** Serve a regolare i suoni alti. **[Bilanciamento]** Serve a regolare il volume a destra e a sinistra.

**[Surround] [Off]:**

Audio normale

**[On]:**

Audio surround

# **Nota**

● Le impostazioni [Bassi], [Acuti] e [Surround] vengono memorizzate separatamente per [Normale], [Dinamico] e [Chiaro] in [Modo Audio].

# **Regolazioni dell'immagine**

# **1 Premere <PICTURE> per visualizzare il menu [Immagine].**

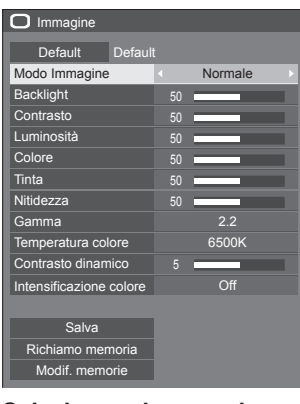

- **2 Selezionare la voce da regolare con** 
	- **.** ● I menu che non possono essere regolati appaiono in grigio.
- 3 Regolare con <**F**.
- **4 Premere <PICTURE> per uscire dalla modalità di regolazione.**
- **■ Per tornare alla schermata precedente** Premere <RETURN>.
- **■ Per reimpostare i valori predefiniti**

Quando si seleziona [Default], se si preme <ENTER> si ripristinano i valori predefiniti di regolazione di tutti i menu visualizzati.

Quando si regola ciascuna voce, se si preme <DEFAULT> si ripristina il valore predefinito di regolazione della voce.

# **Nota**

- ● Durante l'ingresso PC IN, non è possibile implementare le seguenti impostazioni. [Colore], [Tinta], [Contrasto dinamico], [Intensificazione colore]
- ● Quando si visualizza un fermo immagine con l'ingresso USB (Lettore multimediale USB), solo le seguenti impostazioni hanno un effetto sull'immagine. [Backlight], [Gamma], [Temperatura colore], [Nitidezza]

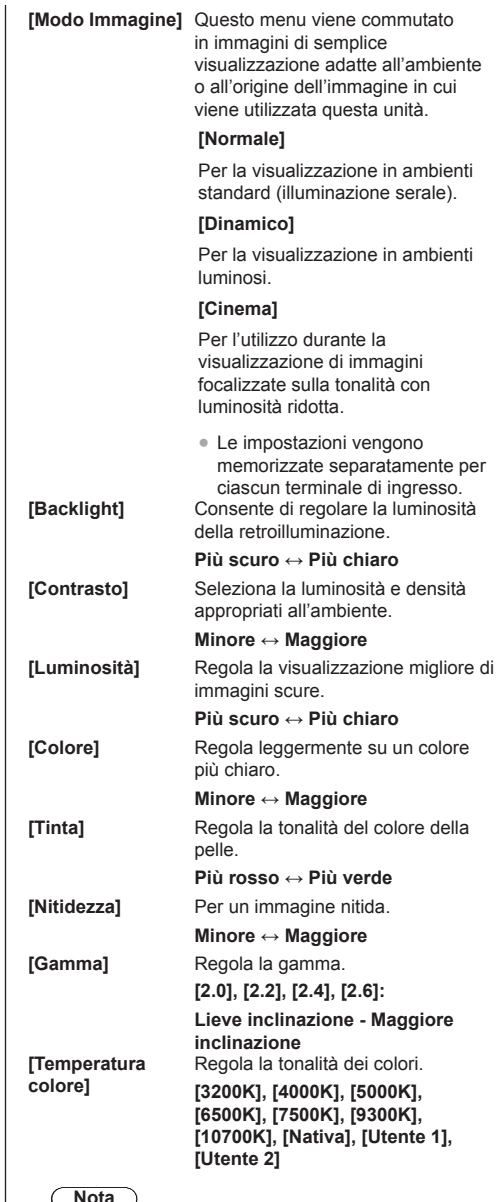

- **Nota**
- ● Enfatizza il rosso quando il valore numerico di [Temperatura colore] è piccolo, enfatizza il blu quando tale valore è grande.
- ● [Nativa] è un tono di colore degli elementi del pannello.

Selezionandolo, i valore [Gamma] rimane fissato a 2.2 o a un valore equivalente e non può essere regolato.

#### **Impostazione utente di [Temperatura colore]**

Si possono memorizzare 2 tipi di impostazioni dettagliate per la [Temperatura colore] ([Utente 1] e [Utente 2]).

**1** Premere <ENTER> mentre si imposta [Temperatura colore].

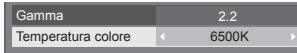

#### Esempio:

Quando [Temperatura colore] è su [6500K], è possibile rispecchiare il punto di impostazione, [6500K], in base al punto di impostazione di [Utente 1] e [Utente 2].

**2** Selezionare l'utente per memorizzare le impostazioni con  $\triangle$   $\blacktriangledown$  e premere <ENTER>.

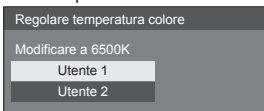

**3** Selezionare [Si] con ◀▶ e premere <ENTER>.

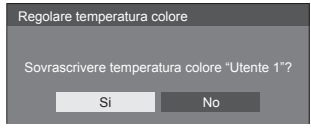

**4** Impostare ciascun elemento sulla schermata delle impostazioni dettagliate.

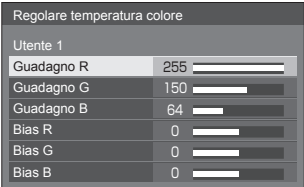

# **[Guadagno R]**

Regola il bilanciamento del bianco per le aree rosso chiaro.

#### **0 ‒ 255**

### **[Guadagno G]**

Regola il bilanciamento del bianco per le aree verde chiaro.

**0 ‒ 255**

### **[Guadagno B]**

Regola il bilanciamento del bianco per le aree blu chiaro.

**0 ‒ 255**

### **[Bias R]**

Regola il bilanciamento del bianco per le aree rosso scuro.

# **-127 ‒ 128**

### **[Bias G]**

Regola il bilanciamento del bianco per le aree verde scuro.

# **-127 ‒ 128**

# **[Bias B]**

Regola il bilanciamento del bianco per le aree blu scuro.

#### **-127 ‒ 128**

Le impostazioni sono salvate per l'utente.

Quando si torna al menu [Immagine], l'utente impostato viene selezionato per [Temperatura colore].

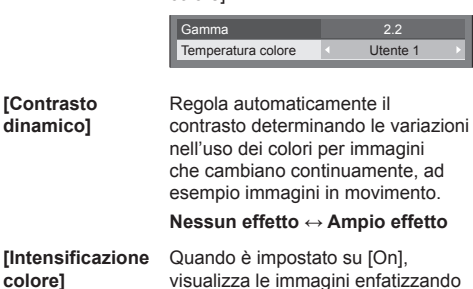

visualizza le immagini enfatizzando i colori.
# **Profili dell'immagine**

Nella memoria del display è possibile memorizzare come profili fino a 6 combinazioni di valori di regolazione dell'immagine (nel menu [Immagine]) che potranno essere applicate in base alle necessità; si tratta di un modo pratico di gestire le impostazioni preferite delle immagini.

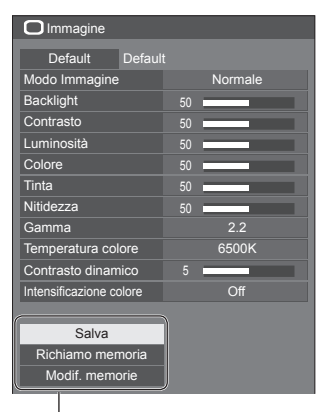

#### **[Salva]**

(vedere a pag. 38) **[Richiamo memoria]** (vedere a pag. 38) **[Modif. memorie]** (vedere a pag. 39)

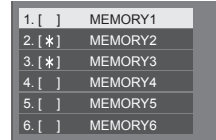

# **Panoramica dei profili dell'immagine**

#### **Immagine originale**

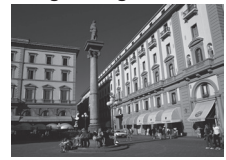

Consente di regolare l'immagine (vedere a pag.  $35 - 36$ )

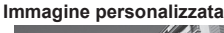

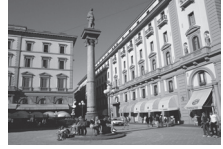

Esempio:

salva i valori di regolazione dell'immagine nel profilo [MEMORY1].

**[Salva]**

#### **Immagine originale**

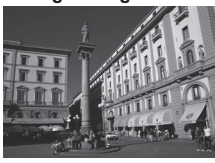

Esempio: carica [MEMORY1]. **[Richiamo memoria]**

# **Immagine personalizzata**

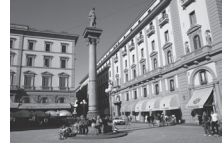

## **Schermata [Modif. memorie]**

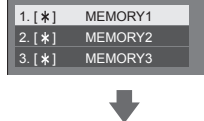

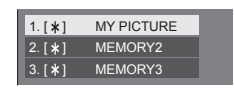

Esempio:

modifica il nome della memoria in [MY PICTURE]. **[Modif. memorie]**

# **Salvataggio di profili**

Seguire questi passi per salvare i valori di regolazione delle immagini come profili.

- **1 Specifica la qualità dell'immagine nel menu [Immagine].** (vedere a pag.  $35 - 36$ )
- **2 Nel menu [Immagine], selezionare [Salva] con ▲ ▼ e premere <ENTER>.**

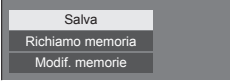

**3 Selezionare un nome per il profilo in cui per salvare i valori di regolazione**  delle immagini con ▲ ▼ e premere **<ENTER>.**

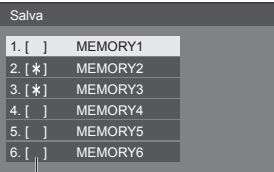

● Per un profilo in cui sono già state salvate le regolazioni dell'immagine viene visualizzato [\*].

**4** Selezionare [Si] con ◀▶ e premere **<ENTER>.**

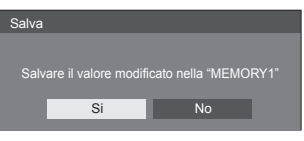

- **5 Inserire un nome per il profilo con** 
	- ● Immissione di caratteri (vedere a pag. 84)

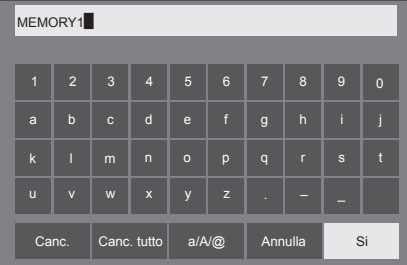

**6 Una volta inserito il nome del profilo,**  selezionare [Si] con **A ▼ 4 P** e **premere <ENTER>.**

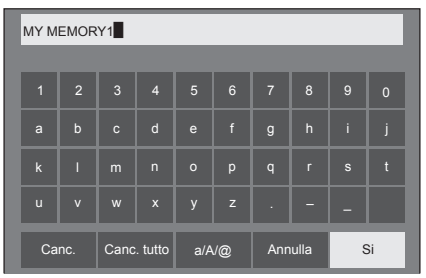

● Per annullare il salvataggio del profilo, selezionare [Annulla].

## **Caricamento di profili**

Caricare i profili e applicare i valori di regolazione delle immagini allo schermo come segue.

**1 Nel menu [Immagine], selezionare [Richiamo memoria] con ▲ ▼ e premere <ENTER>.**

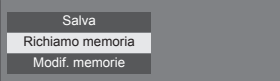

**2 Selezionare il profilo da caricare con A ▼** quindi premere <ENTER>.

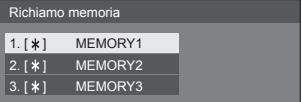

**Caricamento di profili mediante l'utilizzo di pulsanti numerici sul telecomando.**

```
Ciascun pulsante numerico da <1> - <6> è
assegnato al caricamento da [MEMORY1] a 
[MEMORY6].
```
[Impostazioni dei tasti funzione] (vedere a pag. 52)

- **1 Premere uno qualsiasi dei pulsanti da**   $<1> - <6>$ .
- **2** Selezionare [Si] con **◀▶** e premere **<ENTER>.**

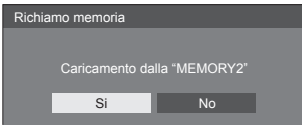

Quando il profilo è in fase di caricamento, viene visualizzato il nome dello stesso.

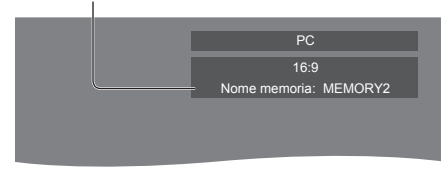

## **Nota**

● I profili caricati sono archiviati nella memoria in base al terminale di ingresso selezionato.

## **Modifica di profili**

Eliminare o rinominare i profili come segue.

- **■ Eliminazione dei profili**
- **1 Nel menu [Immagine], selezionare [Modif. memorie] con**  $\triangle \blacktriangledown$  **e premere <ENTER>.**

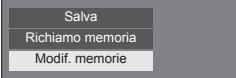

**2 Selezionare [Elimina memorie] con e premere <ENTER>.**

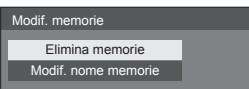

**3 Selezionare il profilo da eliminare con A ▼** quindi premere <ENTER>.

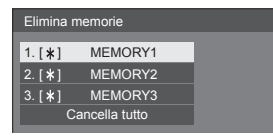

- ● Per eliminare tutti i profili, selezionare [Cancella tutto].
- **4** Selezionare [Si] con ◀▶ e premere **<ENTER>.**

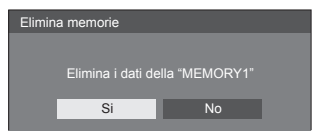

■ **Assegnazione di un nuovo nome ai profili** 

**1 Nel menu [Immagine], selezionare [Modif. memorie] con ▲ ▼ e premere <ENTER>.**

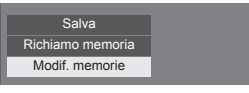

**2 Selezionare [Modif. nome memorie]**  con **A** ▼ e premere <ENTER>.

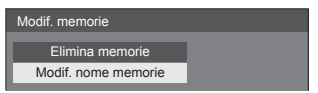

**3 Selezionare il profilo da rinominare**  con **A** ▼ quindi premere <ENTER>.

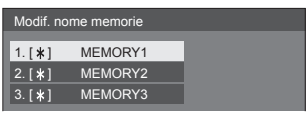

- **4 Inserire un nome per il profilo con** 
	- ● Immissione di caratteri (vedere a pag. 84)

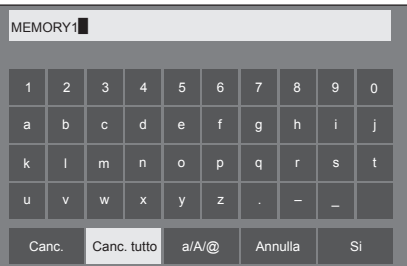

**5 Una volta inserito il nome del profilo,**  selezionare [Si] con  $\blacktriangle \blacktriangledown \blacktriangle \blacktriangleright$  e **premere <ENTER>.**

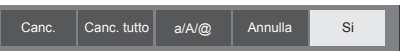

● Per annullare la ridenominazione del profilo, selezionare [Annulla].

# **Menu di impostazione**

# **1 Premere <SETUP> per visualizzare il menu [Approntamento].**

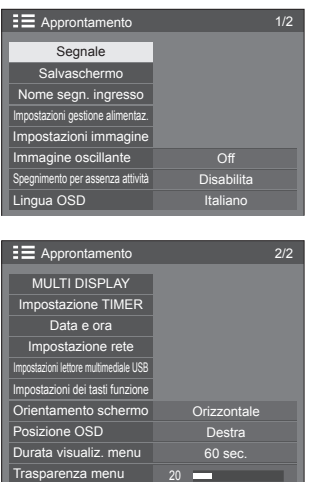

## **Nota**

● [Orientamento schermo] è una funzione per modelli da 84 pollici. Questa funzione non è disponibile per i modelli da 75 pollici.

# **2 Selezionare la voce da impostare con .**

- ● I menu che non possono essere regolati appaiono in grigio. Il menu regolabile cambia secondo il segnale, l'ingresso e l'impostazione del menu.
- 3 **Impostare con**  $\blacktriangle$ .
- **4 Premere <SETUP> per uscire dalla modalità di regolazione.**
- **■ Per tornare alla schermata precedente** Premere <RETURN>.

# **Segnale**

Esempi di [Segnale] schermata del sottomenu Quando si seleziona HDMI / DVI

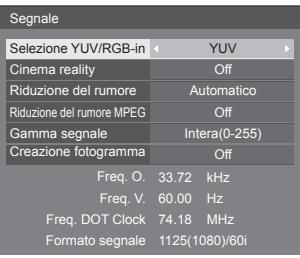

## Quando si seleziona PC

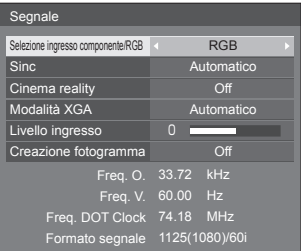

## Quando è selezionato VIDEO

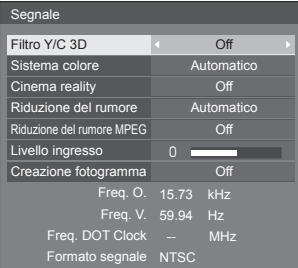

#### Quando è selezionato USB

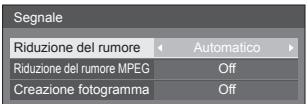

## **Nota**

- ● Il menu di impostazione [Segnale] visualizza una condizione di impostazione diversa per ciascun segnale di ingresso.
- ● I menu che non possono essere regolati appaiono in grigio.
- ● [Creazione fotogramma] è una funzione per modelli da 84 pollici. Questa funzione non è disponibile per i modelli da 75 pollici.

## **■ [Selezione ingresso componente/RGB]**

Questo menu è visualizzato sull'ingresso del segnale PC.

Selezionare per abbinare i segnali dalla sorgente collegata al terminale PC IN.

**[Componente]**Segnali YPBPR/YCBCR **[RGB]** Segnali RGB

## **■ [Selezione YUV/RGB-in]**

Questo menu viene visualizzato con gli ingressi HDMI 1, HDMI 2 e DVI-D IN.

Selezionare per abbinare i segnali dalla sorgente collegata a ciascun terminale.

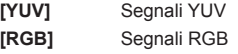

## **Nota**

● Impostare per ciascun terminale di ingresso (HDMI 1, HDMI 2, DVI-D IN).

## **■ [Sinc]**

Questo menu è visualizzato sull'ingresso PC IN.

## **Impostazione del segnale sincronizzazione RGB/ PC**

## **[Automatico]:**

Si seleziona automaticamente la sincronizzazione H e V o il segnale sincronizzato. Quando entrambi dispongono di segnale di sincronizzazione, si selezionerà la sincronizzazione H e V.

Quando si visualizza il segnale CS, effettuare il collegamento al terminale di ingresso HD.

## **[on G]:**

Utilizza un segnale sincronizzato sul segnale Video G che viene immesso attraverso il connettore G.

## **[Sinc HV]:**

Utilizza un segnale sincronizzato sul segnale Video HD/VD che viene immesso attraverso il connettore HD/VD.

#### **Impostazione del segnale di sincronizzazione componente**

## **[Automatico]:**

Si seleziona automaticamente la sincronizzazione H e V o il segnale sincronizzato. Quando entrambi dispongono di segnale di sincronizzazione, si selezionerà la sincronizzazione H e V.

Quando si visualizza il segnale CS, effettuare il collegamento al terminale di ingresso HD.

## **[on Y]:**

Utilizza un segnale sincronizzato sul segnale Video Y che viene immesso attraverso il connettore Y.

## **[Sinc HV]:**

Utilizza un segnale sincronizzato sul segnale Video HD/VD che viene immesso attraverso il connettore HD/VD.

# **■ [Cinema reality]**

Riproduce fedelmente video ripresi con pellicole cinematografiche. In genere, impostare su [Off].

## **Nota**

- Se [Cinema reality] è impostato su [On], i video che comprendono filmati ripresi a 24 fps vengono riprodotti in modo più naturale.
- ● Se il video non è naturale con l'impostazione [On], impostarlo su [Off].

## **■ [Riduzione del rumore]**

Riduce il disturbo dell'immagine.

## **[Off]:**

Disabilita la riduzione del disturbo.

## **[Minima], [Media], [Massima]:**

Imposta l'intensità della riduzione del disturbo.

## **[Automatico]:**

Riduzione del rumore viene automaticamente selezionato da [Minima], [Media] o [Massima].

## **Nota**

● Questo menu non viene visualizzato durante l'ingresso PC IN.

## **■ [Riduzione del rumore MPEG]**

Riduce scomposizione e ronzio sui video MPEG. **[Off]:**

Disabilita la riduzione del disturbo.

# **[Minima], [Media], [Massima]:**

Imposta l'intensità della riduzione del disturbo.

**Nota**

● Questo menu non viene visualizzato durante l'ingresso PC IN.

## **■ [Modalità XGA]**

Questo menu è visualizzato sull'ingresso PC IN.

Questa unità supporta segnali XGA (1024 × 768, 1280 × 768, 1366 × 768) con proporzioni e frequenze di campionamento diverse.

## **[Automatico]:**

Rileva automaticamente il segnale.

La modifica dell'impostazione in base al segnale di ingresso per una migliore visualizzazione dipende dall'angolazione della visione e dalle condizioni di risoluzione dello schermo.

## **Nota**

● Dopo aver configurato questa impostazione, assicurarsi di eseguire tutte le regolazioni (quali [Imp. Auto]) sul menu [Posizone], in base alle necessità (vedere a pag. 32).

## **■ [Gamma segnale]**

Questo menu viene visualizzato con gli ingressi HDMI1, HDMI2 e DVI-D IN. Consente di passare alla gamma dinamica corrispondente ai segnali del dispositivo sorgente collegato a ciascun terminale.

## **[Video(16-235)]:**

Se il segnale in ingresso è la gamma video Esempio: uscita terminale HDMI per un lettore

DVD

## **[Intera(0-255)]:**

Se il segnale in ingresso è la gamma completa

Esempio: uscita terminale HDMI per un HDMI personal computer

## **[Automatico]:**

Cambia la gamma dinamica in modo automatico tra [Video(16-235)] e [Intera(0-255)] in base al segnale di ingresso.

## **Nota**

● [Automatico] si può selezionare quando il segnale HDMI è inviato in ingresso.

## **■ [Livello ingresso]**

Questo menu è visualizzato sugli ingressi PC IN e VIDEO.

Regolazione di parti estremamente brillanti e difficili da visualizzare.

**-16 ‒ +16:** (livello basso) ‒ (livello alto)

# **■ [Filtro Y/C 3D]**

Impostare se il video appare innaturale sull'ingresso VIDEO. Impostare normalmente su [On].

## **Nota**

In base al sistema di segnalazione, questa impostazione potrebbe essere meno efficace o non esserlo affatto.

## **■ [Sistema colore]**

Consente di impostare il sistema di colori in conformità al metodo di segnale sull'ingresso VIDEO. Impostare normalmente su [Automatico]. Consente di rilevare automaticamente il formato del segnale di ingresso.

#### **[Automatico], [PAL], [SECAM], [NTSC], [NTSC 4.43], [PAL M], [PAL N]:**

Impostare su [Automatico] durante la visualizzazione di video PAL-60.

## **Quando le immagini sono instabili**

Quando il sistema è impostato su [Automatico], raramente le immagini diventano instabili quando i segnali di ingresso sono ad un livello basso o presentano molti disturbi. In tal caso, impostare il sistema in conformità del formato del segnale di ingresso.

# **■ [Creazione fotogramma]**

## **(** Modello da 84" **solamente)**

Migliora la qualità delle immagini in movimento. Selezionare [Off] quando l'immagine in movimento appare innaturale.

# **[Off]:**

[Creazione fotogramma] è disabilitato.

#### **[On]:**

[Creazione fotogramma] è disabilitata.

## **Nota**

● [Creazione fotogramma] è una funzione per modelli da 84 pollici. Questa funzione non è disponibile per i modelli da 75 pollici.

## **■ Visualizzazione del segnale di ingresso**

Visualizza la frequenza e il tipo del segnale di ingresso attuale.

60.00 Hz Freq. V. Freq. DOT Clock 74.18 MHz 1125(1080)/60i Formato segnale Freq. O. 33.72 kHz

## **Valori limite:**

Orizzontale (15 kHz ‒ 135 kHz) Verticale  $(24 Hz - 120 Hz)$ 

La frequenza dot clock viene visualizzata con l'ingresso del segnale Digitale e PC.

# **Salvaschermo (per evitare la ritenzione dell'immagine)**

Non visualizzare un fermo immagine, specialmente in modalità 4:3, per un certo periodo di tempo.

Se è necessario che il display rimanga attivo, si deve utilizzare la funzione Salvaschermo.

#### [Salvaschermo] - schermata del sottomenu

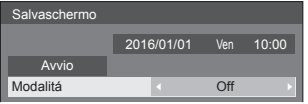

## **■ Impostazioni dello screensaver**

#### **Funzionamento del salvaschermo**

Quando è in funzione il salvaschermo vengono visualizzati a tutto schermo i seguenti 5 modelli, ciascuno per 5 secondi, ripetutamente.

**Nero → Grigio scuro → Grigio → Grigio chiaro → Bianco → Grigio chiaro → Grigio → Grigio scuro**

#### **Per avviare lo screensaver in questo momento**

Selezionare [On] in [Modalitá].

Selezionare [Avvio] e premere <ENTER>.

● Si attiva il salvaschermo.

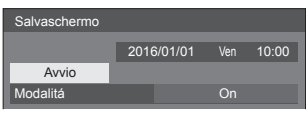

## **Nota**

Se si premono i sequenti tasti con il salvaschermo in funzione, il salvaschermo viene annullato. Telecomando: <RETURN>

Unità principale: <MENU (Unità)> <INPUT (Unità)> <+ (Unità)> <- (Unità)> <ENTER (Unità)>

● Quando si spegne lo schermo, il salvaschermo si disattiva.

## **Per impostare l'intervallo dello screensaver**

Selezionare [Intervallo] in [Modalitá].

Impostare [Durata visualizzazione].

● Premere < per modificare l'ora di 15 minuti. Impostare [Tempo operativo].

● Premere < ■ una volta per modificare l'ora di un minuto. Continuare a premere per modificare l'ora di 15 minuti.

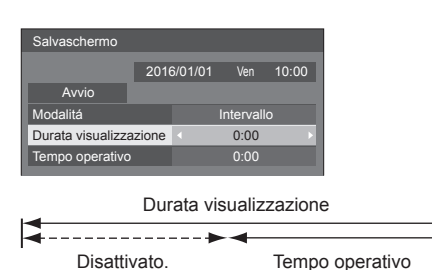

## **Nota**

Non è possibile impostare la durata di [Tempo operativo] oltre [Durata visualizzazione].

#### **Per impostare il tempo di inizio e fine dello screensaver**

Selezionare [Assegnazione del tempo] in [Modalitá].

Impostare [Ora di avvio] e [Ora di fine].

● Premere <▶ una volta per modificare l'ora di 1 minuto. Tenere premuto per modificare l'ora di 15 minuti.

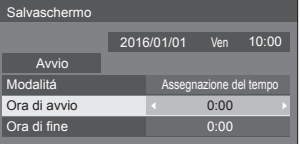

## **Nota**

● Quando l'ora attuale è visualizzata come [- -], impostare [Data e ora] prima di impostare [Ora di avvio] e [Ora di fine]. (vedere a pag. 49)

#### **Per spegnere l'alimentazione dopo lo screensaver**

- Selezionare [Standby dopo salvascher.] in [Modalitá].
- Impostare [Durata salvaschermo].
	- Premere < una volta per modificare l'ora di un minuto. Continuare a premere per modificare l'ora di 15 minuti.
- Selezionare [Avvio] e premere <ENTER>.
	- ● Lo screensaver si attiverà e l'alimentazione si interromperà (standby) all'ora impostata.

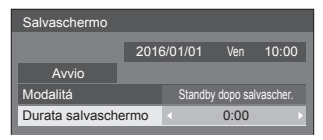

#### **Nota**

[Durata salvaschermo] può essere impostata da 0:00 a 23:59.

Se l'impostazione è su [0:00], [Standby dopo salvascher I non viene attivato

## **Nome segn. ingresso**

Questa funzione può cambiare l'etichetta del segnale di ingresso visualizzata.

[Nome segn. ingresso] - schermata del sottomenu

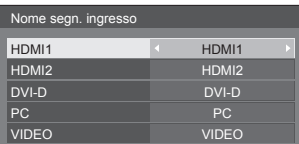

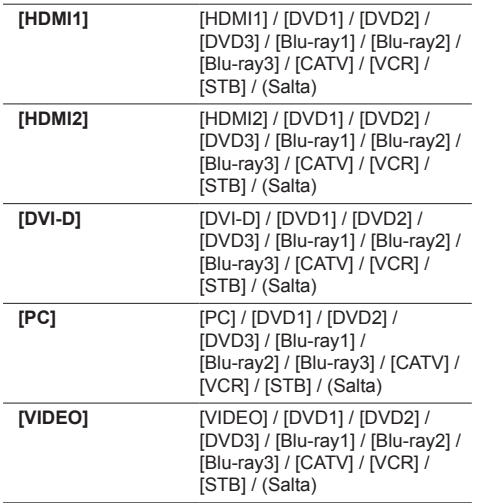

(Salta): Quando si preme <INPUT>, l'ingresso sarà ignorato.

## **Impostazioni gestione alimentaz.**

Impostare ciascun elemento per ridurre il consumo di alimentazione.

Questa funzione è operativa solo per il terminale di ingresso attualmente selezionato.

[Impostazioni gestione alimentaz.] - schermata del sottomenu

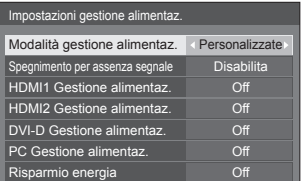

## **■ [Modalità gestione alimentaz.]: [On]**

I seguenti valori fissi sono impostati sul menu di riduzione del consumo energetico. Non sono disponibili impostazioni individuali.

**[Spegnimento per assenza segnale]:** [Abilita] **[HDMI1 Gestione alimentaz.]:** [On] **[HDMI2 Gestione alimentaz.]:** [On] **[DVI-D Gestione alimentaz.]:** [On] **[PC Gestione alimentaz.]:** [On] **[Risparmio energia]:** [On]

## **■ [Modalità gestione alimentaz.]: [Personalizzate]**

Il menu di riduzione del consumo energetico viene impostato individualmente. Questa impostazione è attivata quando [Modalità gestione alimentaz.] è impostato su [Personalizzate].

## **[Spegnimento per assenza segnale]**

Quando questa voce è impostata su [Abilita], l'alimentazione dell'unità si interrompe automaticamente (standby) se non si eseguono operazioni o se il segnale di sincronizzazione è assente per circa 10 minuti.

## **Nota**

- Con l'ingresso USB, l'unità determina l'assenza di segnale quando la memoria USB non è collegata al terminale USB o che la memoria USB collegata non contiene file riproducibili.
- ● Questa funzione è operativa a prescindere dalle impostazioni [On] / [Off] di [Impostazioni immagine di assenza segnale].
- ● Questa funzione può non essere operativa a seconda dei dispositivi di uscita video.

## **[HDMI1 Gestione alimentaz.]**

Quando questa funzione è impostata su [On], opera nelle seguenti condizioni per accendere o spegnere automaticamente l'unità.

#### **Quando non viene rilevata alcuna immagine (segnale sincronizzazione) per 60 secondi circa sull'ingresso HDMI1:**

L'alimentazione si interrompe; l'indicatore di accensione si illumina in arancione.

#### **Quando le immagini (segnale sincronizzazione) vengono rilevate una di seguito all'altra sull'ingresso HDMI1:**

Lo schermo si accende; l'indicatore di accensione si accende verde.

#### **Nota**

● Questa funzione può non essere operativa a seconda dei dispositivi di uscita video.

#### **[HDMI2 Gestione alimentaz.]**

Quando questa funzione è impostata su [On], funziona alle seguenti condizioni per attivare o disattivare automaticamente l'alimentazione.

#### **Quando non viene rilevata alcuna immagine (segnale sincronizzazione) per 60 secondi circa sull'ingresso HDMI2:**

L'alimentazione si interrompe; l'indicatore di accensione si illumina in arancione.

#### **Quando le immagini (segnale sincronizzazione) vengono rilevate una di seguito all'altra sull'ingresso HDMI2:**

L'alimentazione viene attivata; l'indicatore di alimentazione diventa verde.

#### **Nota**

Questa funzione può non essere operativa a seconda dei dispositivi di uscita video.

#### **[DVI-D Gestione alimentaz.]**

Quando questa funzione è impostata su [On], opera nelle seguenti condizioni per accendere o spegnere automaticamente l'unità.

#### **Quando viene rilevata l'assenza di immagini (segnale di sincronizzazione) per circa 60 secondi sull'ingresso DVI-D:**

L'alimentazione si interrompe; l'indicatore di accensione si illumina in arancione.

#### **Quando le immagini (segnale sincronizzazione) vengono rilevate una di seguito all'altra sull'ingresso DVI-D:**

L'apparecchio si accende; l'indicatore di accensione si accende verde.

#### **Nota**

● Questa funzione può non essere operativa a seconda dei dispositivi di uscita video.

#### **[PC Gestione alimentaz.] (funzione DPMS)**

Quando questa funzione è impostata su [On], opera nelle seguenti condizioni per accendere o spegnere automaticamente l'unità.

#### **Quando viene rilevata l'assenza di immagini (segnale di sincronizzazione HD/VD) per circa 60 secondi sull'ingresso PC:**

L'alimentazione si interrompe; l'indicatore di accensione si illumina in arancione.

#### **Quando le immagini (segnali sincronizzazione HD/VD) vengono rilevate una di seguito all'altra sull'ingresso PC:**

Lo schermo si accende; l'indicatore di accensione si accende verde.

#### **Nota** (

- Questa funzione è attiva quando la voce [Sinc] in [Segnale] è impostata su [Automatico] o le voci [Sinc HV] e [Selezione ingresso componente/RGB] sono impostate su [RGB]. (vedere a pag. 40)
- ● Questa funzione può non essere operativa a seconda dei dispositivi di uscita video.

#### **[Risparmio energia]**

Questa funzione regola la luminosità della retroilluminazione per ridurre il consumo di energia. **[Off]:**

Questa funzione non è disponibile.

#### **[On]:**

La luminosità della retroilluminazione si riduce.

## **Nota**

● Se [Input search] è impostato su elementi diversi da [Off], la funzione [Input search] viene prioritizzata (la funzione "Gestione alimentaz." non è valida per tutti i terminali). (Per dettagli sulla funzione [Input search], vedere a pag. 55.)

#### **Impostazioni immagine**

Imposta l'immagine visualizzata sullo schermo quando il dispositivo è attivato o non vi è segnale d'ingresso.

[Impostazioni immagine] - schermata del sottomenu

Impostazioni immagine

Impostazioni immagine di accensione Impostazioni immagine di assenza segnale

#### **[Impostazioni immagine di accensione]:**

Imposta l'immagine visualizzata quando il dispositivo è attivato.

#### **[Impostazioni immagine di assenza segnale]:**

Imposta l'immagine visualizzata quando non vi è segnale d'ingresso sul terminale d'ingresso selezionato.

#### **Condizioni dell'immagine che può essere impostata su [Leggi immagine utente]**

- Dimensioni immagine: solo 1920 × 1080
- file ipg / file bmp (eccetto per quelli che non possono essere riprodotti con Lettore multimediale USB (vedere a pag. 75))
- file ipg (solo in caso di un'immagine senza segnale di massimo 3,5 MB di dimensione.)

I nomi dei file e delle cartelle vengono visualizzati nell'elenco dei file con le relative condizioni di seguito riportate.

- $-$  Se un file o una cartella vengono posizionati direttamente al di sotto della directory principale del dispositivo USB.
- Fino a 246 caratteri per il nome del file (compresa l'estensione) vengono visualizzati correttamente.

Si prega di osservare che l'elenco dei file potrebbe scomparire a causa del tempo di visualizzazione del menu su schermo prima che appaia la visualizzazione completa dei nomi dei file.

• Fino a 244 caratteri per il nome della cartella vengono visualizzati correttamente.

\* Se la cartella viene posizionata gerarchicamente, il numero dei caratteri visualizzati diminuisce a seconda del numero dei caratteri per il percorso del file (informazioni cartella).

‒ Vengono visualizzati solo i file con i nomi in caratteri ASCII escluso il codice di controllo.

## **Nota**

- Ilmmagine] non può essere regolato quando si imposta l'immagine all'avvio.
- ● È possibile regolare solo [Backlight] e [Temperatura colore] quando si imposta l'immagine senza segnale.
- ● Le immagini visualizzate per l'immagine all'avvio e l'immagine senza segnale potrebbero differire leggermente da quelle confermate sul computer.

## **■ [Impostazioni immagine di accensione] / [Impostazioni immagine di assenza segnale]**

Azionare [Impostazioni immagine di assenza segnale] allo stesso modo di [Impostazioni immagine di accensione].

[Impostazioni immagine di accensione] - schermata del sottomenu

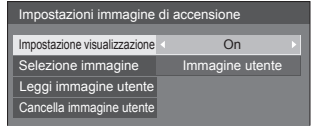

## **[Impostazione visualizzazione]**

Imposta la visualizzazione dell'immagine quando il dispositivo è attivato.

**[Off]:** Funzione disabilitata.

**[On]:** Abilita la funzione.

## **Nota**

- Quando si visualizza l'immagine senza segnale, la posizione dello schermo si sposta a certi intervalli e le immagini vengono visualizzate per ridurre l'effetto burn-in sul pannello LCD.
- ● Consente di spostare la posizione di visualizzazione a prescindere dall'impostazione di [Immagine oscillante] (vedere a pag. 47).
- ● Quando questa funzione è attiva, una parte dello schermo potrebbe non essere visibile.

#### **[Selezione immagine]**

Selezionare l'immagine da visualizzare.

**[Immagine predefinita]:** Logo Panasonic (sfondo blu) **[Immagine utente]:** Immagine registrata dall'utente

## **Nota**

- Solo quando viene visualizzato [Immagine predefinita], il logo ruota automaticamente, secondo il [Orientamento schermo] (vedere a pag. 53) impostando ([Orizzontale] / [Verticale]).  $(\sqrt{\text{Model}}$  da 84" solamente)
- ● Quando si seleziona [Immagine utente], l'immagine non ruota in base all'impostazione di [Orientamento schermo]. Preparare un'immagine dal rapporto aspetto 1920 × 1080 compatibile con la direzione di installazione.

 $(\sqrt{\text{Modello da } 84^n})$  solamente)

● [Immagine predefinita] di [Impostazioni immagine di assenza segnale] è il logo Panasonic (sfondo nero).

## **[Leggi immagine utente]**

Registrare l'immagine letta da un dispositivo di memoria USB.

[Leggi immagine utente] - schermata del sottomenu

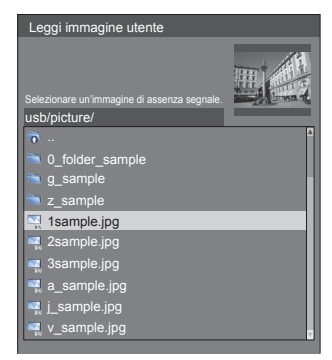

## **Nota**

- Impostare l'ingresso su un valore diverso da USB e leggere l'immagine.
- È possibile registrare una sola immagine utente per [Impostazioni immagine di accensione] e [Impostazioni immagine di assenza segnale] rispettivamente.
- Non spegnere l'alimentazione durante la lettura dell'immagine utente.
- ● L'immagine selezionata è visibile in anteprima sulla schermata di sottomenu [Leggi immagine utente].
- Durante la visualizzazione della schermata di sottomenu [Leggi immagine utente], si interrompe la riproduzione sul lettore di contenuti USB.
- ● Quando il dispositivo di memoria USB è collegato al terminale USB, la funzione [Leggi immagine utente] è in grigio e non può essere selezionata.
- ● In caso di avvio della lettura dell'immagine durante la creazione dell'immagine di anteprima, si verificherà un errore di accesso e l'immagine non potrà essere riconosciuta come file immagine. Confermare la visualizzazione dell'immagine di anteprima e riavviare il processo di lettura.
- ● I nomi dei file visualizzati si restringono ai seguenti.
	- Estensione applicabile: jpg, jpe, jpeg o bmp
	- Il nome del file non è ".jpg", ".jpe", ".jpeg", o ".bmp" preceduto da punto (.).
- ● A seconda dell'impostazione del sistema operativo, le cartelle e i file contenuti nella memoria USB non visualizzabili sul proprio computer possono essere visualizzati su questa unità.

## **[Cancella immagine utente]**

Cancella l'immagine registrata su [Leggi immagine] utente].

[Impostazioni immagine di accensione] - schermata del sottomenu

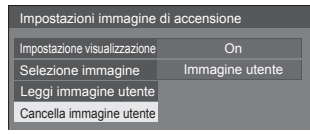

## **Nota**

- ● In assenza di [Immagine utente] che abbia letto, la funzione [Cancella immagine utente] è in grigio e non può essere selezionata.
- ● Quando [Selezione immagine] è impostato su [Immagine utente], l'esecuzione di [Cancella immagine utente] modificherà l'impostazione di [Selezione immagine] su [Immagine predefinita].

# **Immagine oscillante**

Sposta automaticamente l'immagine visualizzata (pertanto indistinguibile alla vista) per evitare la ritenzione di un'immagine dai contorni più nitidi.

Impostando il valore su [On], la posizione della schermata viene spostata a specifici intervalli e vengono visualizzate le immagini.

## **Nota**

- Se [MULTI DISPLAY] è impostato su [On], questa funzione non è operativa (vedere a pag. 48).
- ● Quando questa funzione è attiva, una parte dello schermo potrebbe non essere visibile.

## **Spegnimento per assenza attività**

Quando questa funzione è impostata su [Abilita], l'alimentazione viene interrotta automaticamente (standby) in caso di inattività del display per 4 ore.

Verrà visualizzato il tempo rimanente 3 minuti prima dello spegnimento.

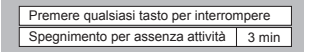

Quando l'alimentazione viene interrotta a seguito dell'impostazione di questa funzione, alla successive accensione dell'apparecchio viene visualizzato il messaggio [Ultimo spegnimento causato da "Spegnimento per assenza attività".].

Quando si visualizza l'immagine impostata in [Impostazioni immagine di assenza segnale] (vedere a pag. 46), il tempo rimanente non viene visualizzato neanche quando mancano 3 minuti allo spegnimento dell'alimentazione. Invece, l'immagine viene visualizzata finché il dispositivo non viene disattivato.

## **Nota**

● Mentre lo screensaver è in esecuzione, questa funzione è disabilitata.

## **Lingua OSD**

Selezionare la lingua di preferenza.

Lingue selezionabili

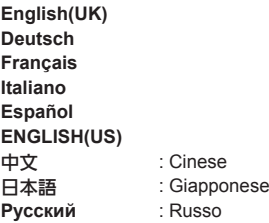

# **MULTI DISPLAY**

È possibile allineare da 1 a 5 display rispettivamente in direzione orizzontale e verticale; tali display sono considerati come un unico gruppo. L'immagine ingrandita è mostrata sul display combinato.

#### [MULTI DISPLAY] - schermata del sottomenu

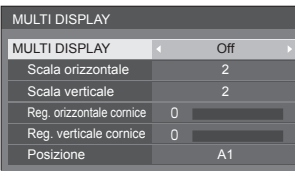

## **Nota**

- ● Le impostazioni vengono memorizzate separatamente per ciascun terminale di ingresso.
- ● Quando il display multiplo è impostato su [Off], regolare allo stesso angolo di visualizzazione per [Posizone] (vedere a pag. 32). Quindi, impostare il display multiplo su [On]. Ancora, ottimizzare l'angolo di visualizzazione per [Posizone].
- ● Il menu [Posizone] può essere regolato nello stato di display multiplo.
- ● La modalità display multiplo non è disponibile con ingresso USB.

## **■ [MULTI DISPLAY]**

#### **[Off]:**

Il display non viene suddiviso in caso di ingrandimento.

## **[On]:**

Il display viene suddiviso in caso di ingrandimento.

Quando è impostato [On], l'aspetto del display è [16:9].

## **■ [Scala orizzontale]**

Impostare la scala orizzontale nel multi display.

 $1 - 5$ 

## **■ [Scala verticale]**

Impostare la scala verticale nel multi display.

 $1 - 5$ 

Esempio:

[Scala orizzontale] [5] e [Scala verticale] [5] sono impostati nel display multiplo

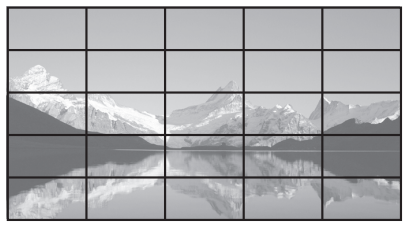

## ■ **[Reg. orizzontale cornice ] / [Reg. verticale cornice ]**

Regolare l'area dell'immagine nascosta nelle giunzioni in orizzontale e in verticale.

**0 ‒ 100**

Esempio di visualizzazione

Valore di impostazione: 0

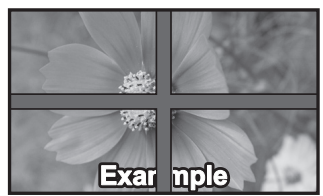

Visualizza l'intera immagine, compresa l'area della giunzione. (Adatto per la visualizzazione di informazioni sul carattere nel PC.)

Valore di impostazione: 100

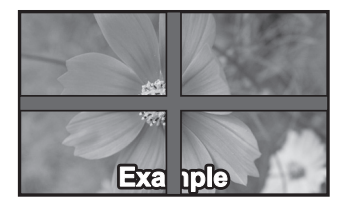

Non visualizza l'immagine dell'area della giunzione. (Adatto per la visualizzazione di immagini in movimento.)

## **■ [Posizione]**

Assegnare la posizione del multi display.

Esempio:

[Scala orizzontale] [5], [Scala verticale] [5]

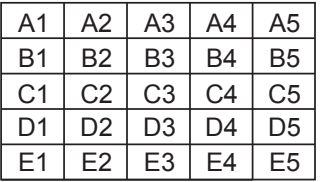

Selezionare da A1 a A5, da B1 a B5, da C1 a C5, da D1 a D5, da E1 a E5.

- ● Il contenuto visualizzato per l'impostazione varia in base alle impostazioni per la [Scala orizzontale] e la [Scala verticale].
- ● Impostando [MULTI DISPLAY] su [Off], è possibile controllare la posizione sullo schermo mentre si visualizza il menu delle impostazioni.

# **Impostazione TIMER**

Imposta il programma per l'attivazione in un momento specifico e con ingresso video, o per la disattivazione in un momento specifico. È possibile impostare fino a 20 programmi.

#### **Nota**

- Quando l'ora attuale è visualizzata come [--], impostare [Data e ora] prima di impostare [Impostazione TIMER]. (vedere a pag. 49)
- ● Quando si impostano vari programmi contemporaneamente, viene abilitato il programma con il numero più basso.
- Se [Modo Accensione] è impostato su [Acceso], l'esecuzione del programma all'attivazione commuterà l'ingresso impostato per [Ingresso].

[Impostazione TIMER] - schermata del sottomenu

Esempio di impostazione

Programma 1, Ogni lunedì, 12:00,

Accensione, ingresso: HDMI1

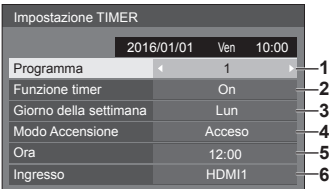

- **1** Impostare il numero di programma.
- **2** Per eseguire il programma, impostare su [On]. Il programma viene disabilitato quando è impostato [Off].
- **3** Impostare il giorno.

Il programma viene eseguito ogni giorno quando è impostato [Tutti i giorni].

- **4** Impostare l'alimentazione su On/Off.
- **5** Impostare l'ora.

Premendo  $\blacklozenge$ una volta si modifica l'ora di un minuto.

Premendo continuamente, l'ora cambia di 15 minuti.

**6** Impostare l'ingresso.

## **Data e ora**

Impostare data e ora. ([- -] mostra che non vi sono programmi impostati.)

[Data e ora] - schermata del sottomenu

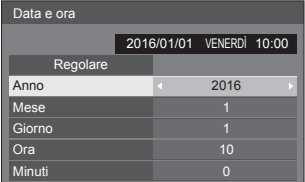

## **■ Impostare data e ora**

 Selezionare [Anno / Mese / Giorno / Ora / Minuti]. (2) Impostare la voce selezionata.

| Data e ora |                         |  |      |  |
|------------|-------------------------|--|------|--|
|            | 2016/01/01 VENERD 10:00 |  |      |  |
| Regolare   |                         |  |      |  |
| Anno       |                         |  | 2016 |  |
| Mese       |                         |  |      |  |
| Giorno     |                         |  |      |  |
| Ora        |                         |  | 10   |  |
| Minuti     |                         |  | n    |  |

Selezionare [Regolare] e premere <ENTER>.

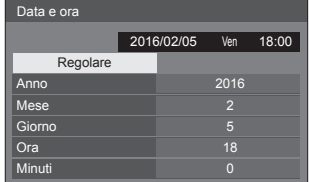

## **Nota**

- Se data e ora non sono impostate, le impostazioni relative al tempo per [Impostazione TIMER], [Salvaschermo], ecc. non possono essere eseguite.
- Nei seguenti casi le impostazioni relative a data e ora vengono reimpostate.

Se l'unità principale viene lasciata incustodita per 7 o più giorni dopo aver disattivato l'unità principale con <Interruttore di alimentazione principale>, se la spina di alimentazione viene rimossa o si è verificato un guasto dell'alimentazione, ecc.

● Data e ora non possono essere impostate quando [Anno / Mese / Giorno / Ora / Minuti] sono impostati su [- -].

## **Impostazione rete**

Imposta il momento in cui verrà effettuato il collegamento in rete con un computer.

Viene visualizzato il sottomenu [Impostazione rete].

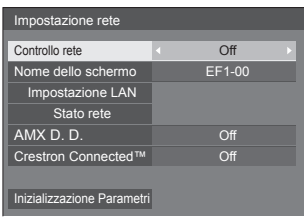

## **■ [Controllo rete]**

Impostare durante il controllo con il terminale LAN dell'unità.

#### **[On]:**

Controlli tramite LAN che utilizza il terminale LAN del display. L'indicatore di alimentazione diventa arancione quando l'alimentazione viene disattivata con il telecomando (standby).

#### **[Off]:**

Consente di annullare il controllo con il terminale LAN.

(In questo caso, il consumo di energia della condizione di Standby (quando l'alimentazione viene spenta con il telecomando) sarà leggermente ridotto.)

## **Nota**

Quando si utilizza la funzione di controllo LAN per "Utilizzo della funzione di rete" (vedere a pag. 60 ‒ 73), impostare questa funzione su [On].

## **■ [Nome dello schermo]**

Il nome del display mostrato sulla rete può essere modificato.

## **■ [Impostazione LAN]**

È possibile configurare le impostazioni di rete dettagliate per la LAN stabilite via terminale LAN del display.

Selezionare [Impostazione LAN] con ▲ ▼ e premere <ENTER>.

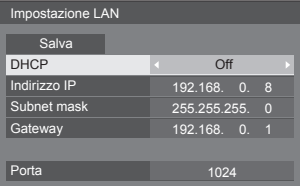

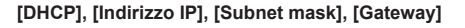

#### **Premere per impostare [On] / [Off] di [DHCP] e premere <ENTER>.**

Quando è selezionato [Off], l'indirizzo IP e altre impostazioni possono essere configurati manualmente.

## **[DHCP]:**

(Funzione client DHCP)

## **[On]:**

Ottiene automaticamente un indirizzo IP quando è presente un server DHCP nella rete in cui il display sarà collegato.

#### **[Off]:**

Quando un server DHCP non è presente nella rete in cui il display sarà collegato, impostare manualmente [Indirizzo IP], [Subnet mask] e [Gateway].

#### **[Indirizzo IP]:**

(Visualizzazione e impostazione Indirizzo IP) Immettere un Indirizzo IP quando il server DHCP non è utilizzato.

## **[Subnet mask]:**

(Visualizzazione e impostazione Subnet mask) Immettere un Subnet mask quando il server DHCP non è utilizzato.

#### **[Gateway]:**

(Visualizzazione e impostazione dell'indirizzo Gateway)

Immettere un indirizzo gateway quando il server DHCP non è utilizzato.

## **Nota**

● Quando [DHCP] è impostato su [On], l'indirizzo IP ecc. saranno visualizzati in grigio.

#### **Immissione di numeri**

Indirizzo IP

I192.168. 0. <sup>8</sup>

- 1. Selezionare l'indirizzo e premere <ENTER>.
- 2. Selezionare le cifre con  $\blacklozenge$
- 3. Modificare i numeri con  $\blacktriangle \blacktriangledown$ .
- 4. Premere <ENTER>. È possibile annullare la modifica premendo <RETURN>.

#### **Selezionare [Salva] e premere <ENTER>.**

Salvare l'impostazione di rete corrente.

#### **Nota**

- Per utilizzare un server DHCP, assicurarsi di avviare il server DHCP.
- ● Contattare l'amministratore di rete per i dettagli relativi a [Indirizzo IP], [Subnet mask] e [Gateway].
- ● Condizioni di spedizione

[DHCP]: Off

[Indirizzo IP]: 192.168.0.8 [Subnet mask]: 255.255.255.0 [Gateway]: 192.168.0.1

## **[Porta]**

Impostare il numero della porta utilizzata per il controllo dei comandi.

#### **Selezionare [Porta] e premere <ENTER> per impostare il numero.**

- ● La gamma di impostazioni disponibile è 1024 ‒ 65535.
- ● Immissione di numeri (vedere a pag. 50)
- **Nota**
- Quando è utilizzato il protocollo PJLink, l'impostazione della porta non è necessaria.

## **■ [Stato rete]**

Controllare lo stato delle impostazioni di rete.

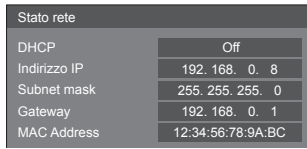

## **■ [AMX D. D.]**

Consente di impostare l'opzione in base alla quale il display deve essere rilevato da AMX Device Discovery.

#### **[On]:**

Abilita il rilevamento tramite AMX Device Discovery.

#### **[Off]:**

Disabilita il rilevamento tramite AMX Device **Discovery** 

● Per ulteriori dettagli, visitare il seguente sito Web. http://www.amx.com/

## **■ [Crestron Connected™]**

Quando questa funzione è impostata su [On], è possibile monitorare o controllare il display tramite rete utilizzando il software applicativo e le apparecchiature di Crestron Electronics, Inc.

Il display supporta il seguente software applicativo di Crestron Electronics, Inc.

- RoomView® Express
- Fusion RV®
- RoomView® Server Edition

[Crestron Connected™] è una funzione per connettersi a un sistema sviluppato da Crestron Electronics, Inc. che gestisce e controlla dispositivi di sistemi multipli connessi a una rete.

● Per ulteriori informazioni su "Crestron Connected™", vedere il sito Web Crestron Electronics, Inc. (disponibile solo in inglese).

http://www.crestron.com/

Per il download di "RoomView® Express", vedere il sito Web Crestron Electronics, Inc. (disponibile solo in inglese).

http://www.crestron.com/getroomview

## **■ [Inizializzazione Parametri]**

È possibile riportare l'impostazione di rete allo stato predefinito del Display.

Selezionare [Si] con <> > premere <ENTER>.

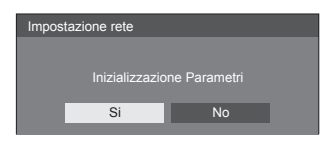

## **Impostazioni lettore multimediale USB**

Impostare per la funzione Lettore multimediale USB.

[Impostazioni lettore multimediale USB] - schermata del sottomenu

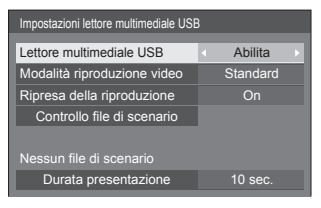

## **■ [Lettore multimediale USB]**

Consente di abilitare o disabilitare il lettore di contenuti USB.

## **■ [Modalità riproduzione video]**

Imposta la modalità di riproduzione video.

Se si verifica disturbo alle immagini al momento della commutazione dei file video durante la riproduzione in modalità Standard, passare alla modalità Regola.

**[Standard]:** Riproduce senza un'immagine nera alla giuntura tra file video.

**[Regola]:** Riproduce con un'immagine nera (per circa 2 secondi) inserita alla giuntura tra file video.

**Nota**

- ● La commutazione di modalità è abilitata solo in caso di utilizzo di lettore multimediale singolo.
- ● La visualizzazione potrebbe apparire disturbata al momento della commutazione dei file durante la riproduzione in modalità Standard.

## **■ [Ripresa della riproduzione]**

Impostare ripristino riproduzione off/on.

## **■ [Controllo file di scenario]**

Consente di eseguire il controllo del contenuto della memoria USB collegata al terminale USB. Se viene rilevato un errore, viene visualizzato il relativo codice insieme al nome in del file.

Per i dettagli dei codici di errore, consultare "Verifica del contenuto della memoria USB". (vedere a pag. 79)

#### Selezionare [Controllo file di scenario] con  $\blacktriangle \blacktriangledown$  e **premere <ENTER>.**

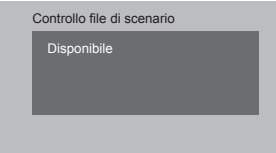

## **■ [Durata presentazione]**

Selezionare la durata della visualizzazione di immagini fisse.

**[10 sec.] ‒ [600 sec.]**

## **Impostazioni dei tasti funzione**

Assegna specifiche funzioni ai tasti numerici (<1> - <6>). I tasti possono essere utilizzati come tasti di scelta rapida mediante assegnazione di operazioni utilizzate di frequente.

## **1 Commutazione di [Gruppo funzioni]**   $con \blacktriangle$ .

[Impostazioni dei tasti funzione] - schermata del sottomenu

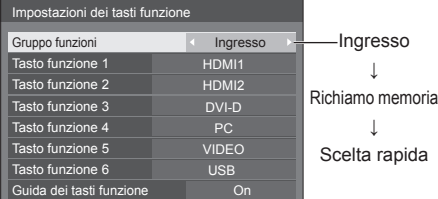

**2 Selezionare il pulsante numerico**  con  $\blacktriangle$   $\blacktriangledown$  e scegliere la funzione da assegnare con  $\blacktriangle$ .

# **■ Funzioni assegnabili ai tasti numerici [Ingresso] (selezione di ingresso diretto)**

L'ingresso può essere selezionato con un'operazione a tocco singolo.

**[HDMI1] / [HDMI2] / [DVI-D] / [PC] / [VIDEO] / [USB]**

## **[Richiamo memoria]**

La memoria può essere caricata con un'operazione a tocco singolo.

Richiamo memoria (vedere a pag. 38).

## **[MEMORY1] - [MEMORY6]**

● [MEMORY1] a [MEMORY6] sono già assegnate da <1> a <6>, rispettivamente. Non è possibile modificare queste impostazioni.

## **[Scelta rapida]**

#### **[Segnale], [Salvaschermo], [Impostazione TIMER], [Impostazioni gestione alimentaz.], [Impostazione rete]**

● Premendo il tasto numerico si visualizza la schermata dei menu. Premendo nuovamente il tasto si esce dalla schermata dei menu.

## **[AV Mute]**

● Premendo il tasto numerico si disattivano l'audio e le immagini.

Per annullare, premere un pulsante qualsiasi sul telecomando, tranne <Tasto di standby (ON/  $OFF$ )>

#### **Condizioni di spedizione**

Le seguenti funzioni sono assegnate ai tasti numerici come impostazioni predefinite.

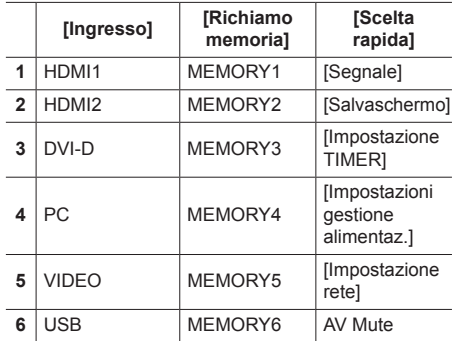

## **■ [Guida dei tasti funzione]**

Imposta la visualizzazione della funzione quando si premono i tasti numerici. Impostarla per ciascun gruppo di funzioni.

## **[On]:**

Visualizza l'elenco di funzioni per i tasti numerici.

#### **[Off]:**

Non visualizza l'elenco di funzioni. L'operazione viene avviata quando si premono i tasti numerici.

## **Nota**

● Quando si preme <FUNCTION>, viene visualizzato [Guida dei tasti funzione] indipendentemente dalle impostazioni [On] / [Off].

## **■ Per utilizzare i tasti di scelta rapida (pulsanti numerici)**

## **1 Premere <FUNCTION> o <1> ‒ <6>.**

Viene visualizzato [Guida dei tasti funzione].

[Guida dei tasti funzione]: Quando si imposta [Off], premendo il tasto numerico si avvia l'operazione. Esempio: Ingresso

#### 1. HDMI1 2. HDMI2 3. DVI-D 4. PC 5. VIDEO 6. USB Ingresso

## **2 Premere <FUNCTION> per commutare il gruppo di funzioni.**

Esempio: Richiamo memoria

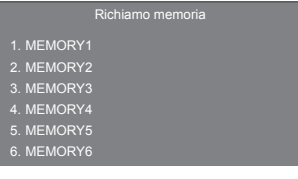

# **3 Premere <1> ‒ <6>.**

Si avvia la funzione associata al tasto premuto.

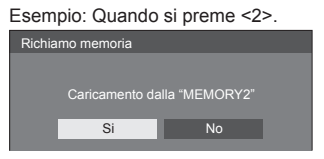

# **Orientamento schermo**

Imposta l'orientamento della visualizzazione su schermo nella configurazione in verticale.

## **[Orizzontale]:**

L'angolo di visualizzazione su schermo è per l'installazione in orizzontale.

## **[Verticale]:**

La visualizzazione su schermo ruota in senso antiorario di 90 gradi per agevolare la vista semplice nell'impostazione in verticale.

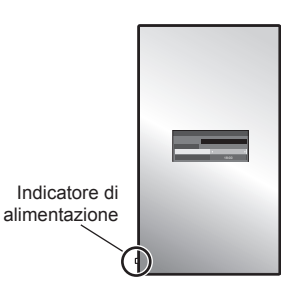

## **Nota**

- Nell'impostazione in verticale, l'indicatore di alimentazione sarà situato in basso.
- ● [Orientamento schermo] è una funzione per modelli da 84 pollici. Questa funzione non è disponibile per i modelli da 75 pollici.

# **Posizione OSD**

Imposta la posizione di visualizzazione del menu su schermo.

Ogni volta che si preme o , la posizione di visualizzazione dei menu sullo schermo cambia.

Esempio di visualizzazione:

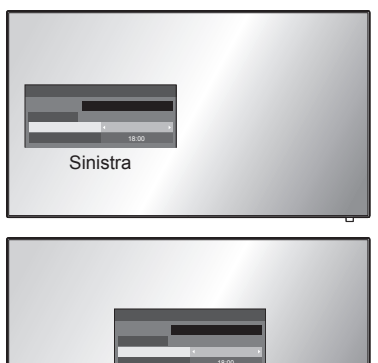

**Centrale** 

## **Durata visualiz. menu**

Imposta la durata della visualizzazione del menu su schermo.

**[5 sec.] ‒ [180 sec.]**

## **Trasparenza menu**

Imposta il livello di trasparenza dello sfondo dei menu su schermo.

**0 ‒ 100**

# **Regolazioni delle opzioni**

Questa unità offre funzioni speciali utilizzate in maniera pratica in conformità all'ubicazione e l'applicazione dell'installazione.

## **■ Telecomando**

## **1 Premere <SETUP>.**

Viene visualizzata la schermata del menu [Approntamento].

# **2** Selezionare [Lingua OSD] con ▲ ▼ e **premere <ENTER> per più di 3 secondi.**

Viene visualizzata la seguente schermata.

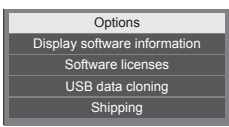

## **3** Selezionare [Options] con ▲ ▼ e **premere <ENTER>.**

Viene visualizzata la schermata del menu [Options].

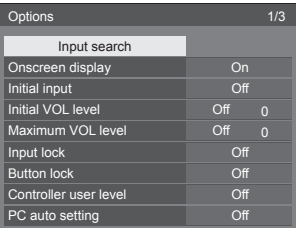

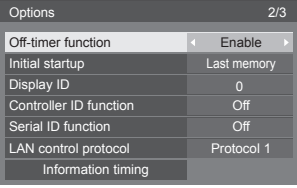

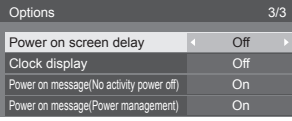

**4 Selezionare la voce da impostare con .**

Per [Input search] e [Information timing], quando si preme <ENTER> viene visualizzata la schermata del sottomenu.

(vedere a pag. 55, 58)

- **5** Impostare con  $\blacktriangle$ .
- **6 Premere <SETUP> per uscire dal menu [Options].**
- **■ Unità**
- **1 Premere <MENU (Unità)> diverse volte e visualizzare il menu [Approntamento].**
- 2 Selezionare [Lingua OSD] con ▲ ▼. **quindi tenere premuto <ENTER (Unità)> per più di 5 secondi.**
- **3** Selezionare [Options] con ▲ ▼ e **premere <ENTER (Unità)>.**

Viene visualizzata la schermata del menu [Options].

**4 Selezionare la voce da impostare con .**

Per [Input search] e [Information timing], quando si preme <ENTER> viene visualizzata la schermata del sottomenu.

(vedere a pag. 55, 58)

- **5 Impostare con <- (Unità)> o <+ (Unità)>.**
- **6 Premere <MENU (Unità)> diverse volte per uscire dal menu [Options].**

## **Nota**

- ● È necessario il telecomando per eseguire [Initial VOL level] e [Maximum VOL level] nel menu [Options].
- ● Premere <RETURN> per tornare alla schermata precedente.
- ● Il numero seriale e la versione del software di questa unità vengono visualizzati quando viene selezionato [Display software information] nella fase 3.
- La licenza software viene visualizzata quando si seleziona [Software licenses] nella fase 3.

# **Input search**

Quando non viene rilevato alcun segnale, viene selezionato automaticamente un altro ingresso con un segnale.

# Selezionare l'elemento con  $\blacktriangle \blacktriangledown$ .

# Selezionare il punto impostato con < $\blacktriangleright$ .

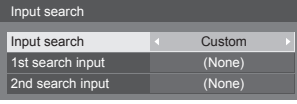

## **[Input search]**

## **[Off]:**

Quando non è presente alcun segnale, l'ingresso non viene commutato automaticamente.

#### **[All inputs]:**

Ricerca tutti gli ingressi e commuta a un ingresso con segnale.

La ricerca dell'ingresso viene eseguita nel seguente ordine

(Esempio) Quando l'ingresso di corrente è [HDMI1]  $[HDMI2] \rightarrow [DVI-D] \rightarrow [PC] \rightarrow [VIDEO] \rightarrow [USB]$  $\rightarrow$  [HDMI1]

## **Nota**

Gli ingressi impostati su [(Salta)] a [Nome segn. ingresso] (vedere a pag. 44) vengono ignorati durante la ricerca.

## **[Custom]:**

Cerca ripetutamente [Ingresso Attuale], [1st search input] e [2nd search input] in ordine e passa a un ingresso con un segnale.

#### **[Input detection]:**

Commuta sull'ingresso laddove è presente un segnale monitorando l'ingresso del PC e l'ingresso digitale.

## **Nota**

Impostare uno dei seguenti parametri per l'ingresso digitale per [Detect digital input].

## **[HDMI1], [HDMI2], [DVI-D]**

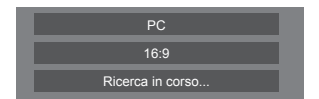

Durante la ricerca dell'ingresso, viene visualizzato [Ricerca in corso...].

## **Nota**

Quando è impostato [Input detection], viene visualizzato [Rilevamento ingresso] durante la monitoraggio dell'ingresso.

## **[1st search input], [2nd search input]**

Impostare l'ingresso da ricercare quando è selezionato [Custom].

#### **[HDMI1] / [HDMI2] / [DVI-D] / [PC] / [VIDEO] / [USB] / (None)**

#### **[Detect digital input]**

Imposta l'ingresso digitale da monitorare durante [Input detection].

#### **[HDMI1] / [HDMI2] / [DVI-D]**

#### **[Changing delay]**

Imposta il ritardo fino alla commutazione dell'ingresso durante [Input detection].

#### **[Off]:**

Commuta l'ingresso se un segnale viene interrotto anche per un breve lasso di tempo.

#### **1 ‒ 10:**

Imposta il ritardo (sec.).

Commuta l'ingresso quando il tempo impostato è trascorso, dopo aver verificato l'assenza di segnale.

Tuttavia, se il periodo di rilevamento durante il quale non è presente alcun segnale è più breve del tempo di ritardo impostato, l'ingresso non viene commutato.

#### **Nota**

● Con l'ingresso USB, l'unità determina che non c'è nessun segnale presente quando la memoria USB non è collegata al terminale USB.

Inoltre, anche quando è collegato un dispositivo di memoria USB, se non vi sono file riproducibili, l'unità determina l'assenza di segnale.

- ● Questo menu sarà disattivato e non può essere impostato alle seguenti condizioni.
	- [Input lock] non è impostato su [Off] (vedere a pag. 56).
	- Quando [Approntamento] [Impostazioni immagine] - [Impostazioni immagine di assenza segnale] - [Impostazione visualizzazione] è impostato su [On]. (vedere a pag. 46)
- Se l'ingresso viene modificato da questa funzione. alla successiva accensione dello schermo viene selezionato l'ultimo ingresso.

Se si desidera mantenere l'ingresso originale quando viene accesa l'alimentazione, impostare [Initial input] sull'ingresso originale. (vedere a pag. 56)

- ● [Input detection] è la funzione che automaticamente commuta l'ingresso come di seguito riportato monitorando la presenza del segnale d'ingresso del PC e del segnale d'ingresso digitale.
	- Questa funzione è abilitata quando l'ingresso visualizzato è l'ingresso del PC o l'ingresso digitale impostato per [Detect digital input].
	- Commuta sull'altro ingresso se non viene rilevato alcun segnale per l'ingresso visualizzato.

Inoltre commuta su un altro ingresso in caso di assenza di segnale per l'ingresso visualizzato quando il dispositivo è attivato o quando l'ingresso è commutato.

- Se un video viene convogliato all'ingresso che non viene visualizzato (Lo stato passato da segnale assente a segnale presente.), l'ingresso viene selezionato e commutato.
- ● [Changing delay] è la funzione che previene la commutazione accidentale dell'ingresso durante un breve lasso di tempo, ad esempio quando il segnale viene interrotto a causa del cambiamento di frequenza del segnale di ingresso durante il funzionamento di *IInput detection*].

Se un segnale viene rilevato nuovamente durante il periodo di impostazione (sec.), l'ingresso non viene commutato.

## **Onscreen display**

Impostare per visualizzare / nascondere la seguente visualizzazione su schermo.

- ● Display dell'alimentazione accesa
- ● Display dell'interruttore del segnale di ingresso
- ● Display di nessun segnale
- ● Nessun supporto esterno display (sull'ingresso USB)
- ● Visualizzazione disattivata dopo aver visualizzato la schermata di menu
- ● Visualizzazione disattivata e del tempo restante di Timer off dopo aver premuto <RECALL>
- ● Visualizzazione tempo rimanente Timer off quando restano 3 minuti

#### **[On]:**

Mostra la visualizzazione su schermo.

## **[Off]:**

Nasconde la visualizzazione su schermo.

## **Initial input**

Regola il segnale d'ingresso quando viene accesa l'unità.

**[Off] / [HDMI1] / [HDMI2] / [DVI-D] / [PC] / [VIDEO] / [USB]**

**Nota**

Questo menu è disponibile solo quando [Input lock] è impostato su [Off] (vedere a pag. 56).

# **Initial VOL level**

Regola il livello di volume audio quando l'unità è accesa.

#### **[Off]:**

Il livello del volume dell'audio sarà quello impostato prima dello spegnimento dell'unità.

#### **[On]:**

Imposta il volume preferito.

- ● Viene emesso con il volume impostato quando si seleziona [Initial VOL level] in stato [On] sul menu.
- **■ Per regolare il livello di volume dell'audio** Premere <VOL +> <VOL ->.

## **Nota**

Quando [Maximum VOL level] è impostato su [On], il volume non può essere regolato al livello superiore a quello impostato per [Maximum VOL level].

## **Maximum VOL level**

Regola il volume massimo.

#### **[Off]:**

Il livello del volume audio può essere impostato fino a 100 (massimo).

#### **[On]:**

Il livello del volume dell'audio non supererà il punto impostato.

● Viene emesso con il volume impostato quando si seleziona [Maximum VOL level] in stato [On] sul menu.

## **■ Per regolare il livello di volume dell'audio**

Premere <VOL +> <VOL ->.

## **Nota**

Quando il [Maximum VOL level] viene commutato da [Off] a [On], se il [Maximum VOL level] è impostato più basso rispetto a [Initial VOL level], il [Initial VOL level] automaticamente diventa identico al [Maximum VOL level].

## **Input lock**

Blocca il funzionamento dell'interruttore di ingresso. **[Off] / [HDMI1] / [HDMI2] / [DVI-D] / [PC] / [VIDEO] / [USB]**

## **Nota**

● L'interruttore di ingresso può essere utilizzato quando è impostato su [Off].

## **Button lock**

Limita il funzionamento dei pulsanti sull'unità.

## **[Off]:**

Tutti i pulsanti dell'apparecchio principale possono essere usati.

## **[On]:**

Tutte le operazioni con i pulsanti, tranne per il <Pulsante di alimentazione principale>, sono disabilitate.

#### **[MENU & ENTER]:**

Blocca i pulsanti <MENU (Unità)> e <ENTER (Unità)>.

## ■ **Per impostare [Button lock]**

Impostare con i pulsanti sull'unità.

#### **[Off]:**

Premere 4 volte <+ (Unità)>.

Premere 4 volte <INPUT (Unità)>.

Premere 4 volte <- (Unità)>.

Premere <ENTER (Unità)>.

## **[On]:**

Premere 4 volte <- (Unità)>.

Premere 4 volte <ENTER (Unità)>.

Premere 4 volte <+ (Unità)>.

Premere <ENTER (Unità)>.

## **[MENU & ENTER]:**

Premere 4 volte <ENTER (Unità)>.

Premere 4 volte <+ (Unità)>.

Premere 4 volte <INPUT (Unità)>.

Premere <ENTER (Unità)>.

## **Nota**

Come ripristinare le impostazioni sui valori predefiniti: "Initializzazione" (vedere a pag. 59)

## **Controller user level**

Limita il funzionamento dei pulsanti sul telecomando.

## **[Off]:**

È possibile utilizzare tutti i pulsanti sul telecomando.

#### **[User1]:**

È possibile utilizzare solo il <Tasto di standby (ON/ OFF)>, <INPUT>, <RECALL>, <MUTE>, <VOL +> e <VOL -> del telecomando.

## **[User2]:**

È possibile utilizzare tutti solo il <Tasto di standby (ON/OFF)> del telecomando.

## **[User3]:**

Consente di bloccare tutti i pulsanti sul telecomando.

## **Nota**

Come ripristinare le impostazioni sui valori predefiniti: "Initializzazione" (vedere a pag. 59)

## **PC auto setting**

Imposta la modalità operativa per la regolazione automatica della posizione nel menu [Posizone].

#### **[Off]:**

La regolazione automatica della posizione si avvia quando viene premuto il tasto <AUTO SETUP> sul telecomando, oppure può essere eseguita dal menu [Posizone].

## **[On]:**

Oltre che tramite telecomando o operazioni di menu, la regolazione automatica della posizione si avvia:

- Se l'alimentazione dello schermo è attivata.
- Se il segnale di ingresso viene cambiato.

## **Off-timer function**

Abilita / disabilita la funzione Timer off.

#### **[Enable]:**

Abilita [Off-timer function].

#### **[Disable]:**

Disabilita [Off-timer function].

#### **Nota**

● Quando [Disable] è impostato, la funzione timer Off è annullata.

## **Initial startup**

Imposta la modalità di alimentazione dell'unità per quando torna la corrente dopo che è venuta a mancare o dopo che si è staccato e ricollegato il cavo di alimentazione.

#### **[Last memory]:**

La corrente si ristabilisce allo stesso modo precedente l'interruzione.

## **[On]:**

La corrente torna all'accensione.

(Indicatore di alimentazione: verde)

#### **[Standby]:**

La corrente torna nella modalità di standby. (Indicatore di alimentazione: rosso/arancione)

## **Nota**

Se si usano multipli schermi, è meglio impostare [Standby] per ridurre il carico di corrente.

## **Display ID**

Consente di impostare il numero ID quando si controlla il display con [Controller ID function] e [Serial ID function].

**0 ‒ 100 (valore standard: 0)**

# **Controller ID function**

Abilita/disabilita la funzione ID del telecomando.

Per utiizzare questa funzione, acquistare il telecomando con funzione ID venduto separatamente. (vedere a pag. 83)

#### **[Off]:**

Disabilita la funzione ID del telecomando (può essere utilizzato come normale telecomando).

## **[On]:**

Abilita la funzione ID del telecomando. Effettivo alla commutazione a [On].

## **Nota**

● Per utilizzare la funzione ID del telecomando, è necessario impostare i numeri ID sia per il telecomando sia per l'unità di visualizzazione.

Per l'impostazione del numero ID per il telecomando e l'unità di visualizzazione, vedere a pag. 83 e [Display ID] rispettivamente.

● Come ripristinare le impostazioni sui valori predefiniti: "Initializzazione" (vedere a pag. 59)

# **Serial ID function**

Impostare per il controllo esterno con il PC collegato al terminale SERIAL in base al numero ID del display (ID pannello).

## **[Off]:**

Disattiva il controllo esterno da parte dell'ID.

## **[On]:**

Attiva il controllo esterno da parte dell'ID.

# **LAN control protocol**

Seleziona il protocollo di controllo LAN.

## **[Protocol 1]:**

Controlla con la sequenza dello schermo Panasonic.

## **[Protocol 2]:**

Controllare con la sequenza che sia compatibile con il proiettore Panasonic.

## **Nota**

- Per PJLink e controllo tramite browser WEB, l'utilizzo è possibile indipendentemente dall'impostazione.
- Quando si utilizza "Software di avvertimento precoce" o "Multi Monitoring & Control Software", selezionare [Protocol 2].

## **Information timing**

Configurare la modalità informativa per l'assenza di segnale.

#### **Durante i controlli RS-232C:**

Messaggio di avvertenza o di errore inviato automaticamente dal display.

#### **Durante i controlli LAN:**

Acquisisce il messaggio di avvertenza o errore dallo schermo.

# **1** Selezionare l'elemento con ▲ ▼.

**Selezionare il punto impostato con .**

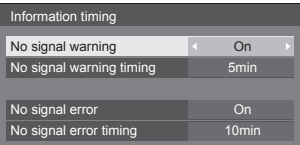

## **[No signal warning]**

Quando si imposta su [On], il display invia l'avviso di assenza di segnale.

#### **[No signal warning timing]**

Imposta il tempo di rilevamento dell'avvertenza No Segnale.

(gamma: 01 ‒ 60, intervallo: 1 minuto)

## **[No signal error]**

Quando si imposta su [On], il display invia l'errore di assenza di segnale.

## **[No signal error timing]**

Imposta il tempo di rilevamento dell'errore No Segnale.

(gamma: 01 ‒ 90, intervallo: 1 minuto)

● L'avvertenza di [No signal warning] e l'errore di [No signal errorl non vengono inviati quando lo stato No Segnale viene rilevato attraverso qualcuna delle seguenti funzioni:

[Spegnimento per assenza segnale], [HDMI1 Gestione alimentaz.], [HDMI2 Gestione alimentaz.], [DVI-D Gestione alimentaz.], [PC Gestione alimentaz.] (vedere a pag. 44)

Esempio di impostazione:

• Se non vi è segnale quando [PC IN] è impostato, [PC Gestione alimentaz.] viene attivato per primo e il Display entra in modalità standby.

[No signal warning timing]: 5 minuti

[No signal error timing]: 10 minuti

[PC Gestione alimentaz.]: [On] (60 secondi)

**Nota**

- Il INo signal error timing] non può essere inferiore al [No signal warning timing].
- ● Con l'ingresso USB, l'unità determina l'assenza di segnale quando il file non è riproducibile.

## **Power on screen delay**

Si può impostare il tempo di ritardo accensione degli schermi per ridurre il carico di corrente, quando si preme <Pulsante di alimentazione principale> per attivare i multipli schermi disposti insieme.

Configurare l'impostazione di ciascuno schermo singolarmente.

## **[Off]:**

Lo schermo si accende allo stesso tempo che si preme il tasto <Pulsante di alimentazione principale>.

#### **[Auto]:**

Imposta automaticamente il tempo di ritardo in base al numero impostato per [Display ID].

Il tempo di ritardo si determina moltiplicando [Display ID] × 0,3 secondi.

Esempio:

Quando [Display ID] è  $3 \rightarrow 0.9$  secondi

## $1 - 30$

Impostare il tempo di ritardo accensione (secondi).

Dopo aver premuto <Pulsante di alimentazione principale>, lo schermo si accende con il ritardo di tempo secondo questa impostazione.

## **Nota**

- Mentre questa funzione è attiva, l'indicatore di alimentazione lampeggia in verde.
- ● Questa funzione opera anche quando la corrente si ristabilisce dopo che è venuta a mancare o dopo che il cavo di alimentazione è stato staccato e ricollegato.

## **Clock display**

Imposta per visualizzare / nascondere l'orologio.

## **[Off]:**

Nasconde l'orologio.

**[On]:**

Visualizza l'orologio.

## **Nota**

L'orologio viene visualizzato sulla parte inferiore sinistra dello schermo quando si preme il tasto  $RFCALI$ 

La durata di visualizzazione è di circa 5 secondi.

● Se la data e l'ora attuali non sono impostate, l'orologio non viene visualizzato, nemmeno se [Clock display] è in stato [On] (vedere a pag. 49)

# **Power on message(No activity power off)**

Consente di mostrare/nascondere le precauzioni [Spegnimento per assenza attività] quando l'unità è accesa.

#### **[On]:**

I messaggi di precauzione vengono visualizzati quando l'unità è accesa.

## **[Off]:**

I messaggi di precauzione non vengono visualizzati quando l'unità è accesa.

#### **Nota**

Questa impostazione è abilitata solo se [Spegnimento per assenza attività] è [Abilita] (vedere a pag. 47).

## **Power on message(Power management)**

Mostrare/nascondere un messaggio informativo che indica la disattivazione dell'alimentazione mediante la funzione "Gestione alimentaz." quando l'unità è accesa.

#### **[On]:**

Le informazioni vengono visualizzate quando l'unità è accesa.

## **[Off]:**

Le informazioni non vengono visualizzate quando l'unità è accesa.

## **Nota**

Questa impostazione è abilitata solo se la funzione "Gestione alimentaz." è su [On] (vedere a pag. 44).

## **Initializzazione**

Quando i pulsanti dell'unità principale e del telecomando sono disabilitati a causa delle impostazioni [Button lock], [Controller user level] e [Controller ID function], impostare tutti i valori su [Off] in modo da riabilitare tutti i pulsanti.

## **Premere <- (Unità)> insieme a <RETURN> e tenere premuto per oltre 5 secondi.**

[Shipping] viene visualizzato e il blocco viene eliminato quando scompare.

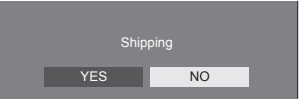

● Le impostazioni per [Button lock], [Controller user level] e [Controller ID function] saranno riportate su [Off].

# **Utilizzo della funzione di rete**

Questa unità ha una funzione di rete ed è possibile controllare il display collegato alla rete utilizzando il computer.

## **Ambiente necessario per i computer da collegare**

Prima di tutto, confermare che proprio computer possiede una LAN cablata.

Prima di collegare il display al computer, assicurarsi di controllare le seguenti impostazioni.

## **Verifica 1: informazioni sul cavo LAN**

- ● Collegare correttamente il cavo.
- ● Utilizzare un cavo LAN che sia compatibile con la categoria 5 o superiore.

## **Verifica 2: Impostazioni LAN cablata**

## **Computer con funzionalità LAN cablata integrata**

● Attivare la LAN cablata

## **Computer senza funzionalità LAN cablata integrata**

- ● Verificare che la scheda LAN cablata venga riconosciuta correttamente e sia attiva.
- ● Installare i driver della scheda LAN cablata.

Per i dettagli su come installare i driver, consultare le istruzioni allegate alla scheda LAN cablata.

## **■ Informazioni sul browser Web**

È necessario il browser Web per il controllo WEB.

- SO compatibile:
- Windows, Mac OS
- ● Browser Web compatibile: Internet Explorer 7.0 / 8.0 / 9.0 / 10.0 / 11.0 (Windows) Safari 4.x / 5.x / 6.x (Mac OS)

# **Esempio di connessione di rete**

## **Nota**

● Per utilizzare la funzione di rete, impostare ciascuna voce in [Impostazione rete] e assicurarsi di impostare [Controllo rete] su [On].

(vedere a pag. 50)

Quando è impostato su [On], l'indicatore di alimentazione diventa arancione nella condizione di alimentazione "Off" con il telecomando (stato di standby).

## ■ **Connessione del terminale LAN**

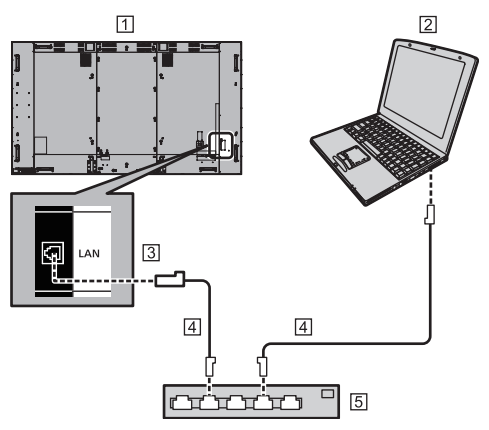

- Display (retro dell'unità)
- **PC**
- **Terminale LAN**
- Cavo LAN (disponibile in commercio)
- 5 Hub o router a banda larga

## **Nota**

- Per il cavo LAN, utilizzare il cavo schermato per evitare disturbi delle immagini.
- ● Verificare che il router a banda larga o l'hub supporti 10BASE-T / 100BASE-TX.
- Se si tocca il terminale LAN con una mano caricata staticamente (corpo) si rischia di danneggiare il dispositivo a causa della scarica.

Non toccare il terminale LAN o la parte metallica del cavo LAN.

● Per istruzioni sulla connessione, consultare l'amministratore di rete.

## **Controllo dei comandi**

La funzione di rete dell'unità può controllare l'unità allo stesso modo di un controllo seriale da una rete.

#### **Comandi supportati**

I comandi utilizzati nel controllo seriale sono supportati (vedere a pag. 19)

# **Comando di controllo via LAN**

La comunicazione varia se [Options] - [LAN control protocol] è impostato su [Protocol 1] o [Protocol 2].

# **1. Quando [LAN control protocol] è impostato su [Protocol 1].**

Comunica utilizzando il protocollo specifico per display.

**■ Quando è stata impostata una password per i privilegi di amministratore del controllo WEB (modalità di protezione)**

#### **Metodo di connessione**

**1** Ottenere l'indirizzo IP del display e il numero della porta (il valore predefinito è 1024) e richiedere la connessione al display.

L'indirizzo IP e il numero della porta possono essere ottenuti mediante i seguenti menu.

• Indirizzo IP:

[Approntamento] → [Impostazione rete] → [Impostazione LAN] o [Stato rete]

- Numero della porta: [Approntamento] → [Impostazione rete] → [Impostazione LAN]
- Per maggiori dettagli sulle impostazioni, vedere a pag. 50.

**2** Il display risponde.

Dati della risposta

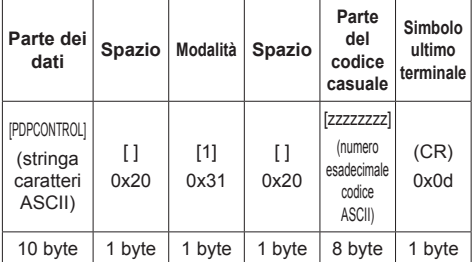

Modalità: 1 = modalità di protezione

**3** Hash dei seguenti dati con l'algoritmo MD5 e generazione di un valore hash da 32 byte. [zzzzzzzzyyyyy]

zzzzzzzz :

Numero casuale da 8 byte ottenuto nella fase 2 yyyyy :

La password dell'amministratore di controllo del WEB privilegia l'utente

- ● Il nome utente e la password predefiniti sono i seguenti:
- Nome utente: admin1

Password: panasonic

#### **Metodo di trasmissione comandi**

Trasmissione nel seguente formato di comando

Dati trasmessi

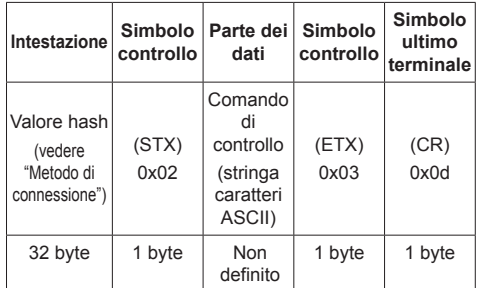

#### Dati ricevuti

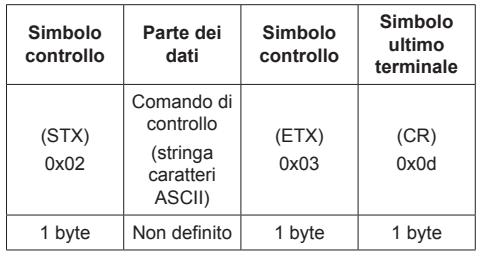

#### Risposta errore

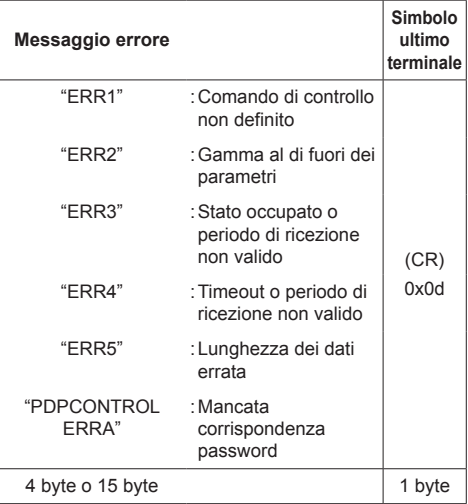

## **■ Quando non è stata impostata una password per i privilegi di amministratore del controllo WEB (modalità senza protezione)**

## **Metodo di connessione**

**1** Ottenere l'indirizzo IP del display e il numero della porta (il valore predefinito è 1024) e richiedere la connessione al display.

L'indirizzo IP e il numero della porta possono essere ottenuti mediante i seguenti menu.

• Indirizzo IP:

[Approntamento] → [Impostazione rete] → [Impostazione LAN] o [Stato rete]

- Numero di porta: [Approntamento] → [Impostazione rete] → [Impostazione LAN]
- ● Per maggiori dettagli sulle impostazioni, vedere a pag. 50.
- **2** Il display risponde.

Dati della risposta

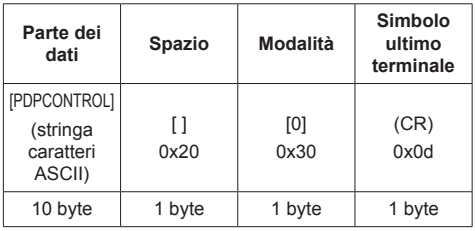

Modalità: 0 = Modalità senza protezione

## **Metodo di trasmissione comandi**

Trasmissione nel seguente formato di comando Dati trasmessi

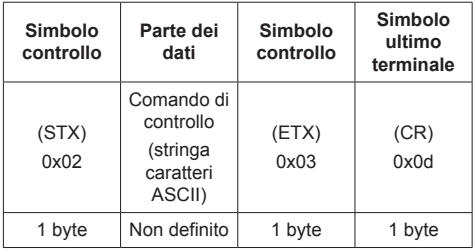

Dati ricevuti

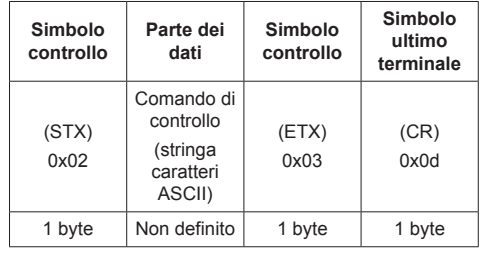

#### Risposta errore

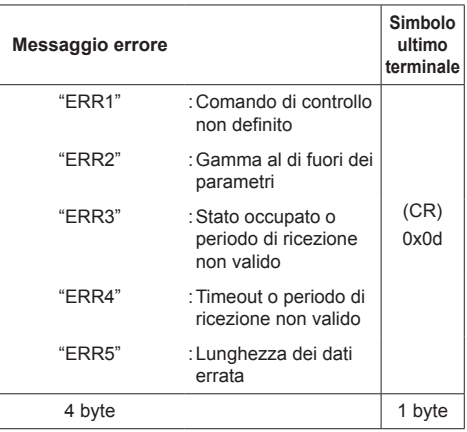

# **2. Quando [LAN control protocol] è impostato su [Protocol 2].**

Comunica con lo stesso protocollo di un proiettore Panasonic

## **■ Quando è stata impostata una password per i privilegi di amministratore del controllo WEB (modalità di protezione)**

#### **Metodo di connessione**

**1** Ottenere l'indirizzo IP del display e il numero della porta (il valore predefinito è 1024) e richiedere la connessione al display.

L'indirizzo IP e il numero della porta possono essere ottenuti mediante i seguenti menu.

• Indirizzo IP:

[Approntamento] → [Impostazione rete] → [Impostazione LAN] o [Stato rete]

• Numero di porta: [Approntamento] → [Impostazione rete] →

[Impostazione LAN]

● Per maggiori dettagli sulle impostazioni, vedere a pag. 50.

**2** Il display risponde.

Dati della risposta

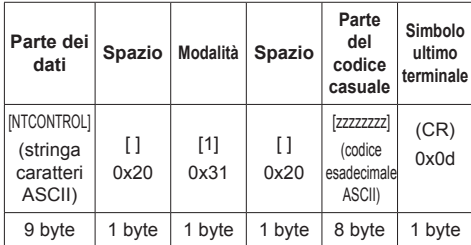

Modalità: 1 = Modalità di protezione

**3** Hash dei seguenti dati con l'algoritmo MD5 e generazione di un valore hash da 32 byte.

[xxxxxx:yyyyy:zzzzzzzz]

xxxxxx :

Nome utente con privilegi di amministratore del controllo WEB

yyyyy :

Password utente privilegi di amministratore superiore

● Il nome utente e la password predefiniti sono i sequenti:

Nome utente: admin1

Password: panasonic

zzzzzzzz :

Numero casuale da 8 byte ottenuto nella fase 2

## **Metodo di trasmissione comandi**

Trasmissione nel seguente formato di comando Dati trasmessi

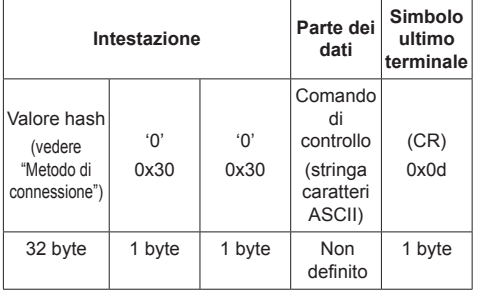

#### Dati ricevuti

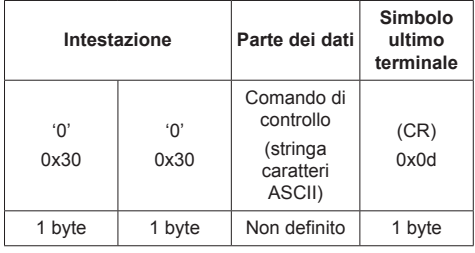

## Risposta errore

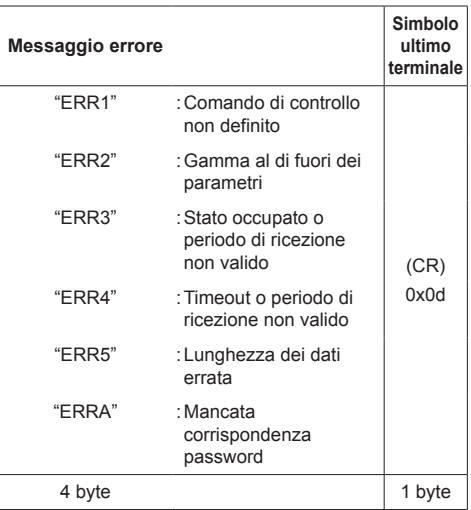

## **■ Quando non è stata impostata una password per i privilegi di amministratore del controllo WEB (modalità senza protezione)**

## **Metodo di connessione**

**1** Ottenere l'indirizzo IP del display e il numero della porta (il valore predefinito è 1024) e richiedere la connessione al display.

L'indirizzo IP e il numero della porta possono essere ottenuti mediante i seguenti menu.

- Indirizzo IP: [Approntamento] → [Impostazione rete] → [Impostazione LAN] o [Stato rete]
- Numero di porta: [Approntamento] → [Impostazione rete] → [Impostazione LAN]
- ● Per maggiori dettagli sulle impostazioni, vedere a pag. 50.

Dati della risposta

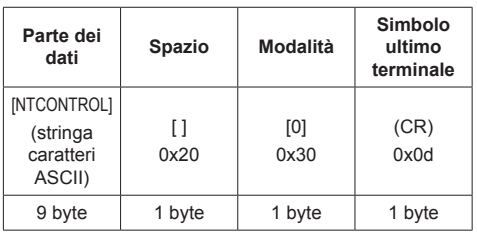

Modalità: 0 = Modalità senza protezione

## **Metodo di trasmissione comandi**

Trasmissione nel seguente formato di comando Dati trasmessi

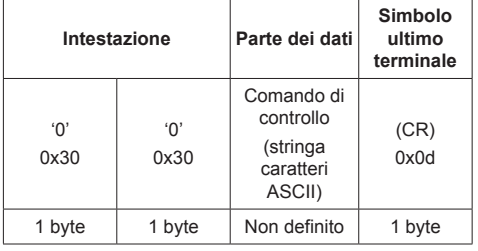

## Dati ricevuti

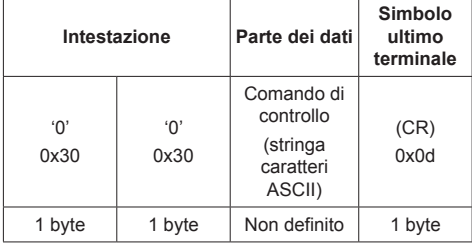

## Risposta errore

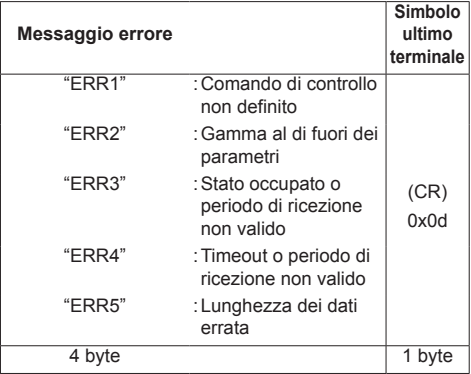

# **Nota**

- Con alcuni comandi, una parte della stringa di caratteri dei dati trasmessi potrebbe non comprendere i dati ricevuti.
- ● Consultare il proprio fornitore Panasonic locale per ricevere istruzioni dettagliate relative all'utilizzo dei comandi.

Per ulteriori dettagli, visitare il seguente sito Web. http://panasonic.net/prodisplays/

# **Protocollo PJLink**

La funzione di rete dell'unità è compatibile con la classe 1 di PJLink. Le seguenti operazioni possono essere eseguite da un computer quando viene utilizzato il protocollo PJLink.

- ● Impostazione del display
- ● Interrogazione sullo stato del display.

## **Comandi supportati**

I comandi per controllare l'unità con il protocollo PJLink sono i seguenti.

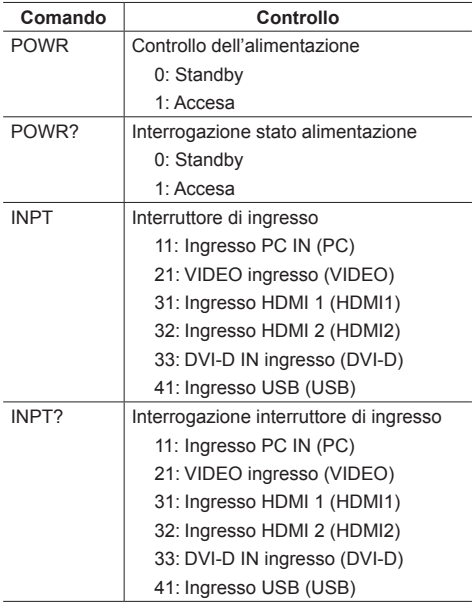

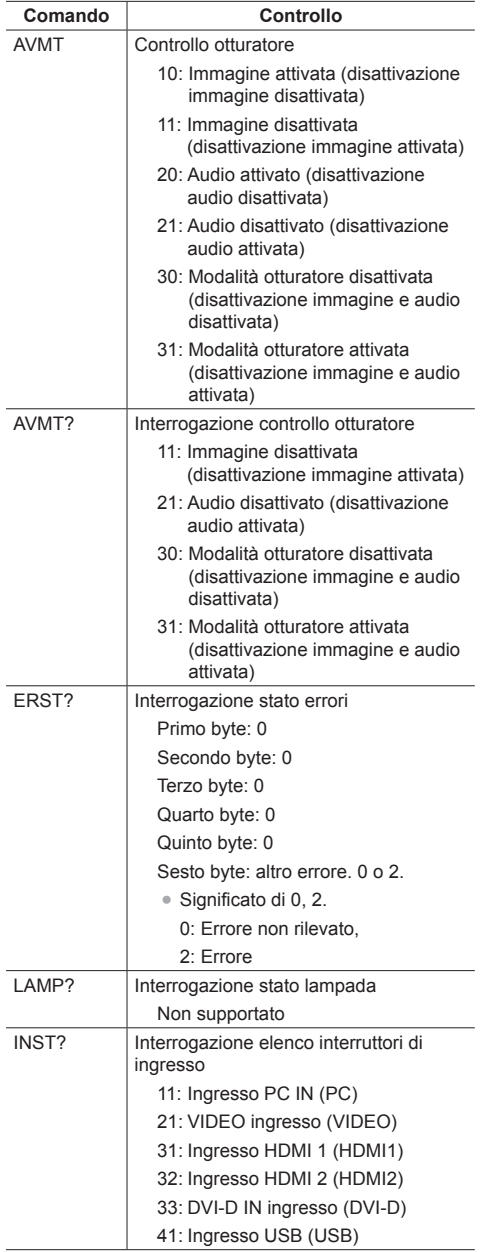

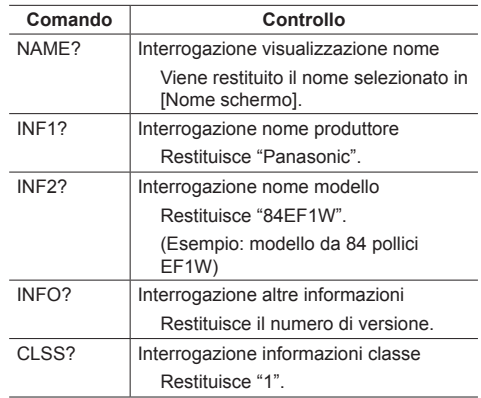

## **Autenticazione sicurezza PJLink**

La password utilizzata per PJLink è la stessa impostata per il controllo WEB. (vedere a pag. 67)

Quando si utilizza PJLink senza autorizzazione di sicurezza, impostare l'utilizzo senza la password per i privilegi di amministratore e la password impostata per i privilegi dell'utente del controllo con browser Web.

● Relativamente alle specifiche di PJLink, visitare il sito Web di Japan Business Machine e Information System Industries Association (JBMIA), qui di seguito: http://pjlink.jbmia.or.jp/english/index.html

## **Software di avvertimento precoce**

L'unità supporta il "Software di avvertimento precoce" che monitora gli stati dei dispositivi (proiettori o display) collegati a una rete intranet, segnala guasti dei dispositivi e fornisce un allarme preventivo mediante rilevazione di un'anomalia prevista.

Il numero massimo di dispositivi che possono essere registrati per il monitoraggio varia in base al tipo di licenza. È possibile registrare fino a 2048 dispositivi e utilizzarli gratuitamente per un massimo di 90 giorni dopo il completamento dell'installazione sul computer.

● Per ulteriori dettagli, visitare il seguente sito Web. http://panasonic.net/prodisplays/products/et-swa100/index.html

# **Multi Monitoring & Control Software**

La presente unità supporta "Multi Monitoring & Control Software" che effettua il monitoraggio e il controllo dei dispositivi (proiettori o display) connessi ad una rete Intranet.

Per i dettagli, consultare il seguente sito Web. http://panasonic.net/prodisplays/download/software/index.html

# **Video Wall Manager**

Questa unità supporta il software "Video Wall Manager" che regola display multipli simultaneamente o separatamente su un computer senza riorganizzare i cavi.

Per ulteriori dettagli, visitare il seguente sito Web.

http://panasonic.net/prodisplays/download/software/index.html

## **Nota**

● Questa unità non supporta il Auto Display Adjustment Upgrade Kit (TY-VUK10).

# **Connessione con una rete LAN**

# **Nota**

● Per utilizzare la funzione di rete, impostare ciascuna voce in [Impostazione rete] e assicurarsi di impostare [Controllo rete] su [On]. (vedere a pag. 50)

## **Funzionamento del computer**

# **1 Accendere il computer.**

# **2 Impostare la rete in base all'amministratore di sistema.**

Se le impostazioni del display sono quelle predefinite (vedere a pag. 50), il computer può essere utilizzato con le seguenti impostazioni di rete.

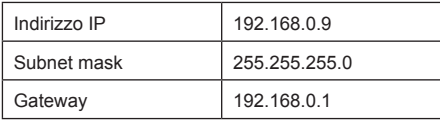

# **Utilizzo del controllo con browser Web**

È possibile utilizzare un browser Web per controllare l'unità e impostare una rete e una password.

# **Prima dell'utilizzo del controllo con browser Web**

Per utilizzare il controllo con browser Web, è necessario impostare l'unità e il computer.

## **■ Informazioni sul browser Web**

Impostare ciascuna voce in [Impostazione rete] e assicurarsi di impostare [Controllo rete] su [On]. (vedere a pag. 50)

## **■ Impostazione del computer**

Disabilitare le impostazioni del server proxy e abilitare JavaScript.

● L'impostazione della procedura varia in base alla versione del software.

Fare riferimento alla descrizione in GUIDA, ecc. del software.

## **(Windows)**

#### **Windows 7 è utilizzato come esempio.**

## **Disabilitare le impostazioni del server proxy**

- 1 Visualizzare la finestra [Proprietà Internet]. Fare clic su [Avvio] - [Pannello di controllo] - [Rete e Internet] - [Opzioni Internet].
	- Se la visualizzazione su schermo sembra diversa, impostare [Vista per:] su [Categoria].
- 2 Fare clic sulla scheda [Connessioni], quindi su [Impostazioni LAN].
- 3 Deselezionare le caselle [Utilizza script di configurazione automatica] e [Usa un server di proxy per la rete LAN].
- 4 Fare clic su [OK].

## **Abilita JavaScript**

- 1 Visualizzare la finestra [Proprietà Internet].
	- Fare clic su [Avvio] [Pannello di controllo] [Rete e Internet] - [Opzioni Internet].
	- Se la visualizzazione su schermo sembra diversa, impostare [Vista per:] su [Categoria].
- 2 Impostare il livello di sicurezza sulla scheda [Sicurezza] su [Livello predefinito]. In alternativa, abilitare [Esecuzione script attivo] dal pulsante [Livello personalizzato].

## **(Macintosh)**

#### **Disabilitare le impostazioni del server proxy**

- 1 Dal menu [Safari], fare clic su [Preferenze]. Viene visualizzata la schermata generale.
- 2 Dalla scheda [Avanzate], fare clic sul pulsante [Cambia impostazioni…] accanto a [Proxy]. Fare clic su [Proxy] e impostare un server proxy.
- 3 Deselezionare le caselle [Proxy Web] e [Configurazione automatica proxy].
- 4 Fare clic su [Applica ora].

#### **Abilita JavaScript**

- 1 Visualizzare [Sicurezza] di Safari.
- 2 Selezionare [Abilita JavaScript] in [Contenuto Web].

## **Accesso dal browser Web**

Accedere alla schermata SUPERIORE del controllo con browser Web utilizzando un browser Web.

- **1 Avviare il browser Web.**
- **2 Immettere l'indirizzo IP impostato con [Impostazione LAN] dell'unità.** (vedere a pag. 50)

@ http://192.168.0.8/

**3 Immettere il nome utente e la password quando viene visualizzata la schermata Autenticazione.**

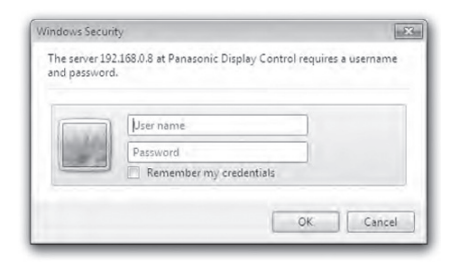

# **4 Fare clic su [OK].**

Dopo aver effettuato l'accesso, viene visualizzata la schermata SUPERIORE del controllo con browser **Web**.

## **Nota**

● La password utilizzata qui è la stessa password utilizzata per il controllo dei comandi e l'autenticazione della sicurezza PJLink.

● Il nome utente e la password predefiniti sono i seguenti:

Nome utente: user1 (diritti utente), admin1 (diritti amministratore)

Password: panasonic

Cambiare prima la password.

- ● La password può essere modificata sulla schermata Impostazione password dopo aver effettuato l'accesso (vedere a pag. 69). Accedere con i privilegi di amministratore per modificarla.
- ● Se si utilizza "Crestron Connected™" (vedere a pag. 72), accedere con i diritti di amministratore.
- ● In nessun caso, Panasonic Corporation o società consociate chiederanno ai clienti direttamente la password.

Anche se viene chiesta direttamente, non rivelarla.

## **Funzionamento con il browser Web**

## **■ Descrizione di ciascuna sezione**

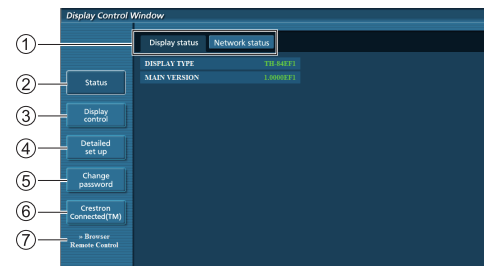

## **Scheda pagina**

Fare clic per sfogliare le pagine.

## **[Status]**

Fare clic su questo elemento per visualizzare lo stato del display.

## **[Controllo display]**

Fare clic su questo elemento per visualizzare la pagina di controllo del display.

#### **[Impostazione dettagliata]**

Fare clic su questo elemento per visualizzare la pagina delle impostazioni avanzate.

#### **[Modifica password]**

#### **[Crestron Connected™]**

Fare clic su questo elemento per visualizzare la pagina operativa Crestron Connected™.

## **[Browser Remote Control]**

Fare clic su questa voce per visualizzare il Browser Remote Control sul browser WEB, che è lo stesso del telecomando fornito.

## **Pagina stato display**

Fare clic su [Status], quindi [Display status] per visualizzare la pagina delle informazioni sullo stato.

Questa pagina visualizza gli stati del display stabiliti per gli elementi illustrati di seguito.

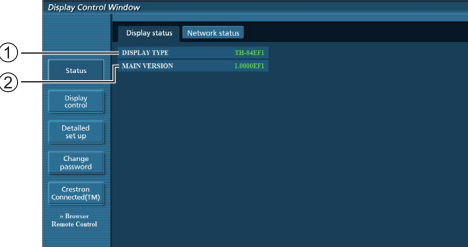

Visualizza il tipo di display.

Visualizza la versione del firmware dell'unità principale del display.

#### **Pagina stato rete**

Fare clic su [Status], quindi [Network Status] per visualizzare la pagina delle informazioni sullo stato.

Visualizza le attuali informazioni relative alla configurazione di rete.

#### Jan Control Worden Disnlay status Network status  $\overline{a}$  and  $\overline{a}$ **Status SUBNET MASK** A, **DEEMIT GATEWAY** MAC ADDRESS **RX/TX Packets info** Detailed<br>set up Crestron<br>snnected(TM

Visualizza i dettagli relativi alla configurazione della LAN cablata.

## **Pagina controllo di base**

Per spostarsi da un'altra pagina, fare clic su [Controllo display], poi su [Controllo di base].

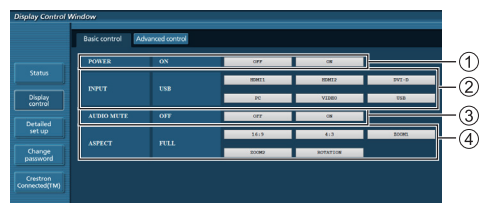

- Controllo attivazione/disattivazione
- Da utilizzare per selezionare i segnali in ingresso
- Disattivazione AUDIO
- Consente di commutare la modalità di aspetto

## **Pagina controllo dettagli**

Fare clic su [Controllo display], quindi su [Controllo avanzato] per visualizzare la pagina di controllo dei dettagli.

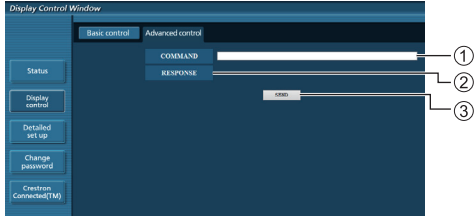

Immettere un comando. Utilizzare lo stesso comando utilizzato per il controllo seriale.

- Viene visualizzata la risposta dell'unità.
- Il comando viene inviato ed eseguito.

#### **Nota**

● Dopo aver cambiato le impostazioni, la visualizzazione dello stato del display potrebbe richiedere alcuni minuti.

#### **Pagina modifica password**

Fare clic su [Modifica password].

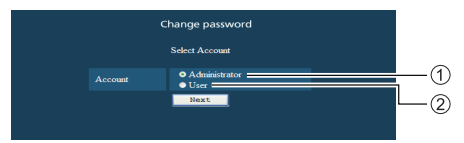

## Amministratore

Utente

## **■ Modalità amministratore**

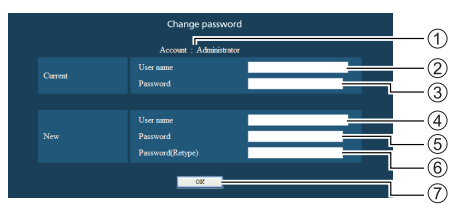

- Account
- Campo di immissione nome utente corrente
- Campo di immissione password corrente
- Campo di immissione nuovo nome utente
- Campo di immissione nuova password
- Campo di immissione nuova password (inserire nuovamente per confermare)
- Pulsante per cambio password

## **■ Account utente**

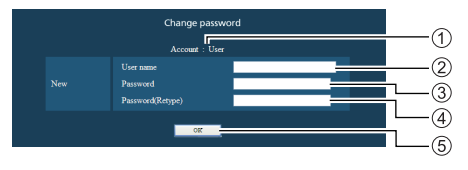

#### Account

- Campo di immissione nuovo nome utente
- Campo di immissione nuova password
- Campo di immissione nuova password (inserire nuovamente per confermare)
- Pulsante per cambio password

## **■ Modalità utente**

Un utente può solo modificare la password.

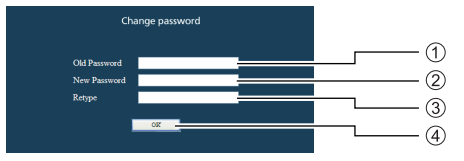

- Campo di immissione password corrente
- (2) Campo di immissione nuova password
- Campo di immissione nuova password (inserire nuovamente per confermare)
- Pulsante per cambio password

## **Nota**

- Per una password è possibile utilizzare fino a 16 caratteri alfanumerici.
- ● In caso di modifica dell'account dell'amministratore, sono necessari sia "Nome utente corrente" che "Password corrente".

#### **Pagina config rete**

In caso di connessione con accesso mediante privilegi dell'amministratore, è possibile implementare impostazioni dettagliate per la rete relativa al display.

## **■ Impostazioni LAN**

**1 Fare clic su [Impostazioni dettagliate] all'interno del menu.**

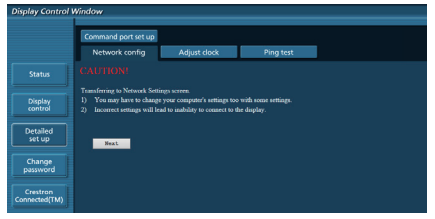

# **2 Fare clic su [Successivo].**

Appare la finestra relativa alle impostazioni, mostrando le impostazioni correnti.

- Per modificare le impostazioni LAN, fare clic su [Modifica].
- Per tornare alla finestra precedente, fare clic su [Indietro].

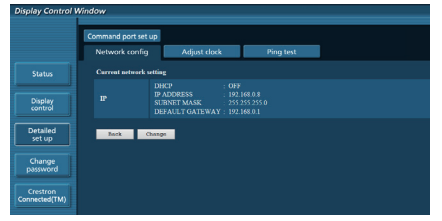

**3 Completare le impostazioni dettagliate e fare clic su [Successivo].**

In contenuti relativi all'impostazione sono gli stessi delle formazioni relative all'indirizzo impostati per il menu LAN [Impostazione LAN] del display.

Una volta inseriti tutti gli elementi, fare clic su [Successivo]. Quindi apparirà una finestra di conferma.

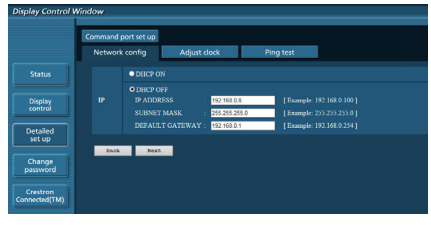

## **4 Fare clic su [Invia].**

Le impostazioni verranno registrate.

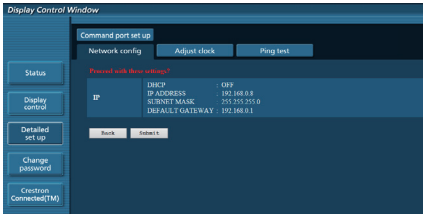

# **Nota**

● La modifica dell'impostazione della LAN durante un collegamento con la LAN potrebbe far cadere la connessione.

#### **Regolazione pagina orologio**

Fare clic su [Impostazioni dettagliate], quindi su [Regola orologio] per visualizzare la pagina di regolazione dell'orologio.

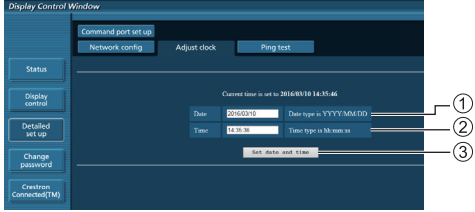

- ∩ Campo nuova data
- $\odot$  Campo nuova ora
- Pulsante per l'aggiornamento delle impostazioni relative a ora e data

## **Nota**

- Data e ora vengono visualizzate come [--], se non precedentemente impostate.
- ● Quando [Controllo rete] è impostato su [On] ed è in modalità standby, il display relativo a data e ora apparirà vuoto e non potranno essere impostate.
- Se immediatamente dopo aver impostato l'ora corretta questa diviene scorretta, contattare il distributore presso il quale è stato acquistato il display.

## **Pagina Ping test**

Questa pagina consente di verificare che la rete sia connessa al server DNS, ecc.

Fare clic su [Impostazioni dettagliate], quindi su [Ping test] per visualizzare la pagina Ping test.

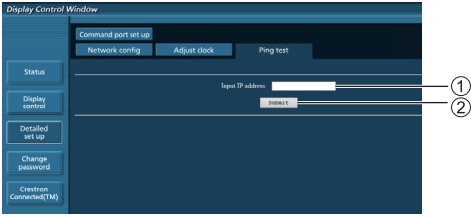

- Inserire l'indirizzo IP del server da testare.
- Pulsante per la conduzione del test

Display che appare quando la connessione è avvenuta con successo.

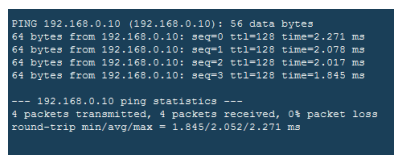

Display che appare quando la connessione è fallita.

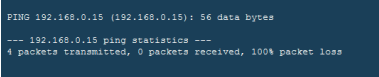

#### **Pagina impostazione porta comandi**

Impostare il numero della porta da utilizzare per il controllo dei comandi.

Fare clic su [Impostazioni dettagliate], quindi su [Impostazione porta comandi] per visualizzare la pagina di impostazione della porta comandi.

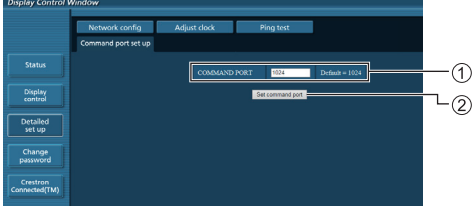

- Inserire il numero della porta da utilizzare per il controllo dei comandi.
- Pulsante aggiornamento impostazione.

#### **[Browser Remote Control]**

È possibile azionare il display con i pulsanti operativi visualizzati sul browser WEB.

Fare clic su [Browser Remote Control].

Viene visualizzata la schermata [Browser Remote Control].

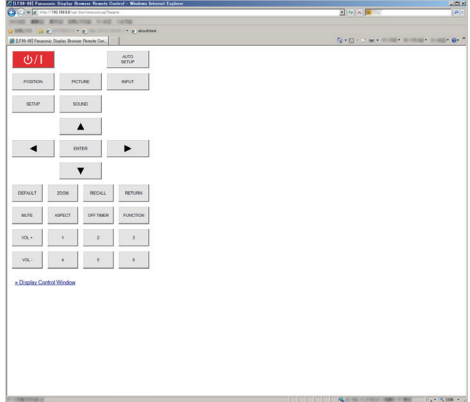

#### Browser Remote Control

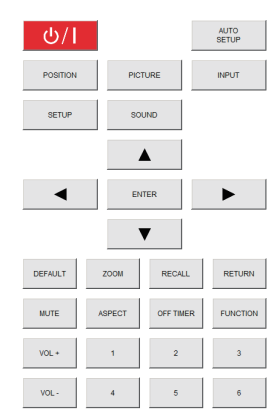

Il Browser Remote Control può essere azionato allo stesso modo del telecomando.

Per l'allocazione/la funzione di ciascun pulsante, vedere a pag. 23.

Per terminare il Browser Remote Control, fare clic su [Display Control Window] o uscire dal browser.

## **Nota**

- Per utilizzare questa funzione, impostare [Controllo rete] su [On]. (vedere a pag. 50)
- ● Il Browser Remote Control può essere visualizzato anche immettendo "http://xxx.xxx.xxx.xxx/remote/" nel campo di immissione URL del browser WEB.
	- xxx.xxx.xxx.xxx è l'indirizzo IP impostato per questo display.
- ● L'operazione di pressione prolungata del pulsante non è valida.
- ● Il menu [Options] (vedere a pag. 57) non può essere visualizzato.
- ● La restrizione riguardante il funzionamento del pulsante di comando remoto impostata per [Options] - [Controller user level] (vedere a pag. 57) non trova applicazione.
- ● Evitare di azionare più Browser Remote Control contemporaneamente.
- Le stesse operazioni sono applicabili sia per i privilegi di amministratore sia per i privilegi di utente.
- Se la schermata Browser Remote Control non è visualizzata, consultare l'amministratore di rete.
- ● Durante l'aggiornamento della schermata Browser Remote Control, la schermata potrebbe diventare bianca per un momento, ma non si tratta di un malfunzionamento.
- ● Mentre si utilizza Browser Remote Control, non utilizzare l'unità con altri metodi quali la schermata di controllo WEB, il controllo remoto e il comando di controllo esterno.
- ● Se si utilizzano le funzioni "Indietro" o "Avanti" del browser WEB, la visualizzazione della schermata potrebbe risultare anomala. In tal caso, le operazioni successive non sono garantite. Aggiornare il browser WEB.

# **Utilizzo del controllo con browser Web**

#### **Crestron Connected™**

**(schermata delle operazioni Crestron Connected™)** È possibile monitorare o controllare il display utilizzando "Crestron Connected™".

Se Adobe Flash Player non è installato sul computer o se il browser non supporta Flash, questa pagina non è visualizzata. In tal caso, tornare alla pagina precedente facendo clic su [Back] nella pagina delle operazioni.

● Pagina delle operazioni

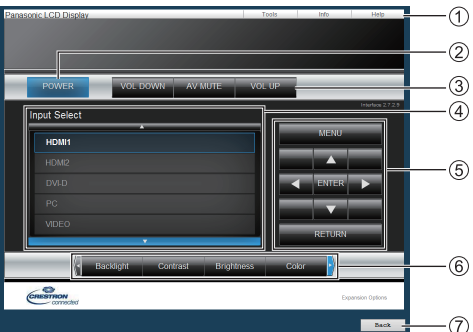

## **[Tools], [Info], [Help]**

Consente di alternare le pagine di strumenti, informazioni, guida con il tasto Tab.

## **[POWER]**

Consente di attivare e disattivare l'alimentazione.

## **[VOL DOWN], [AV MUTE], [VOL UP]**

Consente di impostare il volume e AV disattivato. Quando l'alimentazione del display è disattivata, queste operazioni non sono disponibili.

#### **[Input Select]**

Consente di impostare la selezione dell'ingresso. Quando l'alimentazione del display è disattivata, questa operazione non è disponibile.

**Pulsanti operativi sulla schermata del menu** Consentono di effettuare le operazioni nella schermata del menu.

## **Regolazioni della qualità dell'immagine** Consente di attivare le voci correlate alla qualità dell'immagine.

#### **[Back]**

Consente di tornare alla pagina precedente.
• Pagina [Tools]

Fare clic su [Tools] nella pagina delle operazioni.

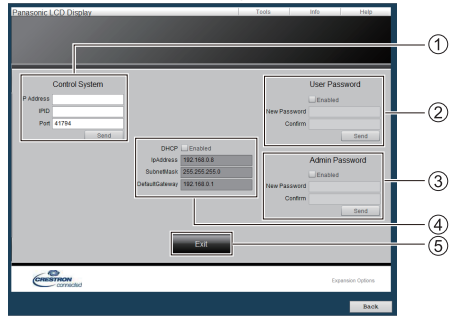

### **[Control System]**

Consente di impostare le informazioni richieste per la comunicazione con il controller collegato al display.

### **[User Password]**

Consente di impostare la password per i diritti dell'utente nella pagina delle operazioni di "Crestron Connected™".

# **[Admin Password]**

Consente di impostare la password per i diritti dell'amministratore nella pagina delle operazioni di "Crestron Connected™".

### **[Network Status]**

Visualizza l'impostazione della LAN.

- [DHCP]
- [IpAddress]
- [SubnetMask]
- [DefaultGateway]
- Visualizza il valore nell'impostazione corrente.

### **[Exit]**

Consente di tornare alla pagina delle operazioni.

### **Nota**

● Monitorando o controllando il display con "Crestron Connected™", impostare [Crestron Connected™] su [On] nel menu [Impostazione rete].

● Pagina [Info]

Fare clic su [Info] nella pagina delle operazioni.

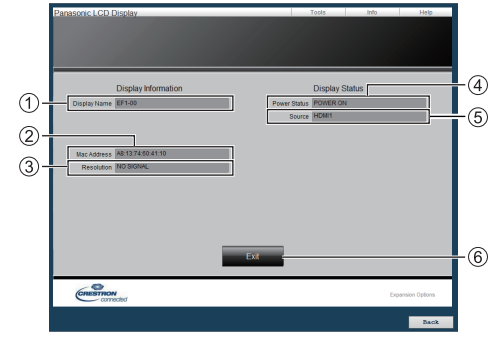

### **[Display Name]**

Visualizza il nome del display.

**[Mac Address]**

Visualizza l'indirizzo MAC.

- **[Resolution]** Visualizza la risoluzione del display.
- **[Power Status]**

Visualizza lo stato dell'alimentazione.

**[Source]**

Visualizza l'ingresso video selezionato.

### **[Exit]**

Consente di tornare alla pagina delle operazioni.

### ● Pagina [Help]

Fare clic su [Help] nella pagina delle operazioni. Viene visualizzata la schermata [Help Desk].

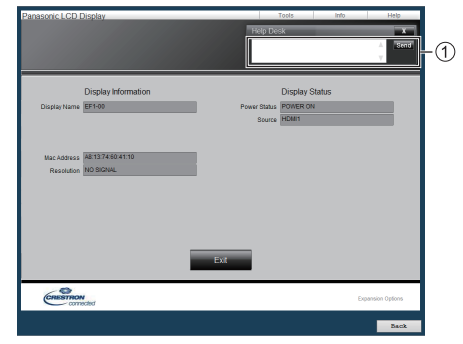

### **[Help Desk]**

Invia o riceve messaggi per l'amministratore che utilizza "Crestron Connected™".

# **Lettore multimediale USB**

# **Descrizione della funzione**

**Il lettore di contenuti USB visualizza immagini fisse e in movimento salvate in una memoria USB, inserendo il dispositivo di memoria USB nell'unità del display.**

- **Nota**
- Per utilizzare questa funzione, impostare [Lettore] multimediale USB1 su [Abilita] in [Approntamento] -[Impostazioni lettore multimediale USB]. (vedere a pag. 51)
- ● Quando si utilizza "Media Player singolo", l'unità previene l'apparizione della schermata nera al momento della commutazione delle fotografie o dei video. Si prega di osservare le seguenti restrizioni.
	- (1) Quando si commuta un codec video, appare una schermata nera.
	- (2) Quando si commuta un video con una diversa velocità dei fotogrammi o un diverso rapporto di aspetto, può apparire una schermata nera oppure le immagini possono apparire disturbate.

 Se si usa un angolo di visualizzazione per un valore diverso da 16:9, le immagini potrebbero apparire disturbate verso la fine della riproduzione.

L'inserimento di una schermata nera (per circa 2 sec.) al momento della commutazione per tutti i video può evitare il verificarsi del disturbo alle immagini sopracitato (2).

([Impostazioni lettore multimediale USB] (vedere a pag. 51))

● Utilizzando la funzione di trasmissione dell'elenco dei contenuti di Multi Monitoring & Control Software (vedere a pag. 65), il contenuto (immagini fisse/in movimento) riprodotto su Lettore multimediale USB e la lista di riproduzione possono essere trasmessi.

(È possibile trasmettere solo fotografie in formato .jpg.)

Per maggiori informazioni, si rimanda al manuale di Multi Monitoring & Control Software.

● La modalità display multiplo non è disponibile con ingresso USB.

# **Media Player singolo**

I file vengono riprodotti da una singola unità.

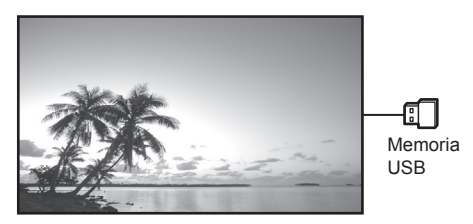

### **Lettore multimediale**

Il collegamento di più di una unità utilizzando i cavi LAN riproduce file nella memoria USB simultaneamente.

Una delle unità multiple diviene la madre e le altre le figlie. L'esempio relativo alla configurazione a due unità è illustrato di seguito.

Per la connessione LAN, vedere "Ambiente di rete (solo lettore multimediale)" (vedere a pag. 80).

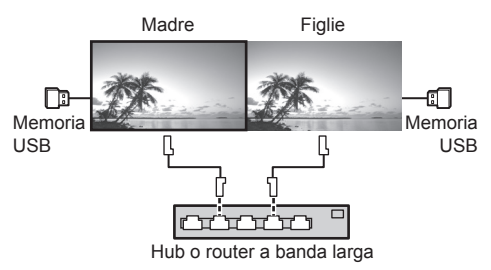

# **Nota**

- Per lettori multimediali multipli è necessario un dispositivo di memoria USB per un'unità.
- ● Per il lettore multimediale, la madre richiede sia "scenario.dat" che "filelist.dat" e le figlie richiedono "filelist.dat".
- ● Describe "GroupID:G01" senza modificare i caratteri diversi dai numeri (descrizione a 2 cifre richiesta). Senza descrizione, il lettore multimediale non funziona.
- ● Quando si riproducono video sul lettore multimediale, potrebbe apparire una schermata nera per un certo periodo di tempo al momento della commutazione dei video.

### **Preparazione**

### **■ Dispositivi supportati**

- ● Sono supportati i dispositivi di memoria USB disponibili in commercio. (Quelli con funzioni di sicurezza non sono supportati. Il funzionamento non è garantito.)
- ● Non possono essere utilizzati dispositivi di memoria USB diversi da quelli con formattazione FAT16 o FAT32.
- Sono supportati fino a 32 GB di memoria USB.
- ● È supportata solo una configurazione a partizione singola.

### **■ Preparazione**

Preparare i seguenti file nella memoria USB per il lettore multimediale.

- ● File da riprodurre
- ● Scenario (in base alle necessità)
- ● Elenco di file (in base alle necessità)

### **Nota**

- ● Eliminare i file irrilevanti da riprodurre dal dispositivo di memorizzazione USB.
- ● Possono essere riprodotti fino a 999 file. Se vi è un numero di file superiore al massimo consentito, alcuni di questi non vengono riprodotti.

Viene visualizzato un errore tramite il controllo del file di scenario (vedere a pag. 51).

● Sono valide fino a 999 righe dei file di scenario.

### **■ Riproduzione di file**

Il lettore multimediale dell'unità supporta i formati seguenti.

### **Fotografie**

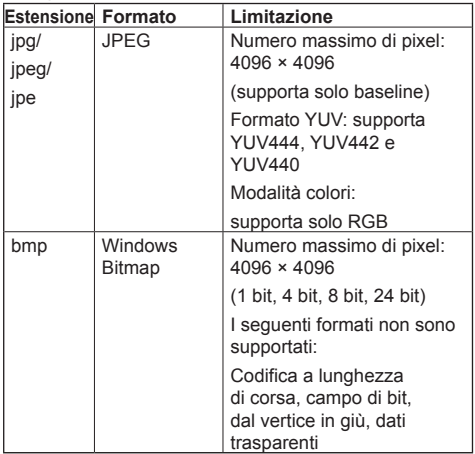

### **Immagini in movimento**

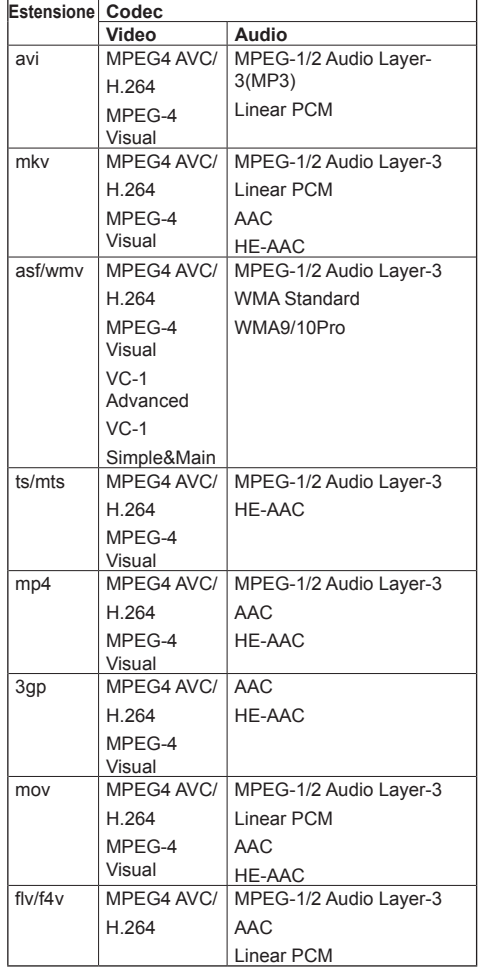

#### **Limitazione Video Codec** MPEG-4  $\triangle V$ H.264 High Profile Risoluzione massima: 1920 × 1080 Velocità dei fotogrammi massima: 30fps (progressivi) Velocità in bit massima: 30Mbps • Livello 4.2 o inferiore • MVC (Multi-view Video Coding) non supportato MPEG-4 Visual Simple Profile e Advanced **Simple** Profile Risoluzione massima: 1920 × 1080 Velocità dei fotogrammi massima: 30fps (progressivi) Velocità in bit massima: 30Mbps • Solo 1 warp-point GMC supportato • La partizione dei dati non è supportata.

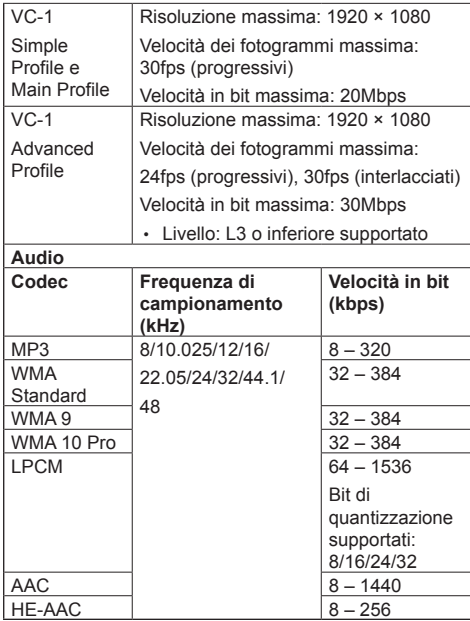

### **Nota**

- La dimensione massima per un file è 2 GB.
- ● Alcuni file potrebbero non essere riprodotti anche se i formati sono supportati, come descritto qui.
- I file protetti da Digital Rights Management (DRM) non possono essere riprodotti.
- ● Accertarsi che entrambi i codec audio e video siano supportati. Se il codec audio del file video non è compatibile per formato, le immagini potrebbero non essere visualizzate correttamente. Inoltre, non possono essere riprodotti i file contenenti solo audio.
- La riproduzione non è possibile se la velocità in bit massima specificata nel profilo o livello codec è superata. Inoltre, a seconda del dispositivo di memorizzazione USB, potrebbe non essere possibile riprodurre i contenuti anche se la velocità in bit è inferiore alla velocità in bit massima indicata.
- ● Parte delle informazioni relative a fotografie e video può essere confermata sul computer accessibile ai file di destinazione.
- ● Esempio di funzionamento

### **(Windows)**

- 1. Fare clic col tasto destro del mouse sul file, quindi fare clic su [Proprietà].
- 2. Fare clic sulla scheda [Dettagli].

### **(Macintosh)**

- 1. Fare control-clic sul file, quindi fare clic su [Ottieni informazioni].
- 2. Fare clic su [Dettagli].

# **■ Scenario**

È possibile specificare l'ordine e il tempo di riproduzione per un file da riprodurre.

Salvare con il nome (caratteri alfabetici da un byte) "scenario.dat", direttamente nella root della memoria USB.

- Salvare i file nel formato UTF-8N.
- ● Possono essere specificate da 1 a 999 linee per scenario.

# **■ Elenco di file**

Si tratta di un elenco di file da riprodurre.

Salvare con il nome (caratteri alfabetici da un byte) "filelist.dat", direttamente nella root della memoria USB.

● Salvare i file nel formato UTF-8N.

# **■ Termini associati a Scenario / Elenco di file**

# **Nome file**

Si tratta del nome del file da riprodurre.

Il nome file deve includere la relativa estensione. Esempio:

Introduction.jpg Contents\_Video01.wmv

● Inserire l'estensione del nome file utilizzando caratteri alfanumerici a un byte.

### **Definizione file**

Si tratta della definizione del file condivisa tra scenari e file.

PHOTO\_xxx: definizione di file con immagine fissa<br>VIDEO\_xxx: definizione di file con immagine in definizione di file con immagine in movimento

- ● La parte "xxx" può essere impostata da 001 a 999.
- ● Inserire la definizione del file utilizzando caratteri alfanumerici a un byte.

### **Tempo di riproduzione**

Si tratta del tempo di riproduzione di un file.

Il tempo di riproduzione può essere specificato da 3 secondi a 24 ore. (unità: secondi) Esempio:

10: 10 secondi

86400: 24 ore

 $10.5$ :  $10.5$  secondi

Può essere impostato su un decimo (1/10) di secondo utilizzando il separatore decimale (virgola).

Il tempo di riproduzione può essere omesso.

Per le immagini fisse, i file vengono riprodotti per il tempo è selezionato in [Impostazioni lettore multimediale USB] - [Durata presentazione] (vedere a pag. 51)

Per le immagini in movimento: il file verrà riprodotto per la durata del tempo di riproduzione del file.

- ● Inserire il tempo di riproduzione gioco utilizzando caratteri numerici da un byte.
- ● Quando si riproducono file di grandi dimensioni, se si imposta una breve durata di riproduzione potrebbero non essere riprodotti correttamente, per esempio compare disturbo sullo schermo.

In questo caso impostare una maggiore durata della riproduzione (10 o più secondi).

### **ID di gruppo (per lettore multimediale)**

Si tratta di un ID utilizzato per il raggruppamento su una rete durante le condizioni del lettore multimediale.

GroupID:Gxx: Group xx

- ● La parte "xx" può essere impostata da 01 a 10.
- ● Inserire un ID di gruppo utilizzando caratteri alfanumerici da un byte.

### **Nota**

"UTF-8N": codifica UTF-8 senza BOM. Il Blocco note di Windows non supporta questa codifica.

Utilizzare un altro editor che supporti la codifica UTF-8 senza BOM.

### **Riproduzione dei file**

### **■ Esempio di impostazione in ogni modalità**

### **Media Player singolo (Tipo 1)**

I file verranno riprodotti nell'ordine in cui i relativi nomi appaiono sulla memoria USB.

### **Scenario ed elenco di file**

Scenario:

non necessario

Elenco file:

non necessario

### **Esempio di impostazione Contenuti memoria USB**

- 000\_Introduction\_ipg
- $\vdash$  001 Contents Video1.wmv
- 002 Contents\_Video2.wmv
- 003\_Contents\_Video3.wmv

### **Contenuti da riprodurre**

Per l'esempio di impostazione precedente, i seguenti contenuti verranno riprodotti ciclicamente (in loop).

- 1. 000\_Introduction.jpg (\*1)
- 2. 001 Contents Video1.wmv (\*2)
- 3. 002\_Contents\_Video2.wmv (\*2)
- 4. 003 Contents Video3.wmv (\*2)
- \*1: Riprodotto per la durata impostata in [Durata presentazione].
- \*2: Riprodotto per la durata del tempo di riproduzione del file.

### **Singolo lettore multimediale (tipo 2)**

I file verranno riprodotti nell'ordine in cui sono elencati in uno scenario.

### **Scenario ed elenco di file**

Scenario:

Immettere [Nome file: Tempo di riproduzione].

Elenco file:

non necessario

### **Esempio di impostazione**

### **Contenuti memoria USB**

- $\Gamma$  scenario dat
- $\vdash$  Introduction.jpg
- Contents\_Video1.wmv
- Contents\_Video2.wmv
- Contents\_Video3.wmv

### **scenario.dat (scenario)**

Introduction.jpg:10 Contents\_Video1.wmv:10 Contents\_Video2.wmv:20 Contents\_Video3.wmv:

### **Contenuti da riprodurre**

Con le impostazioni dell'esempio riportato sopra, i seguenti contenuti saranno riprodotti a ciclo continuo (loop).

- 1. Introduction.jpg (10 secondi)
- 2. Contents Video1.wmv (10 secondi)
- 
- 3. Contents Video2.wmv (20 secondi)
- 4. Contents Video3.wmv (Riprodotto per la
	- durata del tempo di
	- riproduzione del file)

### **Singolo lettore multimediale (tipo 3)**

I file verranno riprodotti nell'ordine in cui sono elencati in uno scenario.

### **Scenario ed elenco di file**

Scenario:

Immettere [Definizione file: Tempo di riproduzione]. Elenco file:

Immettere [Definizione file: Nome file].

### **Esempio di impostazione**

### **Contenuti memoria USB**

- $\top$  filelist dat
- $\vdash$  scenario.dat
- $-$  Introduction.jpg
- Contents\_Video1.wmv
- Contents\_Video2.wmv
- Contents\_Video3.wmv

### **scenario.dat (scenario)**

PHOTO\_001:10 VIDEO\_001:10 VIDEO\_002:20 VIDEO\_003:

### **filelist.dat (elenco dei file)**

PHOTO\_001:Introduction.jpg VIDEO\_001:Contents\_Video1.wmv VIDEO\_002:Contents\_Video2.wmv VIDEO\_003:Contents\_Video3.wmv

### **Contenuti da riprodurre**

Per l'esempio di impostazione precedente, i seguenti contenuti verranno riprodotti ciclicamente (in loop).

- 1. Introduction.jpg (10 secondi)
	-
- 2. Contents Video1.wmv (10 secondi)
	-
- 3. Contents Video2.wmv (20 secondi)

4. Contents Video3.wmv (Riprodotto per la durata del tempo di riproduzione del file)

### **Lettore multimediale**

I file verranno riprodotti nell'ordine in cui sono stati disposti nello scenario per madre.

### **Elenco file e scenario**

### **Lato madre**

Scenario:

Immettere [Definizione file: tempo di riproduzione].

Elenco di file - La prima riga:

Immettere [ID gruppo].

Elenco di file - Dalla seconda riga in poi: Immettere [Definizione file: nome file].

### **Lato figlie**

#### Scenario:

non necessario

Elenco di file - La prima riga:

- Immettere [ID gruppo].
- Elenco di file Dalla seconda riga in poi: Immettere [Definizione file: nome file].

### **Esempio di impostazione**

### **Lato madre**

### **Contenuti memoria USB**

- $\top$  filelist.dat
- scenario.dat
- $\vdash$  I Introduction ipg
- L\_Contents\_Video1.wmv
- L\_Contents\_Video2.wmv
- L\_Contents\_Video3.wmv

### **scenario.dat (scenario)**

PHOTO 001:10 VIDEO\_001:10 VIDEO\_002:20 VIDEO\_003:

### **filelist.dat (elenco dei file)**

GroupID:G01 PHOTO\_001:L\_Introduction.jpg VIDEO\_001:L\_Contents\_Video1.wmv VIDEO\_002:L\_Contents\_Video2.wmv VIDEO\_003:L\_Contents\_Video3.wmv

### **Lato figlie**

### **Contenuti memoria USB**

- $\top$  filelist dat
- $\vdash$  R Introduction.jpg
- R\_Contents\_Video1.wmv
- R\_Contents\_Video2.wmv
- R\_Contents\_Video3.wmv

### **filelist.dat (elenco dei file)**

GroupID:G01 PHOTO\_001:R\_Introduction.jpg VIDEO\_001:R\_Contents\_Video1.wmv VIDEO\_002:R\_Contents\_Video2.wmv VIDEO\_003:R\_Contents\_Video3.wmv

### **Riproduzione contenuti**

Con le impostazioni dell'esempio riportato sopra, i seguenti contenuti saranno riprodotti a ciclo continuo (loop).

### **Lato madre**

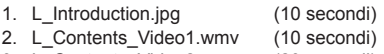

- 3. L Contents Video2.wmv (20 secondi)
- 4. L Contents Video3.wmv (\*1)

### **Lato figlie**

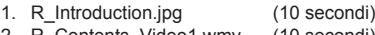

- 2. R Contents Video1.wmv (10 secondi)
- 3. R\_Contents\_Video2.wmv (20 secondi)<br>4 R\_Contents\_Video3.wmv (\*1)
- 4. R\_Contents\_Video3.wmv
- \*1: Riprodotto per la durata del tempo di riproduzione di L\_Contents\_Video3.wmv (Lato madre).

# **Nota**

Quando la schermata dei menu non è visualizzata, è possibile passare alla riproduzione del file successivo  $\cos \blacktriangleright$ , alla riproduzione del file precedente con  $\blacktriangleleft$ , oppure si può riprodurre nuovamente dall'inizio con (solo con il telecomando).

Quando si esegue questa operazione, si inserisce una schermata nera prima della riproduzione.

# **■ Verifica del contenuto della memoria USB**

È possibile controllare il contenuto di una memoria USB in [Impostazioni lettore multimediale USB] - [Controllo file di scenario] (vedere a pag. 51)

In caso di errore, le informazioni vengono fornite con i seguenti dettagli.

- $A(B)$ <sup>-</sup> C  $\Box$
- A: Nome del file con errore
- B: Riga con errore
- C: Codice di errore
- D: dettagli dell'errore

### **Nota**

- ● Mostra i principali codici di errore.
	- I dettagli degli errori rilevati sono i seguenti.

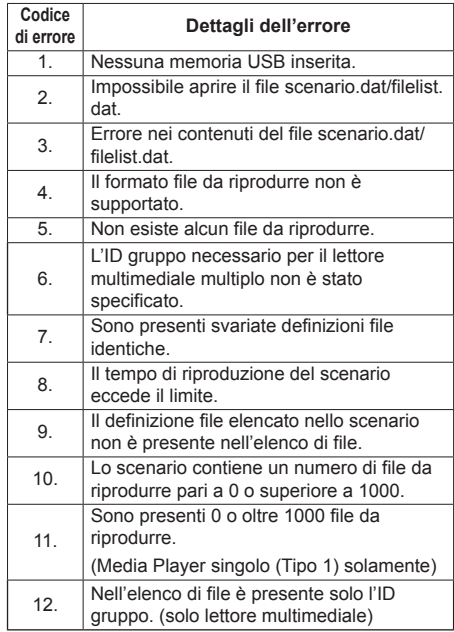

• Per i codici di errore 1 e 11, vengono visualizzati solo il codice e i dettagli come illustrato di seguito.

1

Nessuna memoria USB inserita.

### **Nota supplementare**

La verifica del contenuto della memoria USB non determina se un file da riprodurre è riproducibile o meno.

Se un file non può essere riprodotto mentre il lettore multimediale è attivo, viene visualizzato un messaggio di errore.

Quando si effettua la riproduzione sincronizzata sul lettore multimediale, verificare nel menu [Impostazioni lettore multimediale USB] - [Controllo file di scenario] che il file sia riproducibile.

# **Ambiente di rete (solo lettore multimediale)**

### **■ Esempio di impostazione della connessione LAN e dell'indirizzo IP / Subnet mask**

Come detto in seguito, collegare diverse unità tra loro con cavi LAN e impostare gli indirizzi IP / Subnet masks in modo che tutti i display risultino sulla stessa rete.

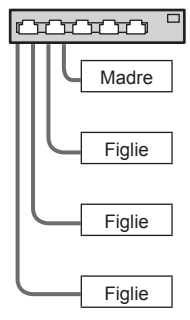

Indirizzo IP: 192.168.10.1 Subnet mask: 255.255.255.0

Indirizzo IP: 192.168.10.2 Subnet mask: 255.255.255.0

Indirizzo IP: 192.168.10.3 Subnet mask: 255.255.255.0

Indirizzo IP: 192.168.10.4 Subnet mask: 255.255.255.0

### **Nota**

- ● Impostare [Controllo rete] di tutti i display su [On]. (vedere a pag. 50)
- ● A seconda dell'ambiente di rete, la sincronizzazione potrebbe andare in gran parte perduta.
- ● Non collegare altri dispositivi per prevenire l'intasamento della rete.
- Con un router, non è possibile impostare la connessione. Utilizzarli all'interno della medesima subnet.
- Non utilizzare LAN wireless per la connessione in quanto la riproduzione non può essere eseguita normalmente.

# **Avvio/interruzione del lettore multimediale**

# **■ Per Media Player singolo**

### **Avvio**

**1. Inserire la memoria USB per Media Player.**

# **Nota**

● A seconda del tipo, il dispositivo di memoria USB potrebbe entrare in contatto con elementi vicini come la copertura posteriore e potrebbe essere impossibile montarlo. Usare un cavo di prolunga disponibile in commercio o un tipo di dispositivo di memoria USB piccolo collegabile a questa unità.

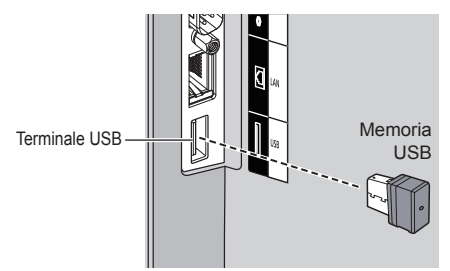

- **2. Eseguire la verifica del contenuto della memoria USB.**
- **3. Cambiare INPUT su [USB].**

### **Interruzione**

**Cambiare INPUT su un'opzione diversa da [USB].**

### **■ Per lettore multimediale**

### **Inizio**

**1. Collegare più unità con i cavi LAN.**

(Vedere "Esempio di impostazione della connessione LAN e dell'indirizzo IP / Subnet mask" nella sezione precedente.)

- **2. Inserire la memoria USB per Media Player in ciascun display.**
- **3. Eseguire il controllo dei contenuti della memoria USB su ciascun display.**
- **4. Modificare INGRESSO per figlie su [USB].**
- **5. Modificare INGRESSO per madre su [USB].**

### **Fine**

**Modificare INGRESSO per madre su altro rispetto a [USB].**

# **Funzione di ripresa della riproduzione**

Al termine di lettore multimediale, il prossimo file da riprodurre varia a seconda delle impostazioni di [Impostazioni lettore multimediale USB] - [Ripresa della riproduzione].

### **Su [On]:**

Il file riprodotto prima dell'interruzione del lettore multimediale viene riprodotto dall'inizio.

### **Su [Off]:**

La riproduzione si avvia dall'inizio del primo file dello scenario.

# **Nota**

● La funzione di ripresa della riproduzione viene annullata finché non si spegne l'unità o si estrae il dispositivo di memoria USB.

# **Clonazione dati**

Le impostazioni del menu e i valori regolati impostati su un singolo display si possono copiare su più display utilizzando una memoria USB.

### **■ Dati che possono essere copiati**

Impostazioni e valori impostati dei menu [Immagine], [Audio], [Approntamento], [Posizone] e [Options]

Immagine utente registrata in [Approntamento] - [Impostazioni immagine]

● I seguenti dati non possono essere copiati. È necessaria l'impostazione per ogni display.

[Data e ora]

Impostazione per [Impostazione rete] - [Impostazione LAN]

ID del display in [Options] - [Display ID]

### **■ Dispositivo supportato**

- ● Sono supportati i dispositivi di memoria USB disponibili in commercio. (Quelli con funzioni di sicurezza non sono supportati. Il funzionamento non è garantito.)
- ● Si possono utilizzare solo dispositivi di memoria USB formattati come FAT16 o FAT32.
- Sono supportati fino a 32 GB di memoria USB.
- ● Solo la configurazione a partizione singola è supportata.

# **Nota**

- Se le dimensioni dei display sono diverse, la funzionalità di clonazione non funziona. Utilizzare display di dimensioni uguali.
- ● Impostare l'ingresso su un valore diverso da [USB] ed eseguire la clonazione dei dati.
- ● Il menu [USB data cloning] può anche essere visualizzato utilizzando i pulsanti dell'unità principale.

Procedere come descritto in "Regolazioni delle opzioni" - "Unità" (vedere a pag. 54).

# **Copia dei dati visualizzati sulla memoria USB**

# **1 Inserire il dispositivo di memoria USB nel terminale USB del display della sorgente della copia dei dati.**

Quando viene visualizzata la schermata [Select Copy Type], andare al passaggio **5**.

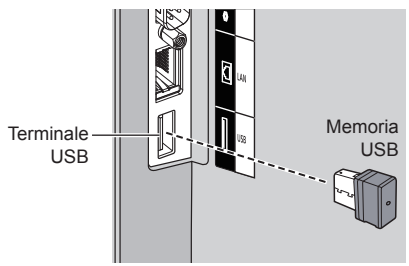

### **Nota**

- Se la memoria USB contenente i dati per la clonazione viene collegata mentre è accesa, verrà visualizzato il messaggio [Select Copy Type] al passaggio **5**.
- ● A seconda del tipo, il dispositivo di memoria USB potrebbe entrare in contatto con elementi vicini come la copertura posteriore e potrebbe essere impossibile montarlo. Usare un cavo di prolunga disponibile in commercio o un tipo di dispositivo di memoria USB piccolo collegabile a questa unità.
- Se non è possibile salvare sulla memoria USB o leggere la memoria USB viene visualizzato un messaggio di errore.

# **2 Visualizzare il menu [Approntamento] premendo <SETUP>.**

**3 Selezionare [Lingua OSD] con e premere <ENTER> per più di 3 secondi.**

Viene visualizzato quanto segue.

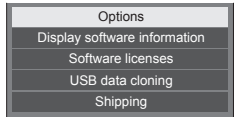

- **4 Selezionare [USB data cloning] con A** ▼ e premere <ENTER>.
- **5 Selezionare [Display → USB Memory]**  con **A** ▼ e premere <ENTER>.

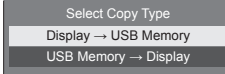

# **6** Selezionare [YES] con ◀▶ e premere **<ENTER>.**

Inizia la procedura di copia dei dati sulla memoria USB.

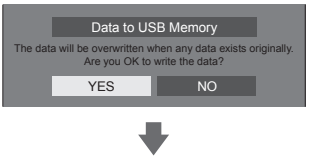

Quando si avvia la copia dei dati, si visualizza un messaggio riportante i dati la cui copia è in corso.

Una volta completata la copia dei dati viene visualizzato il seguente messaggio.

Data copy finished.

**7 Una volta completata la copia dei dati, rimuovere il dispositivo di memoria USB dal terminale USB.**

**Copia dei dati della memoria USB sul display**

**1 Inserire il dispositivo di memoria USB con i dati copiati nel terminale USB del display della destinazione della copia dei dati (come nel passaggio 1 a pagina 82).**

Quando viene visualizzata la schermata [Select Copy Type], andare al passaggio **5**.

**Nota**

- Se la memoria USB contenente i dati per la clonazione viene collegata mentre è accesa, verrà visualizzato il messaggio [Select Copy Type] al passaggio **5**.
- **2 Visualizzare il menu [Approntamento] premendo <SETUP>.**
- **3 Selezionare [Lingua OSD] con e premere <ENTER> per più di 3 secondi.**

Viene visualizzato quanto segue.

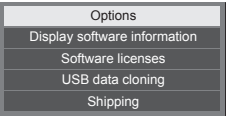

**4 Selezionare [USB data cloning] con A**  $\blacktriangledown$  e premere <ENTER>.

# **5 Selezionare [USB Memory → Display]**  con **A** ▼ e premere <ENTER>.

Select Copy Type Display → USB Memory USB Memory → Display

# **6** Selezionare [YES] con ◀▶ e premere **<ENTER>.**

Inizia la procedura di copia dei dati sul display.

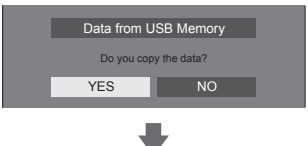

Quando si avvia la copia dei dati, si visualizza un messaggio riportante i dati la cui copia è in corso.

Una volta completata la copia dei dati viene visualizzato il seguente messaggio.

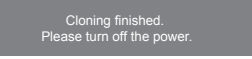

- **7 Una volta completata la copia dei dati, rimuovere il dispositivo di memoria USB dal terminale USB.**
- **8 Premere il pulsante <Pulsante di alimentazione principale> per interrompere l'alimentazione, quindi reinserire l'alimentazione.**

Il contenuto copiato viene trasferito al display.

● Se la memoria USB non viene rimossa nel corso del passaggio **7**, alla riaccensione del display viene visualizzato il messaggio [Select Copy Type].

# **Funzione ID del telecomando**

È possibile impostare l'ID del telecomando quando si desidera utilizzare quest'ultimo su uno dei vari display. In tal caso, è necessario impostare il numero ID del telecomando corrispondente al numero ID del display impostato in [Options]-[Display ID], attenendosi ai seguenti passaggi.

#### C **Nota**

● Per utilizzare questa funzione, acquistare il telecomando con ID, in vendita separatamente.

Modello: N2QAYA000093

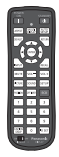

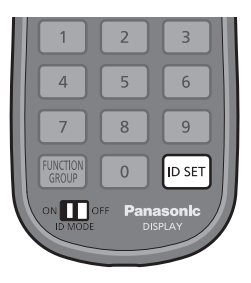

# **Impostazione del numero ID del telecomando**

# **1 Impostare [Controller ID function] su [On].**

(vedere a pag. 58)

- ● Durante la visualizzazione del menu [Options], è possibile operare anche se l'ID non corrisponde.
- **2 Impostare <ID MODE> del telecomando su <ON>.**
- **3 Puntando il telecomando verso il display che si desidera controllare, premere <ID SET>.**

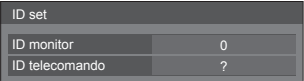

**4 Premere un tasto tra <0> ‒ <9>.** Impostare le decine.

### **5 Premere un tasto tra <0> ‒ <9>.**

Impostare le unità.

- ● I passaggi dal 3 al 5 devono essere eseguiti entro 5 secondi.
- La gamma del numero ID regolabile è 0 100. Esempio:
	- Per impostare l'ID a "1": Dopo il passaggio 3, premere <0>, quindi <1>.
	- Per impostare l'ID a "12": Dopo il passaggio 3, premere <1>, quindi <2>.
	- Per impostare l'ID a "100": Dopo il passaggio 3, premere <1> <0> <0>.

# **Annullamento dell'impostazione dell'ID del telecomando (ID "0")**

Il funzionamento è possibile anche se l'ID non corrisponde all'ID impostato in [Options]-[Display ID].

# **Premere <ID SET> per più di 3 secondi.**

L'azione ha lo stesso effetto della pressione di <ID SET>  $<0>$   $<0>$ .

### **Nota**

● Il telecomando con funzione ID non può essere utilizzato quando [Options]-[Display ID] è impostato su qualsiasi valore diverso da "0" e l'ID del telecomando non corrisponde al numero[Options]- [Display ID]. (vedere a pag. 58)

# **Immissione di caratteri**

Alcune impostazioni richiedono l'immissione di caratteri.

Per immettere il testo, selezionare i caratteri della tastiera su schermo.

Esempio: Immissione di nomi di profili ([Salva])

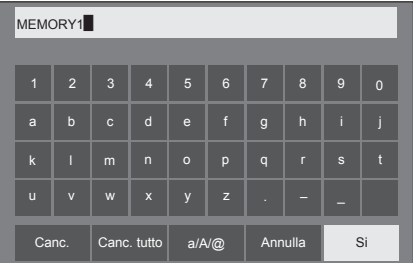

Il nome predefinito per i profili è [MEMORY1]; qui viene modificato in [MY PICTURE] come esempio.

# **1 Selezionare [Canc. tutto] con e premere <ENTER>.**

### MEMORY1

Tutto il testo viene eliminato.

Per eliminare i singoli caratteri, selezionare [Canc.]. 1 2 3 4 5 6 7 8 9 0

2 Selezionare [a / A / **@]** con ▲ ▼ **4** <del>▶</del>, quindi premere <ENTER>.

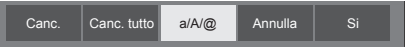

Consente di passare alle lettere maiuscole sulla tastiera.

Ogni volta che si preme <ENTER>, la tastiera passa alle minuscole, alle maiuscole e ai simboli, nell'ordine.

# **3** Selezionare [M] con **A** ▼ **4** ▶, quindi **premere <ENTER>.**

M█

Ripetere la procedura per inserire il carattere successivo.

**4 Selezionare la barra spaziatrice con , quindi premere <ENTER>.**

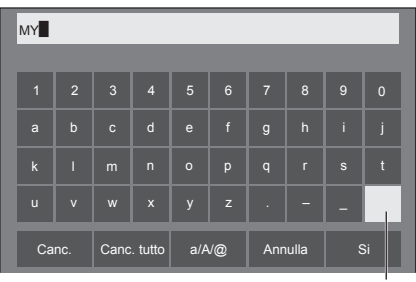

Barra spaziatrice

Come indicato al punto 3, selezionare i caratteri da inserire [PICTURE].

**5 Dopo aver inserito il nome del profilo,**  selezionare [Si] con **A ▼ < ▶** e **premere <ENTER>.**

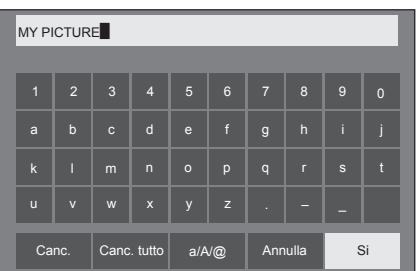

● Per annullare il salvataggio del profilo, selezionare [Annulla].

Questa unità è in grado di visualizzare i segnali video mostrati nella tabella di seguito.

### **■ Segnale video**

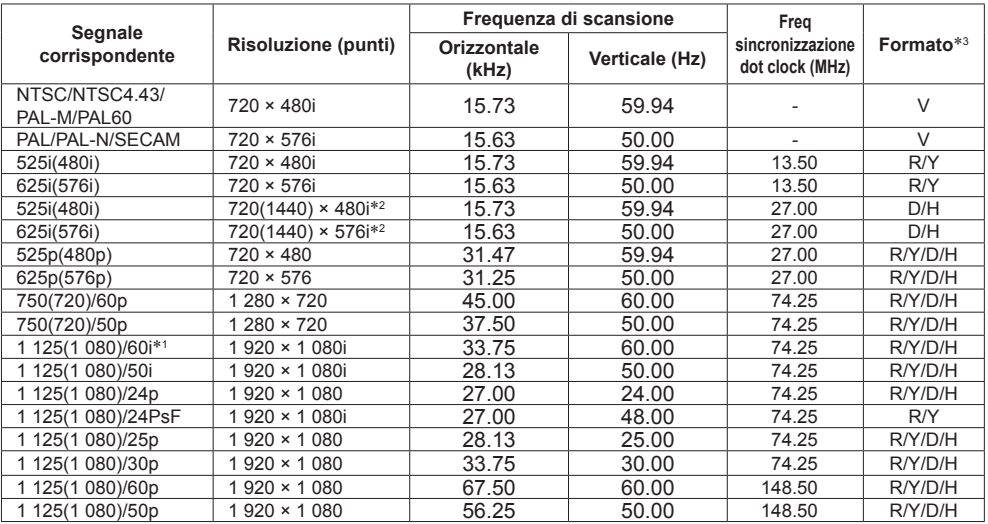

# **■ Segnale PC**

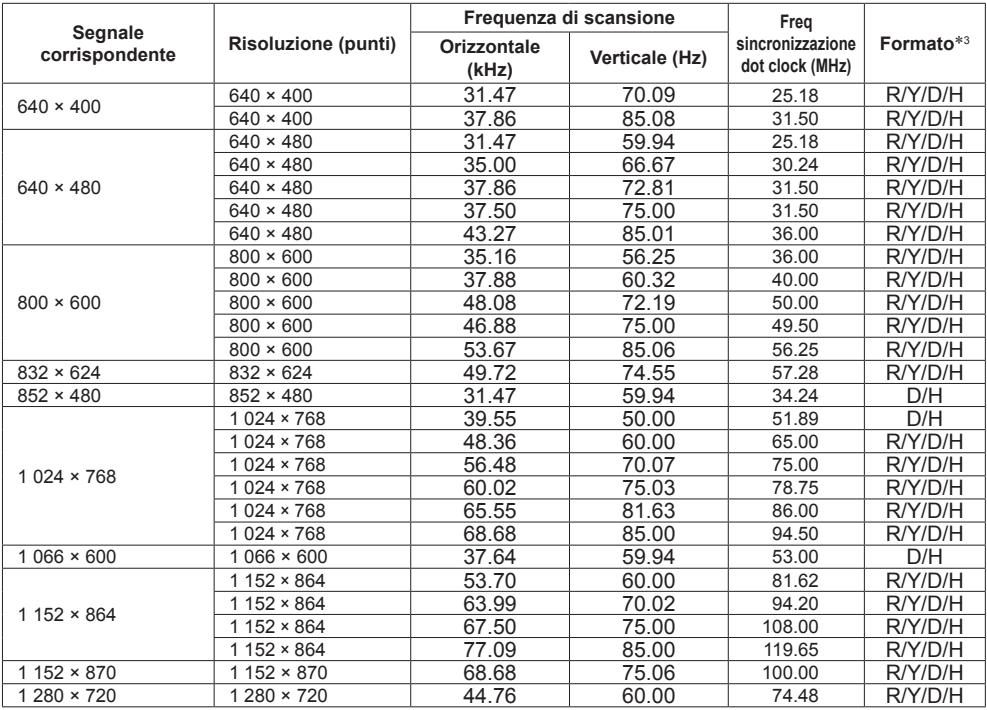

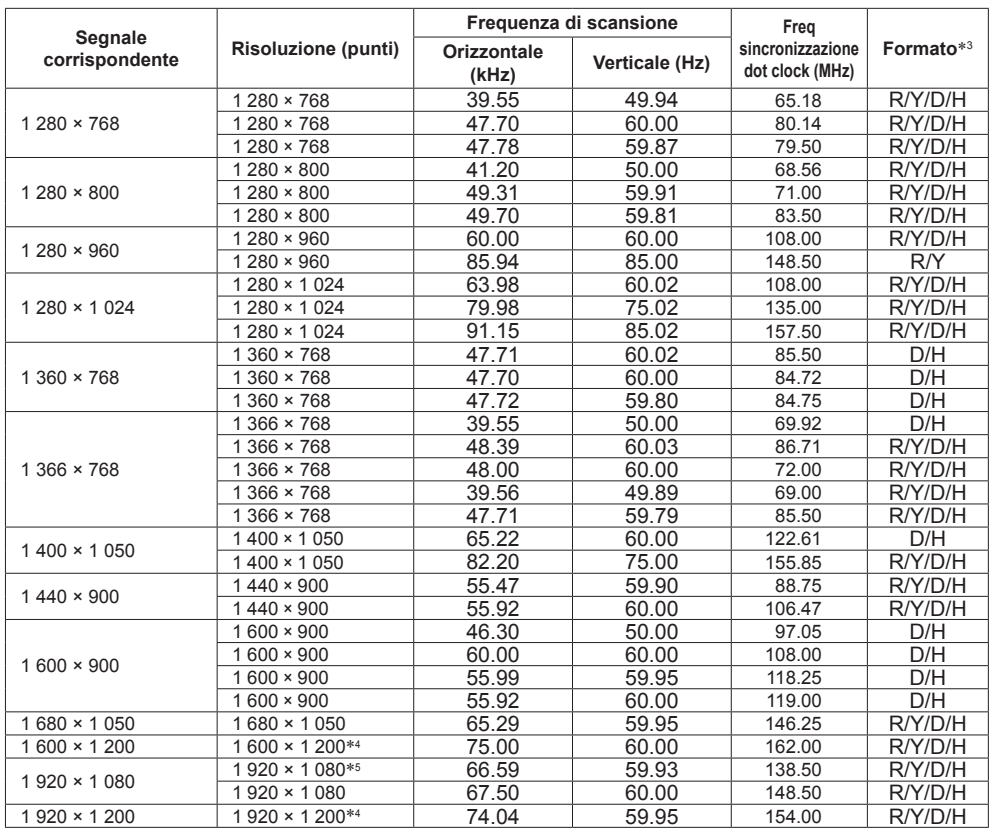

\*1: quando si immette il segnale 1 125(1 035)/60i, viene visualizzato come segnale 1 125(1 080)/60i.

\*2: solo segnale di ripetizione pixel (frequenza dot clock 27,0 MHz)

\*3: :i segnali che rappresentano i formati sono i seguenti.

V:Video composito (VIDEO IN)

R:D-sub RGB (PC IN)

Y:YCBCR/YPBPR (PC IN)

D:DVI-D (DVI-D IN)

H:HDMI (HDMI 1, HDMI 2)

L'ingresso analogico supporta onG e onY.

\*4: visualizzato con gli elementi dell'immagine ridotti nel circuito di elaborazione delle immagini.

\*5: basato sullo standard VESA CVT-RB (blanking ridotto)

### **Nota**

● Un formato di segnale rilevato automaticamente può essere visualizzato in modo diverso dal segnale di ingresso effettivo.

- ● [ i ] visualizzato dopo il numero di punti di risoluzione indica segnale interlacciato.
- ● Se si immettono segnali 1 125(1 080)/30PsF e 1 125(1 080)/25PsF, vengono elaborati come segnali 1 125(1 080)/60i e 1 125(1 080)/50i, quindi visualizzati.

# **Condizioni di spedizione**

È possibile riportare i seguenti dati alle impostazioni di fabbrica.

Impostazioni e valori impostati dei menu [Immagine], [Audio], [Approntamento], [Posizone] e [Options] Immagine utente registrata in [Approntamento] - [Impostazioni immagine]

# **■ Telecomando**

- **1 Premere <SETUP> per visualizzare il menu [Approntamento].**
- **2 Selezionare [Lingua OSD] con ▲ ▼ e premere <ENTER> per più di 3 secondi.** Viene visualizzata la seguente schermata.

**Options** Display software information Shipping USB data cloning Software licenses

**3** Selezionare [Shipping] con ▲ ▼ e **premere <ENTER>.**

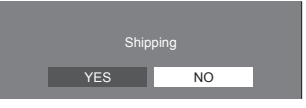

**4** Selezionare [YES] con ◀▶ e premere **<ENTER>.**

Viene visualizzato il messaggio [Shipping ( Wait a moment )].

**5 Dopo la visualizzazione del messaggio [Please turn off the power], spegnere l'alimentazione premendo <Pulsante di alimentazione principale>.**

**■ Unità**

- **1 Premere <MENU (Unità)> diverse volte e visualizzare il menu [Approntamento].**
- **2 Selezionare [Durata visualiz. menu]**  con **▲ ▼**, quindi tenere premuto **<ENTER (Unità)> per più di 5 secondi.**
- **3 Selezionare [YES] con <- (Unità)> o <+ (Unità)> e premere <ENTER (Unità)>.**

Viene visualizzato il messaggio [Shipping ( Wait a moment )].

**4 Dopo la visualizzazione del messaggio [Please turn off the power], spegnere l'alimentazione premendo <Pulsante di alimentazione principale>.**

**Prima di rivolgersi all'assistenza tecnica, individuare i sintomi e verificarli secondo la tabella riportata di seguito.**

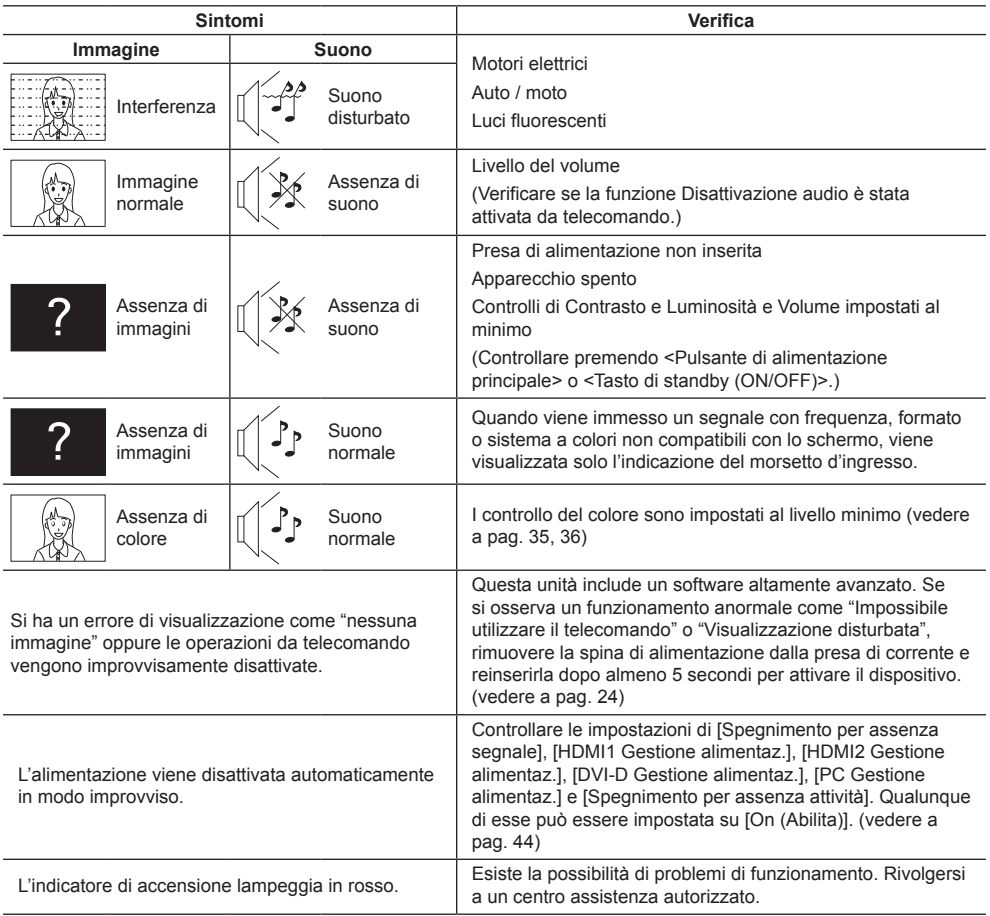

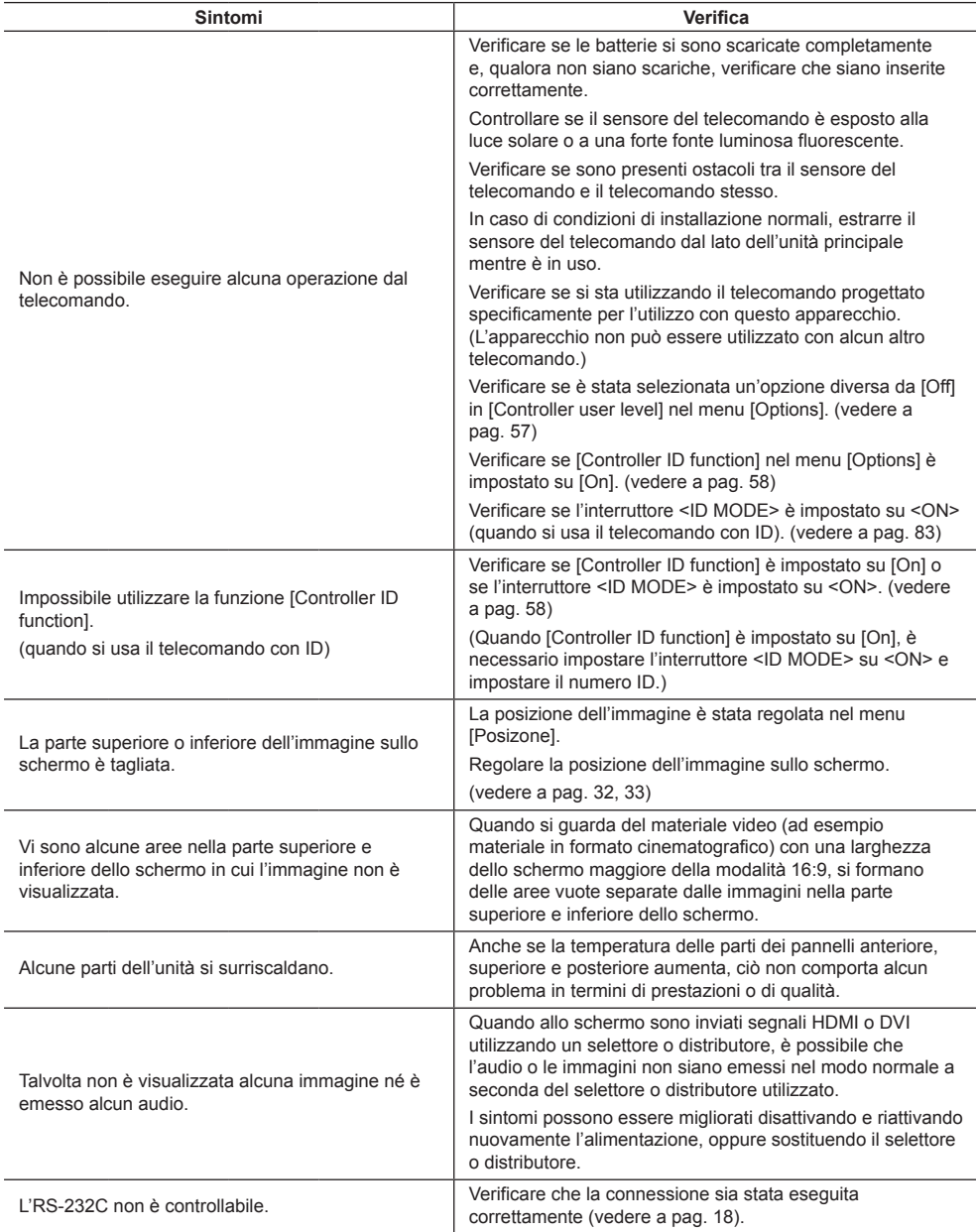

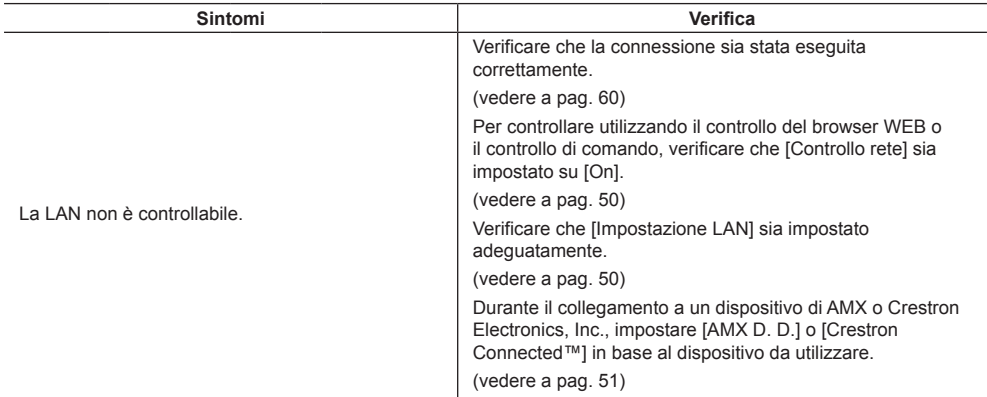

### **Pannello dello schermo LCD**

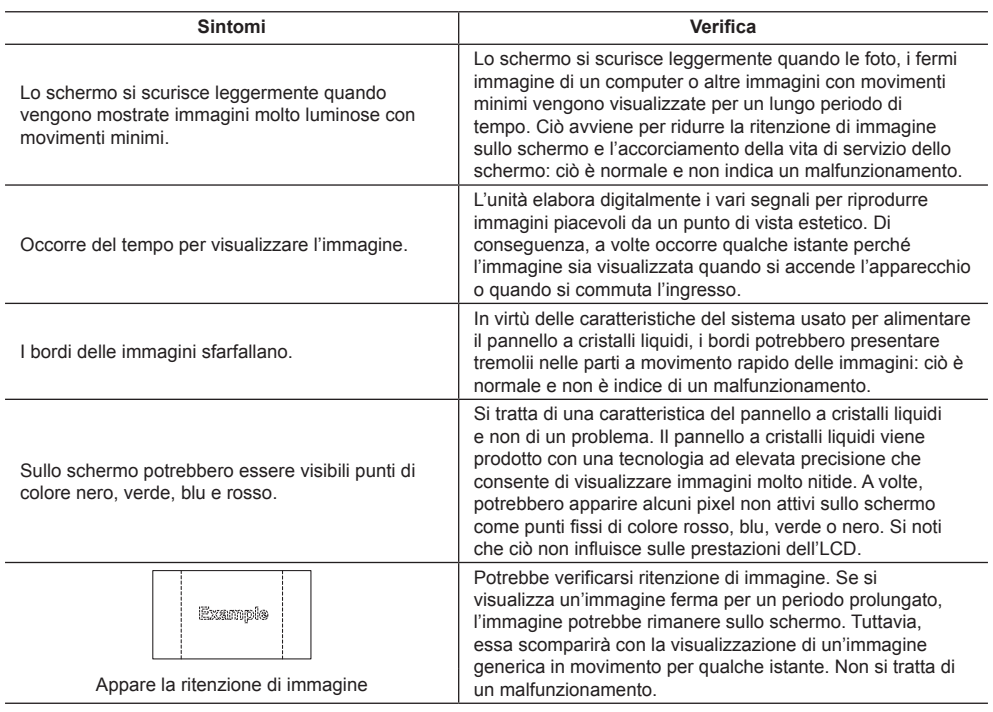

Questo schermo LCD utilizza un processo di elaborazione immagini particolare che, in presenza di alcuni tipi di segnale, provoca talvolta una leggera asincronia fra audio e video. Ciò non è sintomo di un malfunzionamento.

# **Specifiche**

### **Numero di modello**

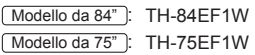

### **Consumo elettrico**

Modello da 84"

535 W

Modello da 75" 285 W

### **Apparecchio spento a**

0,3 W

**Consumo in modalità Attesa**

0,5 W

### **Pannello dello schermo LCD**

Modello da 84"

Pannello IPS da 84 pollici (retroilluminazione Edge LED), rapporto aspetto 16:9

Modello da 75"

Pannello IPS da 75 pollici (retroilluminazione Edge LED), rapporto aspetto 16:9

### **Dimensioni dello schermo**

Modello da 84"

1 860 mm (L) × 1 046 mm (A) × 2 134 mm (diagonale) / 73,2" (L) × 41,2" (A) × 84,0" (diagonale)

Modello da 75"

1 649 mm (L) × 927 mm (A) × 1 892 mm (diagonale) / 64,9" (L) × 36,5" (A) × 74,5" (diagonale)

### **Risoluzione**

1 920 (orizzontale) × 1 080 (verticale)

### **Dimensioni (L × A × P)**

Modello da 84" 1 910 mm × 1 102 mm × 78 mm / 75 2" × 43 4" × 3 1" Modello da 75" 1 681 mm × 959 mm × 77 mm / 66,2" × 37,8" × 3,0"

### **Massa**

Modello da 84"  $circa$  70 kg / 154 lb nette Modello da 75"  $circa$  55 kg / 121 lb nette

### **Alimentazione**

 $220 - 240$  V ~  $(220 - 240$  V corrente alternata) 50/60 Hz

### **Condizioni di esercizio**

**Temperatura**

 $0 °C - 40 °C (32 °F - 104 °F)^*1$ 

**Umidità**

20% ‒ 80% (senza condensa)

### **Condizioni di conservazione**

**Temperatura**  $-20 °C - 60 °C$  (-4 °F  $- 140 °F$ )

**Umidità** 20% ‒ 80% (senza condensa)

### **Tempo operativo**

16 ore al giorno

### **Terminali di collegamento**

### **HDMI 1**

**HDMI 2**

Connettore TIPO A\*2 × 2

Segnale audio:

PCM lineare (frequenze di campionamento - 48 kHz, 44,1 kHz, 32 kHz)

**DVI-D IN**

DVI-D 24 pin × 1: Conformità alla revisione DVI 1.0 Protezione del contenuto: Compatibile con HDCP 1.1

### **VIDEO**

Mini jack audio/video a 4 poli (M3) × 1 (vedere a pag. 17) Video: 1,0 Vp-p (75 Ω) Audio: 0,5 Vrms

### **PC IN**

Mini D-sub 15 Pin (Compatibile con DDC2B) × 1 Y/G:

1,0 Vp-p (75 Ω) (con segnale di sincronizzazione)

0,7 Vp-p (75 Ω) (senza segnale di sincronizzazione)

### PB/CB/B:

0,7 Vp-p (75 Ω) (senza segnale di sincronizzazione)

### PR/CR/R:

0,7 Vp-p (75 Ω) (senza segnale di sincronizzazione)

### HD/VD:

 $1,0 - 5,0$  Vp-p (alta impedenza)

### **AUDIO IN**

Mini jack stereo (M3) × 1, 0,5 Vrms Condiviso con DVI-D IN e PC IN 

#### **AUDIO OUT**

Mini jack stereo (M3) × 1, 0,5 Vrms Uscita: variabile  $(-\infty - 0$  dB) (ingresso da 1 kHz e 0 dB, carico 10 kΩ)

### **SERIAL IN**

Terminale controllo esterno

D-sub 9 pin × 1:

Compatibile con RS-232C

### 

### **LAN**

 $R.145 \times 1$ 

Per connessioni di rete RJ45, compatibile con P.II ink

Metodo di comunicazione:

RJ45 10BASE-T/100BASE-TX

### **IR IN**

Mini jack stereo (M3) × 1

#### **IR OUT**

Mini jack stereo (M3) × 1

<u>. . . . . . . . . . . . . . .</u>

### **USB**

Connettore USB TIPO A × 1 5 V CC / 1 A (USB 3.0 non supportato)

### **Suono**

**Altoparlanti**

15 mm × 25 mm / φ70 mm × 2

**Uscita audio**

20 W [10 W + 10 W] (10% THD)

### **Trasmettitore del telecomando**

### **Sorgente di alimentazione**

3 V CC (batteria (tipo AAA/R03/UM4) × 2)

### **Raggio d'azione**

Circa 7 m (22,9 pd)

(se azionato direttamente davanti al sensore del telecomando)

### **Massa**

Circa  $63 g / 2.22 oz$  (batterie incluse)

### **Dimensioni (L × A × P)**

44 mm × 105 mm × 20,5 mm /  $1,74" \times 4,14" \times 0,81"$ 

\*1: Temperatura ambientale per l'uso di questa unità ad altitudini elevate (oltre 1 400 m (4 593 pd) e ad altitudini inferiori a 2 800 m (9 186 pd) sopra il livello del mare): da 0 °C a 35 °C (32 °F a 95 °F)

\*2: VIERA LINK non è supportato.

### **Nota**

 $- - - - - - -$ 

● Le specifiche tecniche sono soggette a variazioni senza preavviso. Il peso e le dimensioni indicate sono approssimativi.

# **Licenza software**

Questo prodotto include i seguenti software:

(1) software sviluppato indipendentemente da o per conto di Panasonic Corporation,

(2) software di proprietà di terzi e concesso in licenza a Panasonic Corporation,

(3) software concesso in licenza ai sensi della GNU General Public License, Version 2.0 (GPL V2.0),

(4) software concesso in licenza ai sensi della GNU LESSER General Public License, Version 2.1 (LGPL V2.1) e/o

(5) software open source diverso dal software concesso in licenza ai sensi della GPL V2.0 e/o LGPL V2.1.

Il software classificato ai punti (3) - (5) viene distribuito con l'auspicio che possa essere utile ma SENZA GARANZIA ALCUNA, ivi compresa la garanzia implicita di COMMERCIABILITÀ o IDONEITÀ PER SCOPI SPECIFICI. Per maggiori informazioni, vedere le condizioni di licenza visualizzate selezionando [Software licenses], seguendo l'operazione specifica dal menu [Impostazioni] di questo prodotto.

Entro almeno tre (3) anni dalla distribuzione di questo prodotto, Panasonic fornirà a chiunque lo richieda ai contatti indicati di seguito – e a un costo non superiore alla spesa sostenuta per la distribuzione del codice sorgente – una copia completa leggibile su supporto informatico del codice sorgente corrispondente, di cui alla GPL V2.0, LGPL V2.1 e ad altre licenze, e del relativo avviso di copyright.

Informazioni di contatto:

oss-cd-request@gg.jp.panasonic.com

# **Avviso su AVC/VC-1/MPEG-4**

Questo prodotto è concesso in licenza ai sensi della AVC Patent Portfolio License, VC-1 Patent Portfolio License e MPEG-4 Visual Patent Portfolio License per uso personale e non commerciale di un consumatore ai fini della (i) codifica di video in conformità agli standard AVC, VC-1 e MPEG-4 Visual ("video AVC/VC-1/MPEG-4") e/o (ii) decodifica di video AVC/VC-1/MPEG-4 codificati da un consumatore per fini personali e/o ottenuti da un provider video autorizzato a fornire video AVC/VC-1/MPEG-4. Nessuna licenza viene concessa o sarà considerata implicita per qualsiasi altro uso. Per ulteriori informazioni, rivolgersi a MPEG LA, LLC. Consultare il sito http://www.mpegla. com.

# **Smaltimento di vecchie apparecchiature e batterie usate Solo per Unione Europea e Nazioni con sistemi di raccolta e smaltimento**

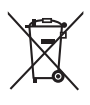

Questi simboli sui prodotti, sull'imballaggio e/o sulle documentazioni o manuali accompagnanti i prodotti indicano che i prodotti elettrici, elettronici e le batterie usate non devono essere buttati nei rifiuti domestici generici.

Per un trattamento adeguato, recupero e riciclaggio di vecchi prodotti e batterie usate vi invitiamo a portarli negli appositi punti di raccolta secondo la legislazione vigente nel vostro paese. Con uno smaltimento corretto, contribuirete a salvare importanti risorse e ad evitare i potenziali effetti negativi sulla salute umana e sull'ambiente.

Per ulteriori informazioni su raccolta e riciclaggio, vi invitiamo a contattare il vostro comune. Lo smaltimento non corretto di questi rifiuti potrebbe comportare sanzioni in accordo con la legislazione nazionale.

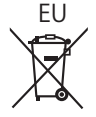

# EU **Note per il simbolo batterie (simbolo sotto)**

Questo simbolo può essere usato in combinazione con un simbolo chimico. In questo caso è conforme ai requisiti indicati dalla Direttiva per il prodotto chimico in questione.

### **Informazioni sullo smaltimento rifiuti in altri Paesi fuori dall'Unione Europea**

Questi simboli sono validi solo all'interno dell'Unione Europea.

Se desiderate smaltire questi articoli, vi preghiamo di contattare le autorità locali od il rivenditore ed informarvi sulle modalità per un corretto smaltimento.

### **Registrazione del cliente**

Sul coperchio posteriore sono riportati il numero di modello e il numero di serie di questo prodotto. Le chiediamo di annotare questo numero di serie nello spazio sottostante e conservare questo manuale e la ricevuta di pagamento per registrarne l'acquisto, identificare il prodotto in caso di furto o perdita e convalidare il certificato di garanzia.

### **Numero modello Numero di serie**

Panasonic Testing Centre

Panasonic Service Europe, una divisione di Panasonic Marketing Europe GmbH Winsbergring 15, 22525 Hamburg, F.R., Germania

# **Panasonic Corporation**

Web Site: http://panasonic.com